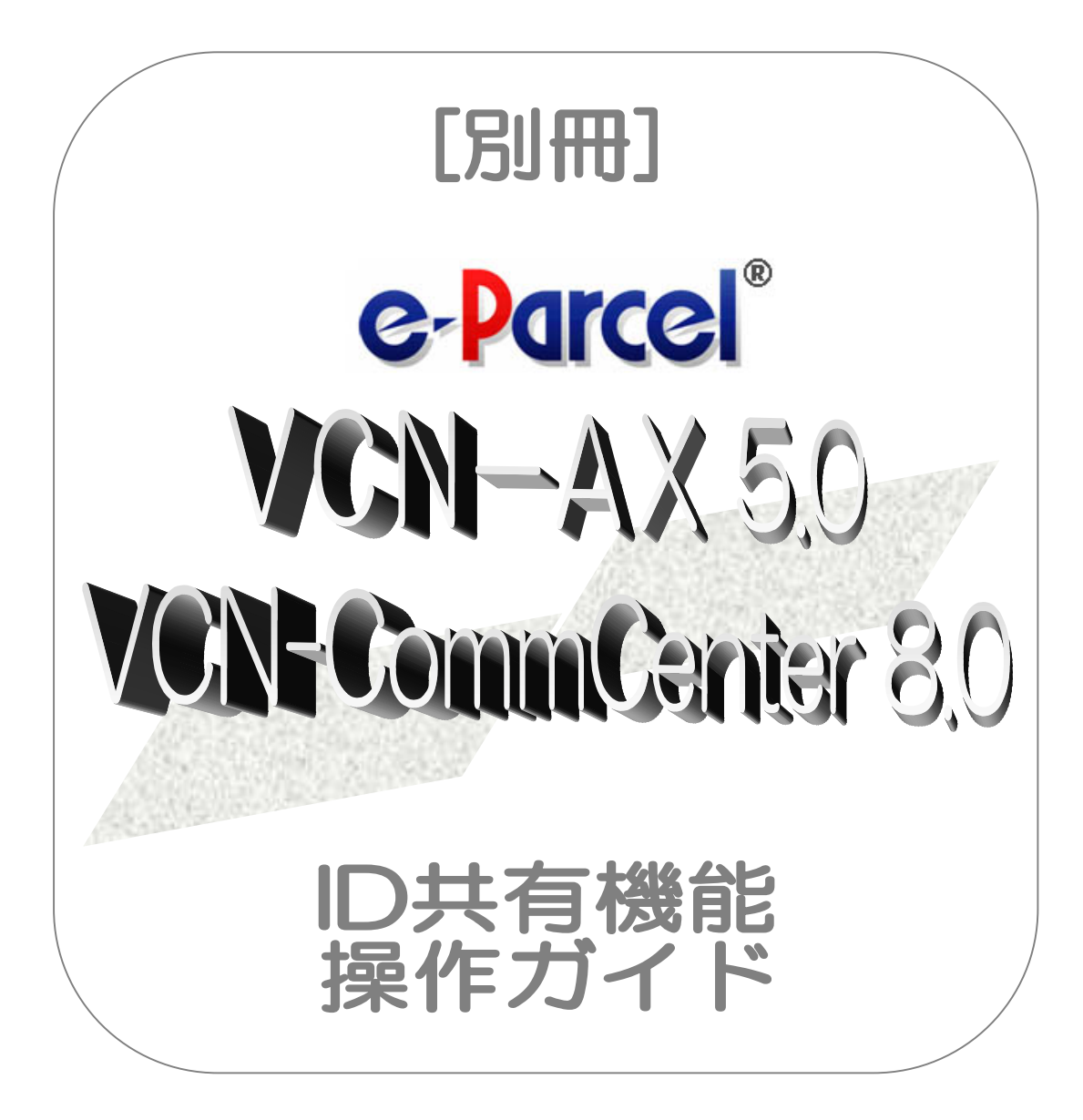

eP e-Parcel VCN-AX 5.0

## x

### e-Parcel VCN-CommCenter 8.0

2022 年 8 月 イーパーセル株式会社

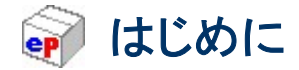

平素より、e・パーセル電子宅配便サービスをご利用いただき誠にありがとうございます。

#### e-Parcel ID 共有機能 操作ガイド

この操作ガイドは、e・パーセル電子宅配便エンタープライズソフトウェア『e-Parcel VCN-AX 5.0』および 『e-Parcel VCN-CommCenter 8.0』へ搭載された新機能「ID 共有」のご利用開始にあたり、事前準備手順 および設定&操作方法の概要を1冊にまとめたものです。クライアントソフトウェアのインストール手順か ら e-Parcel VCN-AX 5.0 が e-Parcel VCN-CommCenter 8.0 と連動し「ID 共有」機能を動作させるための 「ID 共有登録」設定操作・ご利用方法までを分かりやすく解説しております。初めて「ID 共有」機能をご利 用されるお客様は、この操作ガイドを是非ご活用ください。

#### eP e-Parcel VCN-AX 5.0 製品コンセプト

e・パーセル電子宅配便クライアントソフトウェア『e-Parcel VCN-AX 5.0』 (Auto eXchange) は、顧客シス テムの自動化をコンセプトとして開発された製品であり、また、e・パーセル電子宅配便サービスをお客様 の業務システムの中に組み込んで高度な利用ができるよう、様々な API をご提供いたしております。 また、e・パーセル電子宅配便ソフトウェアをご利用ユーザだけでなく、e・パーセル電子宅配便 Web ブラウ ザご利用ユーザとの相互通信も可能です。

ユーザはe-Parcelプログラムの存在を意識することなく、e・パーセル電子宅配便サービスのセキュア自動 化デジタル配送が可能となります。

※e-Parcel VCN-AX 5.0 は、大規模・高負荷対応版として VCN-AX 4.0 より分離リリースされた自動化クライアン トソフトウェアです。

#### eP e-Parcel VCN-CommCenter 8.0 製品コンセプト

e・パーセル電子宅配便クライアントソフトウェア『e-Parcel VCN-CommCenter 8.0』は、当社が新たに設 計した次世代データ配送エンジンをベースとして、大容量かつコンフィデンシャルなデジタルデータを安 全・確実に配送することをコンセプトとして開発された製品であり、クライアントソフトウェアをインストール するだけで、即時にインターネットを利用したセキュア通信を実現します。三次元 CAD データ・CAE デー タ・設計データ・技術データ・デザインデータ・各種申請図書・顧客データ等の大容量データや秘匿性の 高いデータのやりとりが可能です。

e-Parcel VCN-CommCenter 8.0 は、e・パーセル電子宅配便サービスの標準クライアントソフトウェアで す。インターネット接続環境であれば、送信者・受信者双方のコンピューターへインストールいただくこと によって、どなたでもすぐにお使いいただけます。

お客様はEメールのような簡単な操作性で、e・パーセル電子宅配便サービスのセキュア大容量デジタル 配送が可能となります。大容量データを手軽に送受信する用途に最適です。

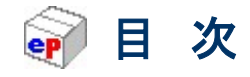

### $\diamond \diamond \diamond$

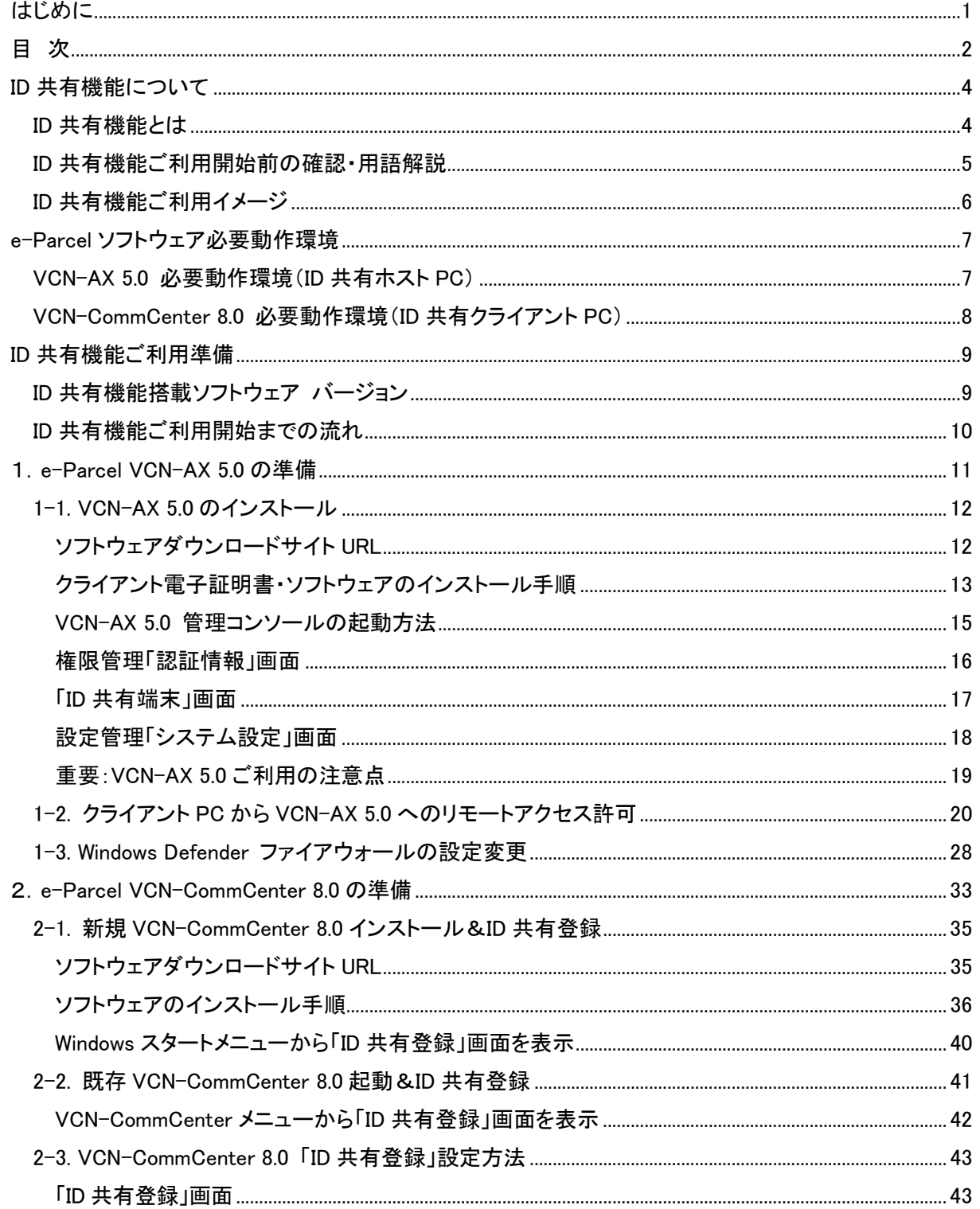

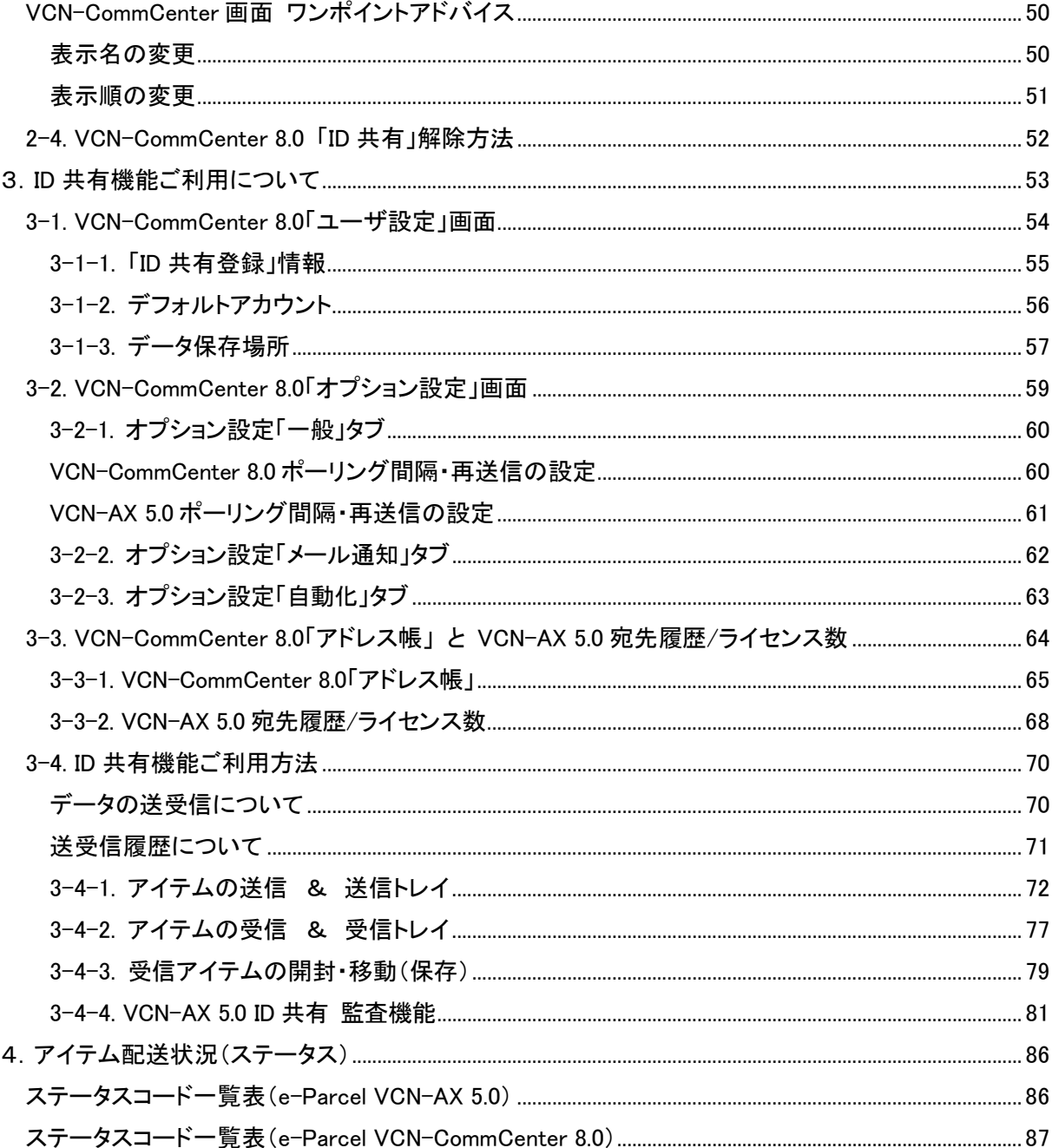

### $\diamond \diamond \diamond$

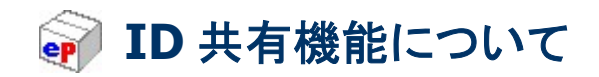

## ID 共有機能とは

e-Parcel VCN-AX 5.0 でご利用のイーパーセル ID を複数の VCN-CommCenter 8.0 クライアントと連動さ せ ID 共有を実現することができる新機能です。

※「ID 共有」機能は、e-Parcel VCN-AX 5.0 および e-Parcel VCN-CommCenter 8.0 クライアントソフトウェアへ 搭載されております。

通常、e・パーセル電子宅配便サービスでは、X.509 準拠のクライアント電子証明書を採用しサーバ·クライ アント間の相互認証を実施し 1 つのイーパーセル ID は複数のパソコンではご利用いただけません。その ため、極めてセキュアなデジタルデータ配送サービスの提供が可能となっております。(なりすまし防止)

そこで、この「ID 共有」機能をご利用いただくことで、高セキュリティはそのままに、e-Parcel VCN-CommCenter 8.0 上で ID 共有登録することで、e-Parcel VCN-AX 5.0 でご利用の 1 つのイー パーセル ID を複数のパソコンで共有しデータの送受信ができるようになります。また、送受信履歴は、 VCN-AX 5.0 および ID 共有登録した全ての VCN-CommCenter 8.0 の送受信トレイへ表示され共有するこ とが可能となっております。

「ID 共有」機能の設定および操作方法については、次セクションより詳細をご案内させていただきます。

### ID 共有機能ご利用開始前の確認・用語解説

「ID 共有」機能のご利用を開始するにあたり、本マニュアルをご活用いただくため、下記の点につきまして あらかじめご確認をお願いいたします。

### 【ID 共有ホスト PC】

VCN-AX 5.0 では、「ID 共有」機能をご利用の場合も、1つのイーパーセル ID(クライアント電子証明書)は 1台のパソコンへのみセットアップしご利用いただきます。

(以下、「ID 共有」するイーパーセル ID をセットアップした VCN-AX 5.0 のパソコンを、ID 共有ホスト PC と言います。)

### 【ID 共有クライアント PC】

VCN-CommCenter 8.0 での「ID 共有登録」は、複数のパソコンで行うことができます。 (以下、「ID 共有登録」した VCN-CommCenter 8.0 のパソコンを、ID 共有クライアント PC と言います。)

なお、「ID共有登録」をする場合は、VCN-CommCenter 8.0のパソコンへ共有登録するイーパーセルID のクライアント電子証明書のインストールは必要ありません。

### 【固有 ID と共有 ID / 固有モードと ID 共有モード】

VCN-CommCenter 8.0 新規インストール時に「ID 共有登録」し、共有 ID のみでのご利用も可能です。

または、既に VCN-CommCenter 8.0 を別のイーパーセル ID でご利用の場合、あとから「ID 共有登録」 することで、固有 ID と共有 ID どちらも同じ VCN-CommCenter 画面上へセットアップできます。 この場合、固有モードと ID 共有モード同時にご利用可能です。

【固有 ID とは】 \*通常 1 つの ID は 1 台の PC でのみ利用可能 VCN-CommCenter 8.0 でご利用の通常のイーパーセル ID (固有 ID でクライアントソフトウェアをご利用の場合、固有モードと言います。)

【共有 ID とは】\*ID 共有登録は複数クライアント PC で可能 VCN-AX 5.0 でご利用の ID を VCN-CommCenter 8.0 で共有登録したイーパーセル ID (共有 ID でクライアントソフトウェアをご利用の場合、ID 共有モードと言います。)

## ID 共有機能ご利用イメージ

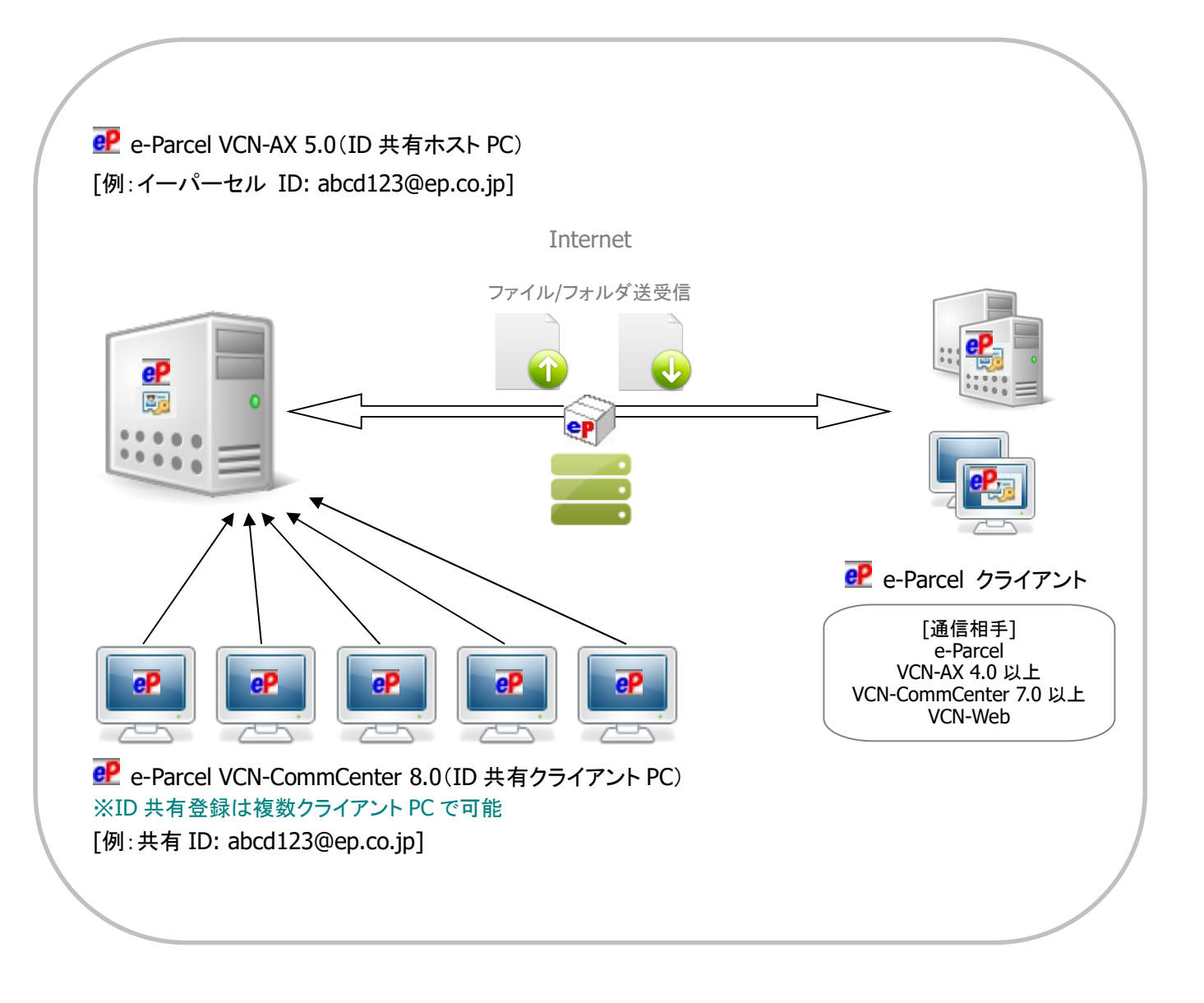

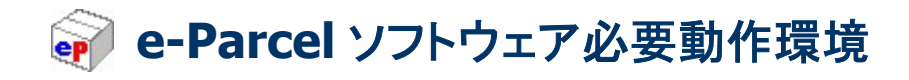

## VCN-AX 5.0 必要動作環境(ID 共有ホスト PC)

「ID 共有」機能をご利用の場合、ホスト PC として、e・パーセル電子宅配便クライアントソフトウェア e-Parcel VCN-AX 5.0 をご利用のために、以下の環境をご準備いただく必要があります。 (\*ID 共有ホストは1台の PC のみ)

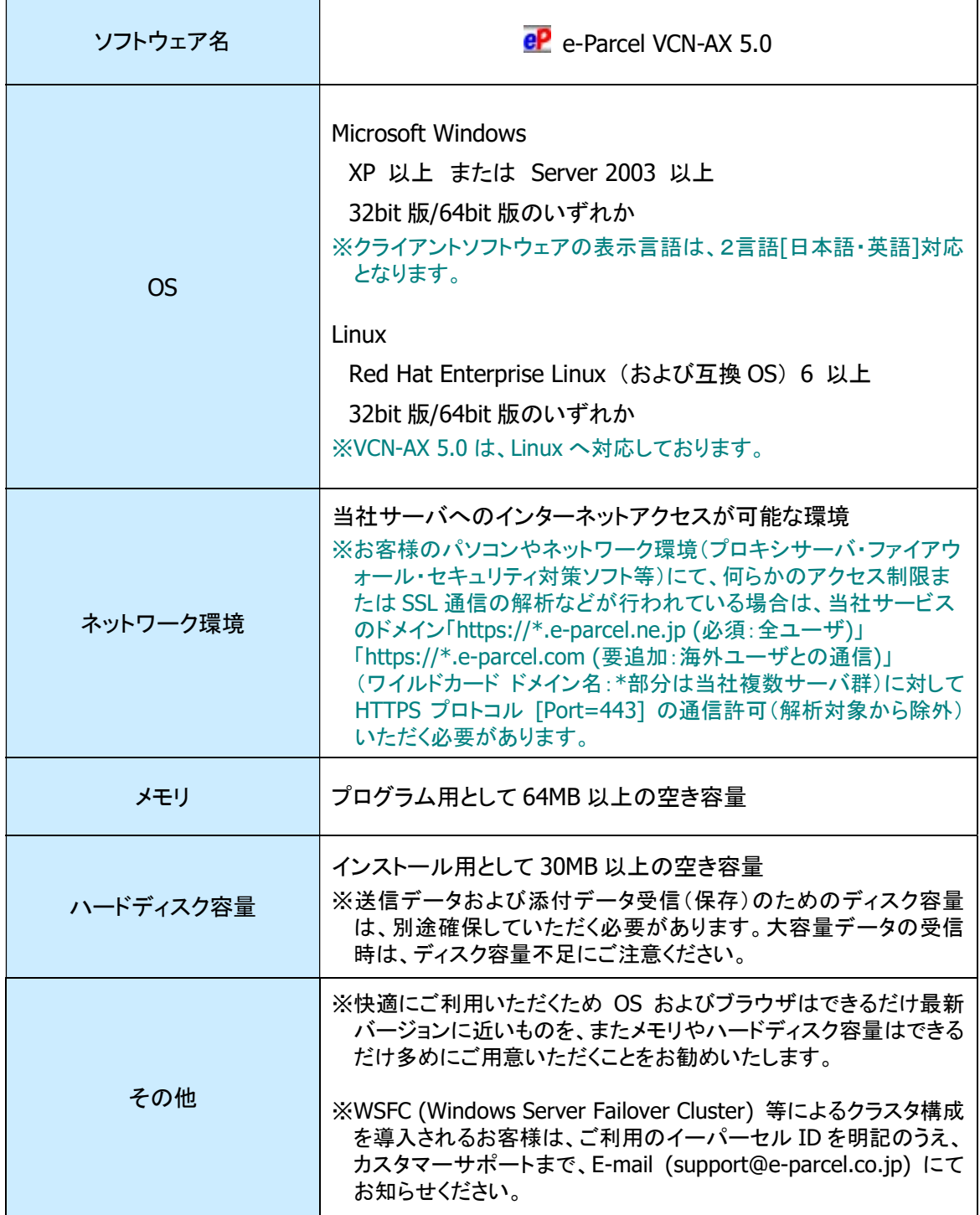

## VCN-CommCenter 8.0 必要動作環境(ID 共有クライアント PC)

「ID 共有」機能をご利用の場合、クライアント PC として、e・パーセル電子宅配便クライアントソフトウェア e-Parcel VCN-CommCenter 8.0 をご利用のために、以下の環境をご準備いただく必要があります。 (\*ID 共有登録は複数クライアント PC で可能)

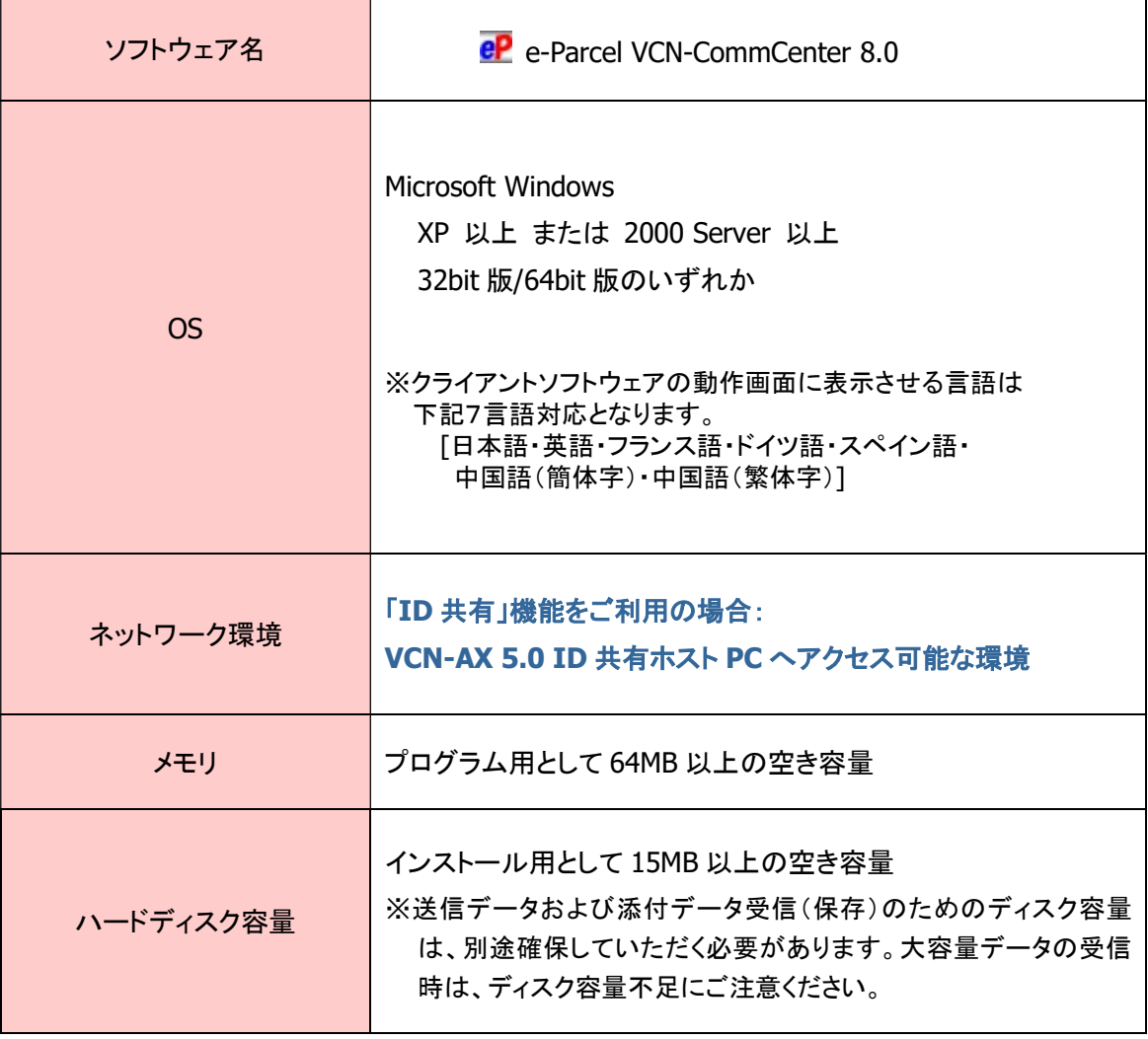

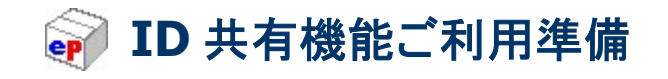

「ID 共有」機能をご利用いただくためには、本機能搭載バージョンの e-Parcel クライアントソフトウェアを お客様のパソコンへインストールしていただく必要があります。

ID 共有機能搭載ソフトウェア バージョン

【ID 共有ホスト PC 対応】 \*1台のホスト PC のみ

eP e-Parcel VCN-AX 5.0.5011 以上

【ID 共有クライアント PC 対応】 \*複数クライアント PC 可能

eP e-Parcel VCN-CommCenter 8.0.8021 以上

## ID 共有機能ご利用開始までの流れ

### 【ID 共有ホスト PC】

1. e-Parcel VCN-AX 5.0 の準備⇒ 参照 P11 へ クライアント電子証明書と VCN-AX5.0 クライアントソフトウェアのインストール (\*ID 共有ホストは1台の PC のみ)

まず始めに、ID 共有ホスト PC の準備をします。 通常どおり、お客様のパソコン1台へ共有するイーパーセル ID のクライアント電子証明書をインポー トし、VCN-AX5.0 クライアントソフトウェアのインストールと自動セットアップを行います。

※別途、VCN-AX 5.0 へのリモートアクセス許可や Windows ファイアウォールの設定変更が必要な場合が あります。

## 【ID 共有クライアント PC】

### 2.e-Parcel VCN-CommCenter 8.0 の準備⇒ 参照 P33 へ VCN-CommCenter 8.0 クライアントソフトウェアのインストールと「ID 共有登録」 (\*ID 共有登録は複数クライアント PC で可能)

次に、ID 共有クライアント PC の準備をします。

VCN-AX 5.0 の準備完了後、VCN-CommCenter 8.0 クライアントソフトウェアの新規インストール時に 「ID 共有登録」操作を行います。または、既に VCN-CommCenter 8.0 クライアントソフトウェアをご利 用のお客様は、VCN-CommCenter 画面上で「ID 共有登録」操作のみ行います。

なお、「ID共有登録」をする場合は、VCN-CommCenter 8.0 のパソコンへ共有登録するイーパーセル ID のクライアント電子証明書のインストールは必要ありません。

※VCN-CommCenter 8.0 での「ID 共有登録」は、複数のパソコンで行うことができます。 ※既に VCN-CommCenter 8.0 を別のイーパーセル ID でご利用のお客様も、固有 ID と共有 ID どちらも 同じ VCN-CommCenter 画面上で、固有モードと ID 共有モード同時にご利用可能です。 固有 ID とは:VCN-CommCenter 8.0 でご利用の通常のイーパーセル ID \*通常 1 つの ID は 1 台の PC でのみ利用可能 (固有モード) 共有 ID とは:VCN-AX 5.0 でご利用の ID を VCN-CommCenter 8.0 で共有登録したイーパーセル ID \*ID 共有登録は複数クライアント PC で可能 (ID 共有モード)

ご利用開始までの準備として、次ページよりご案内の手順にて操作をお進めください。

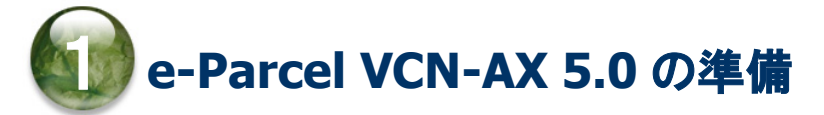

### 【ID 共有ホスト PC】

まず始めに、e-Parcel VCN-AX 5.0 のパソコン(ID 共有ホスト PC)での準備を開始します。 お客様のパソコンの OS へ、「ID 共有」するイーパーセル ID のクライアント電子証明書をインポートし、 VCN-AX5.0 クライアントソフトウェアのインストールと自動セットアップを行います。 (\*ID 共有ホストは1台の PC のみ)

VCN-AX5.0ホストPCでは、「ID共有」機能をご利用の場合も、通常どおりの手順で、インストールから 自動化機能(ホットフォルダ・オートメーション)までの設定を行っていただくことでご利用開始いただけま す。後述の e-Parcel VCN-CommCenter 8.0 の準備(ID 共有登録)が完了すると、実際に「ID 共有」機能 が動作します。

※別途、VCN-AX 5.0へのリモートアクセス許可やWindowsファイアウォール等のアクセス許可設定の変更が 必要になる場合があります。

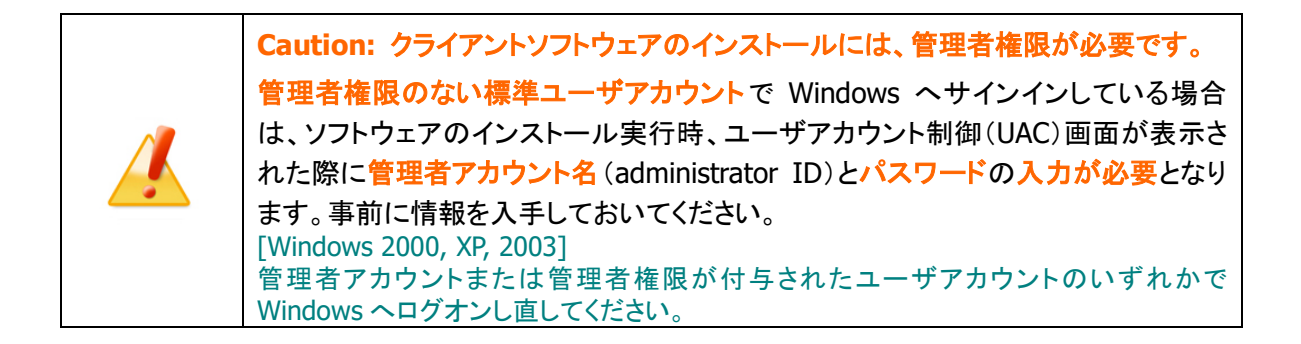

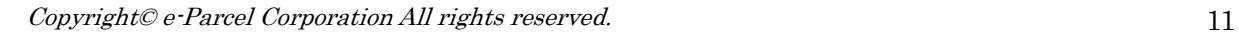

### 1-1. VCN-AX 5.0 のインストール

「ID 共有」するイーパーセル ID の登録後、下記ソフトウェアダウンロードサイトへアクセスいただき、 STEP1~6 画面の手順に従い、クライアント電子証明書・e-Parcel VCN-AX 5.0 クライアントソフトウェアの ダウンロード・インストールを通常と同じ手順でお進めください。

※参照:詳しくは、オンラインマニュアル URL:https://www.e-parcel.ne.jp/「操作マニュアル」ページへ掲載 の「e-Parcel VCN-AX 5.0 クイックガイド」をご参照ください。

## ソフトウェアダウンロードサイト URL

あらかじめ、実際にソフトウェアをご利用のユーザアカウントにて Windows へサインインしてください。

1.ブラウザ(本書では Microsoft Edge)を起動し、下記 URL へアクセスしてください。

※タスクバーおよびデスクトップショートカットアイコンから起動、またはWindows 10以上「スタート」メニュー > M > Microsoft Edge を選択のうえ起動してください。

「e・パーセル電子宅配便ソフトウェアダウンロードサイト」URL:https://www.e-parcel.ne.jp/

- 2.表示された Web サイトのメニュー「ソフトウェアダウンロード&インストール」を選択してください。
- 3. 表示されたページの下段「電子宅配便ソフトウェアダウンロード」ボタン(青色)をクリックしてください。

### クライアント電子証明書・ソフトウェアのインストール手順

Web サイト STEP1~6 画面にてご案内の手順に従い、e-Parcel クライアント電子証明書・クライアントソフ トウェアのダウンロード・インストールをお進めください。

#### 「e・パーセル電子宅配便ソフトウェアダウンロードサイト」画面

#### **[STEP 1]**

「ID 共有」するイーパーセルID と初期パスワード(またはお客様自身で設定したパスワード)を入力し、 ログインしてください。

#### [STEP 2]

ご利用の OS(32bit または 64bit)に適した e-Parcel VCN-AX 5.0 クライアントソフトウェアを選択し、 「次へ」ボタンをクリックしてください。

#### [STEP 3]

ご覧の Web サイトの安全性を確認後、「次へ」ボタンをクリックしてください。

#### [STEP 4]

クライアント電子証明書のダウンロードでは、「新規インストールの方」がデフォルトで選択されていま す。ご確認のうえ、そのまま「ダウンロード」ボタンをクリックしてください。

表示されたページの手順に従いクライアント電子証明書のダウンロードと OS へのインストール(イン ポート)を実行してください。「証明書のインポートウィザード」が開きます。

※重要:「証明書のインポート ウィザード」の操作途中、「秘密キーのパスワード入力」画面では、「こ のキーをエクスポート可能にする(M) キーのバックアップやトランスポートを可能にします。」へ必ず チェックを入れてください。

クライアント電子証明書のインポート終了後、STEP4 画面下の「次へ」ボタンをクリックしてください。

#### [STEP 5]

表示されたページの手順に従い、「e・パーセル電子宅配便 Web ブラウザ」URL へのアクセス確認と、 必要に応じてパスワード変更を行ってください。

アクセス確認およびパスワード変更後、元の STEP5 画面へ戻り「次へ」ボタンをクリックしてください。

#### [STEP 6]

e-Parcel VCN-AX 5.0 クライアントソフトウェアのダウンロードを開始します。 まず、ご利用のソフトウェアをご確認のうえ、「ダウンロード」ボタンをクリックし、インストーラファイルを お客様のパソコンへ保存してください。

通常、インストーラファイルは PC>「ダウンロード」フォルダへ自動的にダウンロード(保存)されます。 (または、ブラウザ画面へ表示されるダウンロード通知バーでは、「…保存」を選択してください。) [インストーラファイル]

ダウンロード先(デフォルト):C:¥Users¥(Windows ユーザアカウント名)¥Downloads

ファイル名:[64bit 版:SetupVcnAx\_5.0.xxxx\_x64.exe] or [32bit 版:SetupVcnAx\_5.0.xxxx.exe] ※ご利用ブラウザの設定「ダウンロード」で、既定の保存先(ダウンロード フォルダ)の場所を変更してい る場合は、お客様が指定した変更先のフォルダへダウンロードされます。

ダウンロード(保存)したインストーラファイルを開き起動してください。STEP6 画面の手順に従いイン ストール操作を進め、自動セットアップまで完了させてください。

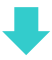

※既に VCN-AX 5.0 ID 共有ホスト PC をご利用のお客様も、クライアントソフトウェアのバージョンアップ時など、 ご利用のパソコンから既存の e-Parcel VCN-AX 5.0 をアンインストール(削除)し再インストールした場合は、 再度レジストリ キー(値)の修正を行い、リモートアクセス許可設定が必要となります。 参照:P20 1-2. クライアント PC から VCN-AX 5.0 へのリモートアクセス許可

### VCN-AX 5.0 管理コンソールの起動方法

e-Parcel VCN-AX 5.0 クライアントソフトウェアのインストール・自動セットアップ完了後は、自動的に Windows「サービス」が開始されます。

### 管理者向けツール「VCN-AX 5.0 管理コンソール」(Web ブラウザ)を開いてください。 注)VCN-AX 5.0 管理コンソールを起動するには、「サービス」が開始されている必要があります。

Windows タスクバー通知領域に表示された CP アイコン「e-Parcel VCN-AX 5.0」をダブルクリックする、 または、右クリックメニュー>「開く」を選択すると、ブラウザが起動し管理コンソールが表示されます。

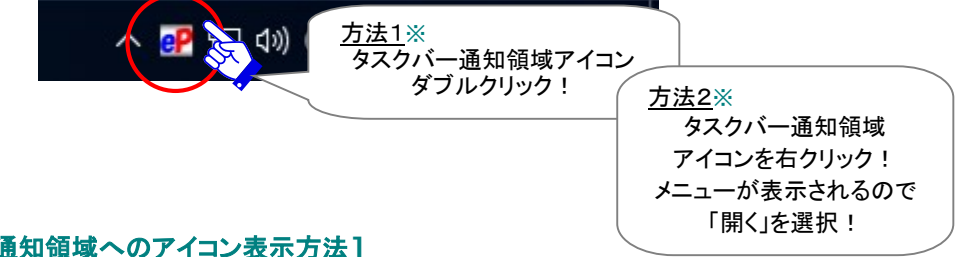

#### [Windows タスクバー通知領域へのアイコン表示方法]

(初期設定:Windows「タスクバーの設定」通知領域アイコン表示「オフ」) [Windows 10 以上]

- 1.タスクバーを右クリックし、表示されたメニューから「タスクバーの設定」を選択してください。(または、 Windows「スタート」メニュー>Windows システムツール>コントロールパネル>デスクトップのカスタマイ ズ>「タスクバーとナビゲーション」を選択してください。)
- 2. 設定「タスクバー」画面から「通知領域」カテゴリーの「タスクバーに表示するアイコンを選択します」をクリッ クしてください。
- 3.表示されたアイコン一覧より "VCN-AX Manager 5.0 [e-Parcel VCN-AX 5.0]" を選択し「オン」へ変更して ください。
- ※詳しくは Windows ヘルプを表示してください。
- ※Windows タスクバー通知領域アイコンの右クリックメニューにて、VCN-AX マネージャ 5.0 を「終了」した方、 「マネージャの自動起動」のチェックを外した状態でパソコンを再起動した方は、VCN-AX マネージャ 5.0 が 起動していないためタスクバー通知領域へアイコンは表示されません。その場合、Windows「スタート」メニ ュー>e-Parcel>「VCN-AX マネージャ 5.0」を選択し起動してください。

または

デスクトップのショートカットアイコン「VCN-AX 5.0」をダブルクリックすると、ブラウザが起動し管理コンソ ールが表示されます。

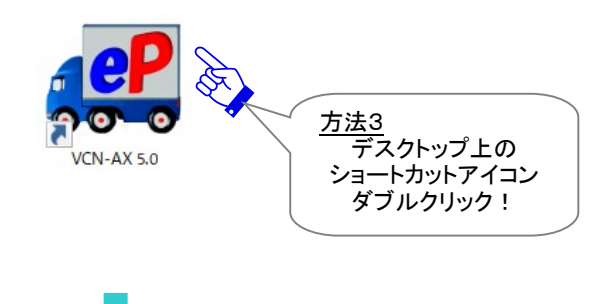

### 権限管理「認証情報」画面

VCN-AX 5.0 管理コンソールのメニュー「権限管理」>「認証情報」画面を表示し、「システムステータス」 がオンライン表示であることをご確認ください。

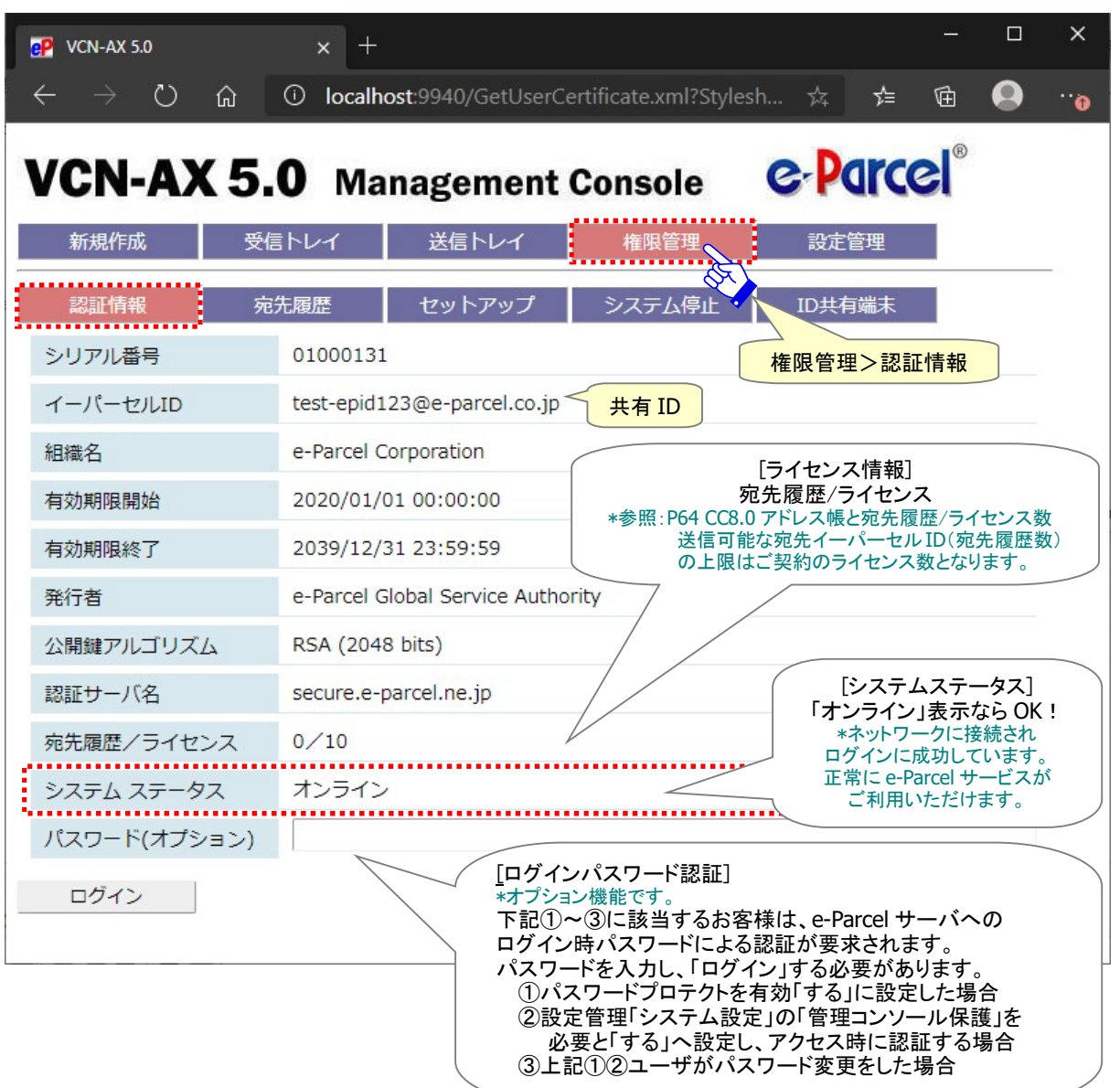

[VCN-AX 5.0 管理コンソール/権限管理>「認証情報」画面]

※参照:詳しくは、オンラインマニュアル URL:https://www.e-parcel.ne.jp/「操作マニュアル」ページへ掲載 の「e-Parcel VCN-AX 5.0 管理コンソールマニュアル」をご参照ください。

### 「ID 共有端末」画面

VCN-CommCenter 8.0 ご利用のお客様が「ID 共有登録」をすると、VCN-AX 5.0 管理コンソールのメニュ ー「権限管理」>「ID 共有端末」画面へ、現在接続中(オンライン)の VCN-CommCenter 8.0 ID 共有クラ イアント PC の情報が表示されます。

ID 共有モード VCN-CommCenter 8.0 がシャットダウン(メニュー「ファイル」>「終了」)されると、または、 「ID 共有」が解除(P52)されると、「ID 共有端末」画面へ該当 PC の情報は表示されなくなります。

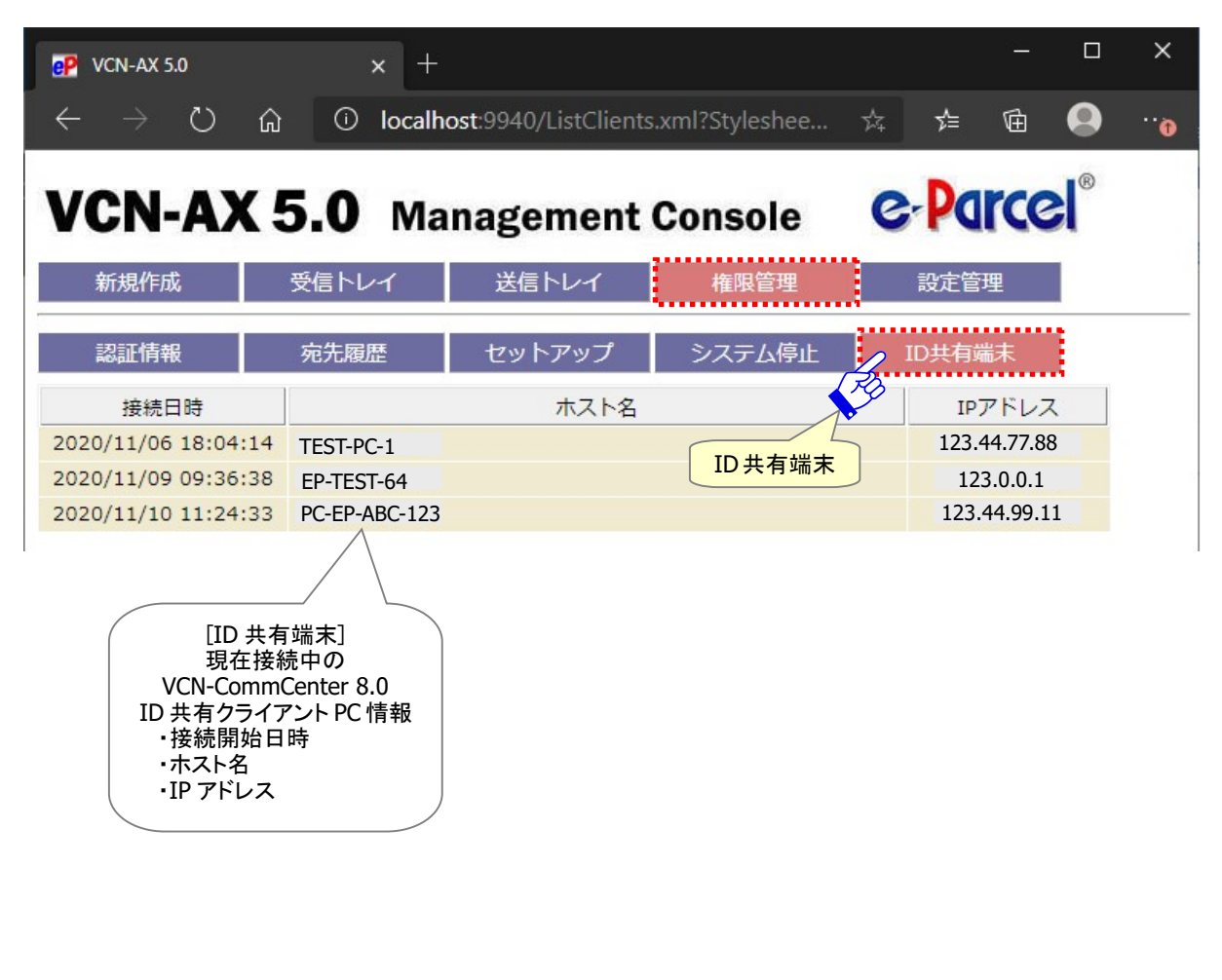

[VCN-AX 5.0 管理コンソール/権限管理>「ID 共有端末」画面]

### 設定管理「システム設定」画面

VCN-AX 5.0 ソフトウェアのインストール・自動セットアップ完了後、VCN-AX 5.0管理コンソールのメニュー 「設定管理」>「システム設定」「ユーザ設定」「ホットフォルダ」「オートメーション」画面 を表示し、必要に 応じて送受信自動化機能(ホットフォルダ・オートメーション)を動作させるための設定を行ってください。

VCN-AX 5.0 の設定管理・自動化機能(ホットフォルダ・オートメーション)などの詳しい内容・設定方法は、 下記マニュアルをご参照のうえ操作を行ってください。

※参照:詳しくは、オンラインマニュアル URL:https://www.e-parcel.ne.jp/ 「操作マニュアル」ページへ掲載 の「e-Parcel VCN-AX 5.0 クイックガイド」および「e-Parcel VCN-AX 5.0 管理コンソールマニュアル」をご参照く ださい。

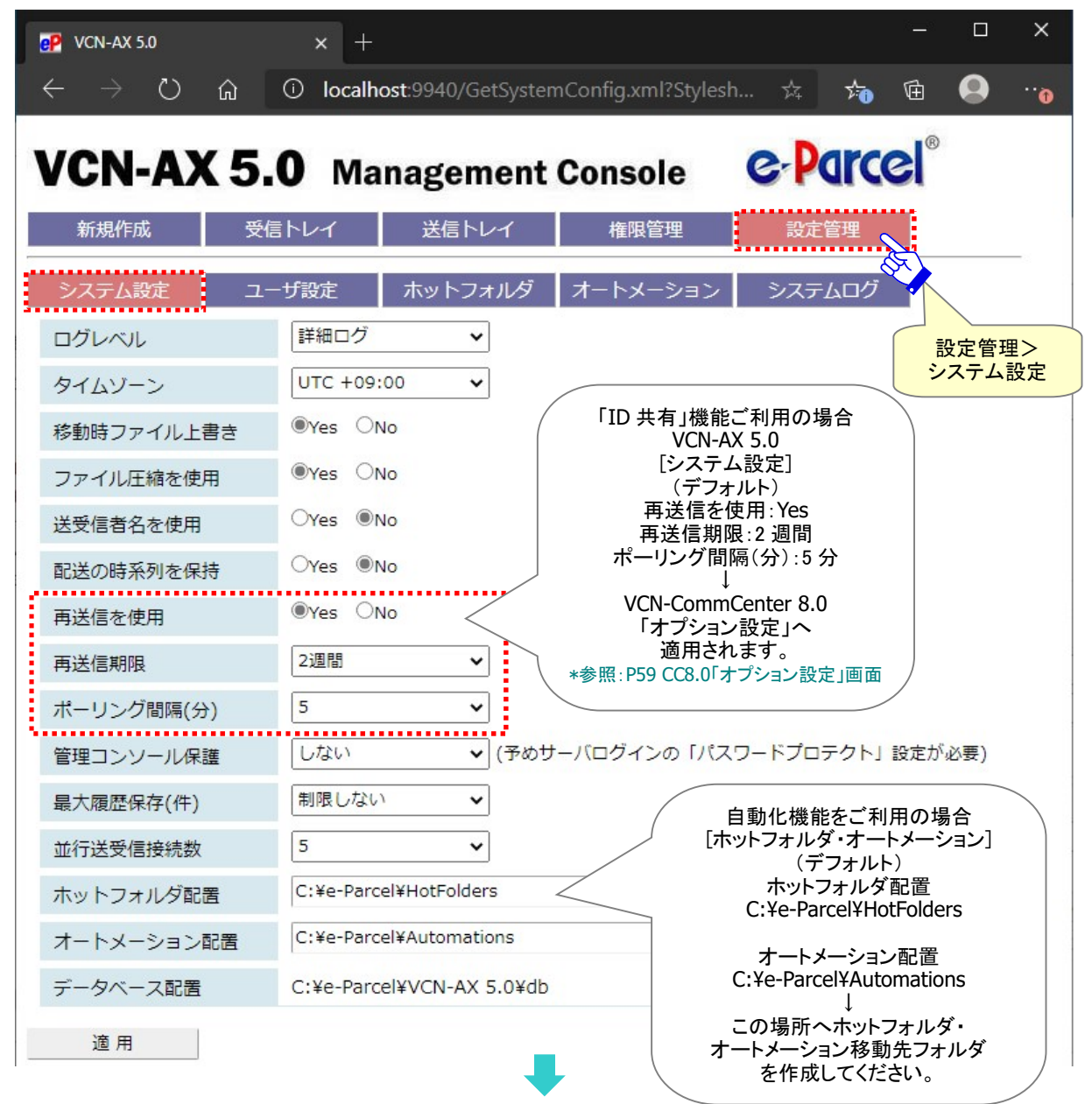

[VCN-AX 5.0 管理コンソール/設定管理>「システム」画面(デフォルト)]

Copyright© e-Parcel Corporation All rights reserved. 18

### 重要:VCN-AX 5.0 ご利用の注意点

e-Parcel VCN-AX 5.0 ご利用にあたり、下記点につきましてご注意ください。

重要: e-Parcel VCN-AX 5.0 「サービス」は デフォルトでローカル PC の「SYSTEM」アカウントで動作しています。 このため、ホットフォルダおよびオートメーション移動先フォルダとして また、外部アプリケーション実行時のアクセス先のフォルダとして ネットワークファイルサーバ上の共有フォルダ等を使用する場合は ドメインユーザやファイルサーバのローカルユーザのみ アクセス可能な設定となっていると アクセス権が足りず正しく機能しません。

その場合は、e-Parcel VCN-AX 5.0 「サービス」の Windows ログオンアカウントを、適切なアクセス 権限を有するログオンアカウントへ変更してください。Windows 変更手順概要は、下記のとおりです。 ※詳しくは Microsoft Windows ヘルプを表示してください。

- 1.Windows「スタート」メニュー>Windows 管理ツール>「サービス」を選択してください。 [Windows 8 以下] 「スタート」メニュー>コントロールパネル>システムとセキュリティ>管理ツール> 「サービス」をダブルクリックし画面を開いてください。
- 2.Windows「サービス」画面より「e-Parcel VCN-AX 5.0」を右クリックしてください。表示されたメニュー から「プロパティ」を選択し、プロパティ画面の「ログオン」タブを表示させてください。
- 3.ログオンアカウントを、"ローカル システム アカウント"(デフォルト)から適切な Windows アカウント へ変更し、e-Parcel VCN-AX 5.0「サービスの再起動」をしてください。

なお、ログオンアカウントを変更する際、下記フォルダに対し Windows ログオンアカウントが「変更」 権限を有していることを必ずご確認ください。

・ホットフォルダ配置(デフォルト:C:¥e-Parcel¥HotFolders)¥[ホットフォルダ] ・オートメーション配置(デフォルト:C:¥e-Parcel¥Automations)¥[オートメーション移動先フォルダ] ・インストール先のフォルダ(デフォルト:C:¥Program Files¥e-Parcel) ・データベースフォルダ/データ保存場所(デフォルト:C:¥e-Parcel)

## 1-2. クライアント PC から VCN-AX 5.0 へのリモートアクセス許可

「ID 共有」機能をご利用いただく場合、VCN-CommCenter 8.0 クライアント PC から VCN-AX 5.0 ホスト PC へのリモートアクセス許可設定の変更をする必要があります。デフォルトでは許可しません。 (デフォルト:ローカルアクセスのみ許可[localhost])

リモートアクセスを許可する場合、別途、Windows ファイアウォール等で TCP/9940 ポートへのアクセス 許可の設定が必要となる場合があります。または、ポート番号の設定を変更することも可能です。 (デフォルト:VCN-AX 5.0 インタフェースの TCP ポート TCP/9940)

VCN-CommCenter 8.0 ID 共有クライアント PC から VCN-AX 5.0 ID 共有ホスト PC へのリモートアクセス を許可する場合、下記の手順に従い操作をお進めください。

### 【VCN-AX 5.0 へのリモートアクセス許可設定の変更方法】

1.e-Parcel VCN-AX 5.0「サービスの停止」をしてください。

※Windows 10 以上「スタート」メニュー>Windows 管理ツール>サービス>画面より、e-Parcel VCN-AX 5.0 を選択し「サービスの停止」

※Windows 8 以下「スタート」メニュー>コントロールパネル>システムとセキュリティ>管理ツール>サ ービス>画面より e-Parcel VCN-AX 5.0 を選択し「サービスの停止」

#### ※重要:ここでサービスの停止をお忘れの場合、設定変更が反映されませんので、必ず e-Parcel VCN-AX 5.0 のサービスを停止してください。

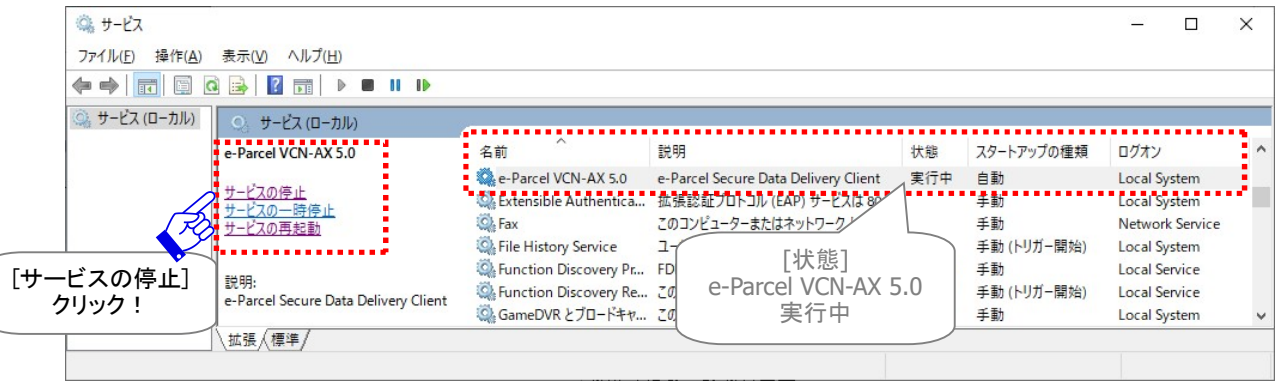

※なお、操作手順1.2.につきましては、前後どちらを先に操作いただいても構いません。

2.VCN-AX マネージャ 5.0 を終了します。

Windows タスクバー通知領域に表示された CP アイコン「e-Parcel VCN-AX 5.0」右クリックメニュー >「終了」を選択してください。

※重要:ここで VCN-AX マネージャ 5.0 の終了をお忘れの場合、設定変更が反映されませんので、 必ず終了してください。

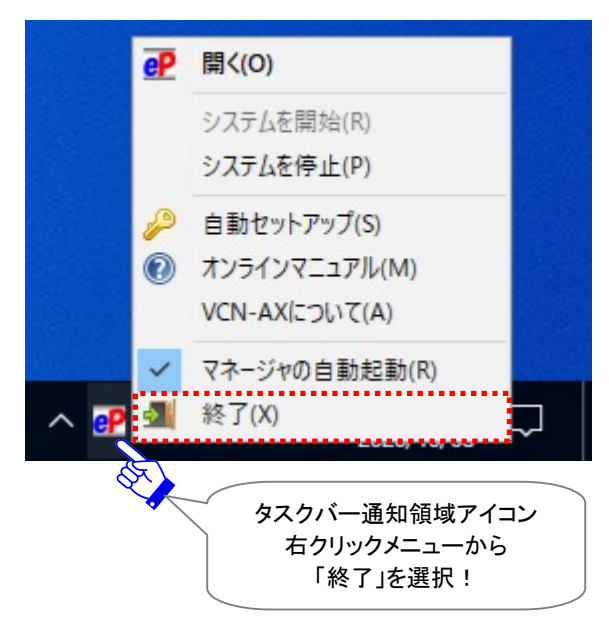

- ※Windows タスクバー通知領域にアイコンが表示されない場合、インストール時にはタスクバーの設定が 「オフ」になっている可能性があります。その場合は、Windows タスクバーを右クリック>タスクバーの設定 >通知領域>「タスクバーに表示するアイコンを選択します」をクリックし、"VCN-AX Manager 5.0 [e-Parcel VCN-AX 5.0]"を「オン」へ変更してください。
- ※Windows タスクバー通知領域アイコンの右クリックメニューにて、VCN-AX マネージャ 5.0 を「終了」した方、 「マネージャの自動起動」のチェックを外した状態でパソコンを再起動した方は、VCN-AX マネージャ 5.0 が 起動していないためタスクバー通知領域へアイコンは表示されません。

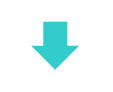

3.Windows レジストリ エディターを起動してください。

※Windows 10 以上「スタート」メニュー>Windows 管理ツール>レジストリ エディター ※Windows 8 以下「スタート」メニュー>プログラムとファイルの検索(ファイル名を指定して実行) >入力 欄へ「regedit.exe」と入力し Enter キー>レジストリ エディター

※「ユーザアカウント制御」画面が表示された場合は、「はい」を選択する、または、管理者アカウント名 (Administrator ID)とパスワードを入力してください。

「レジストリ エディター」画面が開きます。

注)レジストリ エディター画面では、お間違えのないよう慎重に操作をお進めください。間違えた場合、 プログラムが正常に動作しなくなる可能性がありますのでご注意ください。

コンピューター¥KEY\_LOCAL\_MACHINE¥SOFTWARE¥e-Parcel¥VCN-AX 5.0 を選択してください。

画面右側へ VCN-AX 5.0 レジストリ キー(値)の一覧が表示されます。

名前:「ListenHost」を選択し右クリックするとメニューが表示されます。「修正」を選択してください。

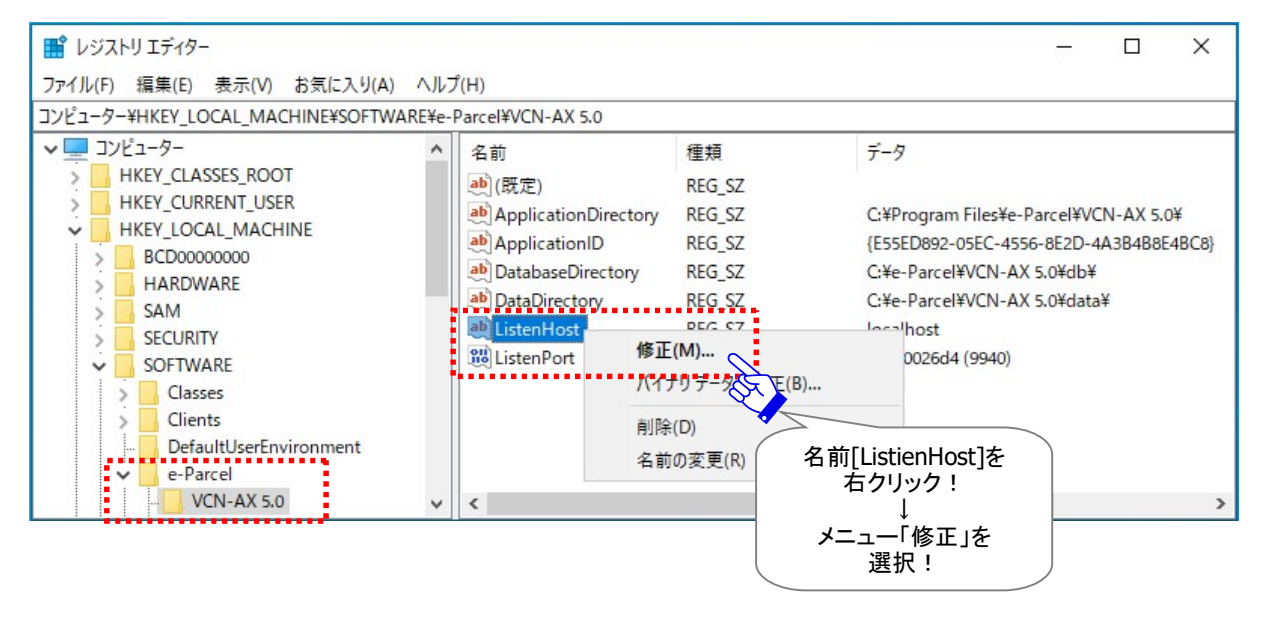

「文字列の編集」画面が開きます。

「値のデータ」欄へ VCN-AX 5.0 ID 共有ホスト PC の IP Address を入力のうえ、OK ボタンをクリックし てください。VCN-AX 5.0 への「リモートアクセスを許可する」へ変更されます。

【値の名前:ListenHost】

【値のデータ:\*下記参照】

・ローカルアクセスのみ許可する場合:(デフォルト)

localhost

- ・特定の IP Address へリモートアクセスを許可する場合:(1つの IP Address への許可) VCN-AX 5.0 ID 共有ホスト PC へ割り当てられた任意の IP Address
- ・すべての IP Address へリモートアクセスを許可する場合:(複数の IP Address への許可)

0.0.0.0

※VCN-AX 5.0 ID 共有ホスト PC へ割り当てられた複数の IP Address へのリモートアクセスを許可する ケースでは、「すべての IP Address へリモートアクセスを許可する」上記設定をしてください。

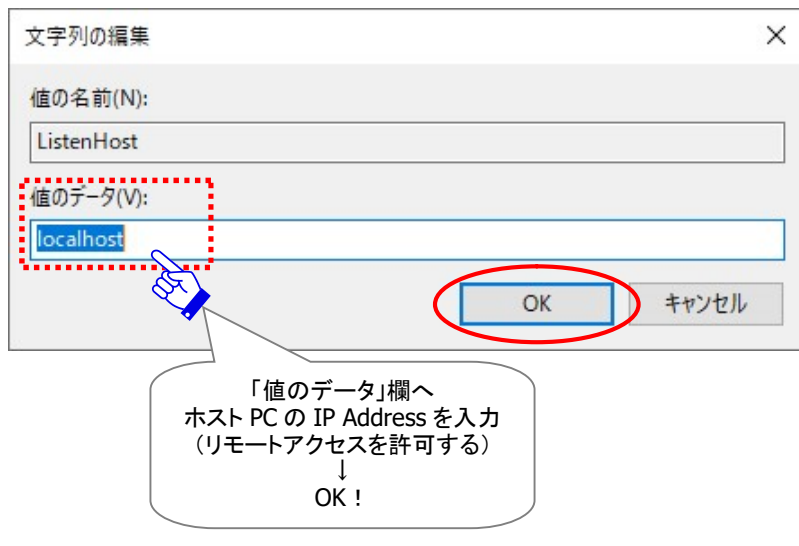

※リモートアクセスを許可する場合、別途、Windows ファイアウォール等で TCP/9940 ポートへのアク セス許可設定が必要となる場合があります。または、ポート番号の設定を変更することも可能です。

### 【ポート番号を変更する場合】

前述の手順同様「レジストリ エディター」画面、VCN-AX 5.0 レジストリ キー(値)の一覧表示より、 名前:「ListenPort」を選択し右クリックメニューから「修正」を選択してください。

「DWORD (32 ビット) 値の編集」画面が開きます。

「表記」の選択を[10 進数]へ変更してください。

「値のデータ」欄へ VCN-AX 5.0 ID 共有ホスト PC の任意のポート番号を入力のうえ、OK ボタンを クリックしてください。

【値の名前:ListenPort】

【値のデータ:9940[10 進数]】(デフォルト:TCP/9940)

VCN-AX 5.0 インタフェースの TCP ポート番号

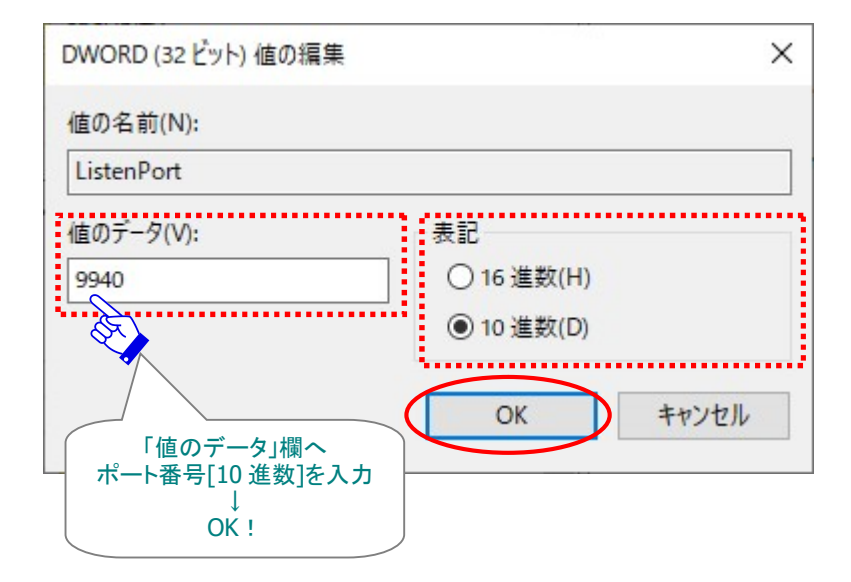

Caution: ご利用のパソコンから e-Parcel VCN-AX 5.0 をアンインストール(削除) する場合は、下記レジストリ キー(値)も削除されます。 (コンピューター¥KEY\_LOCAL\_MACHINE¥SOFTWARE¥e-Parcel¥VCN-AX 5.0) そのため、クライアントソフトウェアのバージョンアップ後は、再度レジストリ キー (値)の修正を行い、リモートアクセス許可設定が必要です。

4.VCN-AX マネージャ 5.0 を起動します。

Windows「スタート」メニューより操作を行ってください。

[Windows 10 以上] 「スタート」メニュー>「e-Parcel」>「VCN-AX マネージャ 5.0」を選択します。 [Windows 8 以下] 「スタート」メニュー>「すべてのプログラム」>「e-Parcel」>「VCN-AX 5.0」> 「VCN-AX マネージャ 5.0」を選択します。

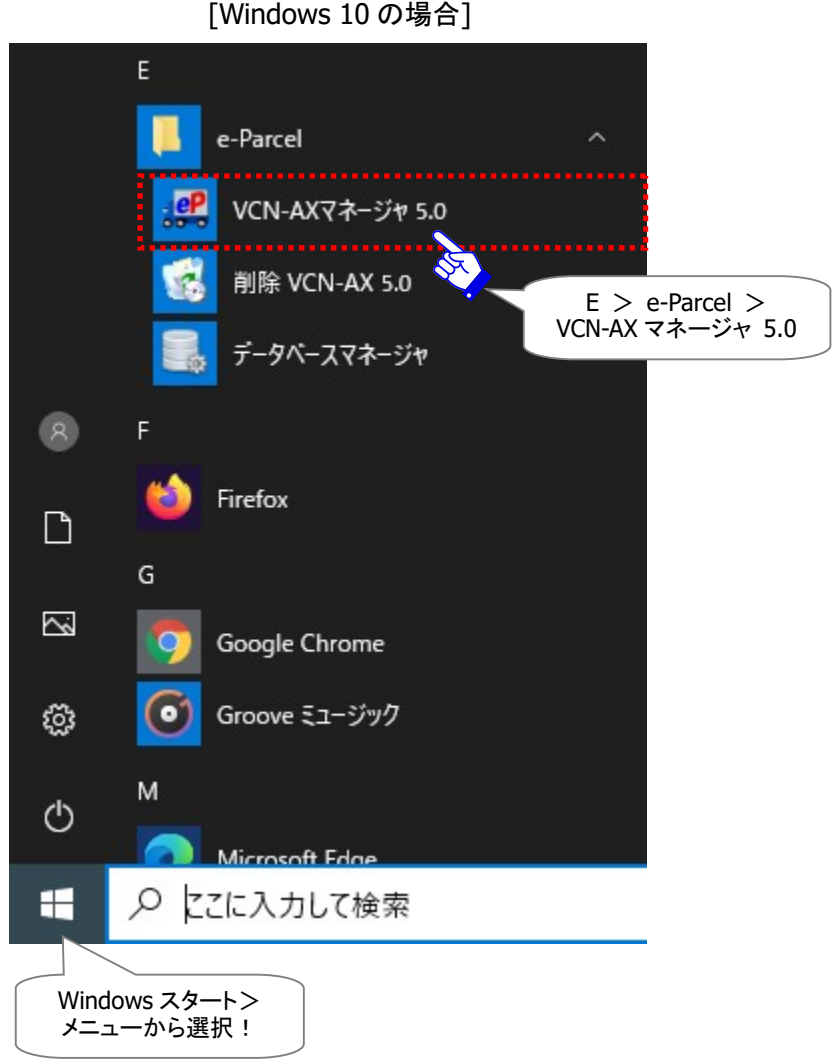

#### ※なお、操作手順4.5.につきましては、前後どちらを先に操作いただいても構いません。

#### 5.e-Parcel VCN-AX 5.0「サービスの開始」をしてください。

※Windows 10 以上 「スタート」メニュー>Windows 管理ツール>サービス>画面より、e-Parcel VCN-AX 5.0 を選択し「サービスの開始」

※Windows 8 以下 「スタート」メニュー>コントロールパネル>システムとセキュリティ>管理ツール>サ ービス>画面より e-Parcel VCN-AX 5.0 を選択し「サービスの開始」

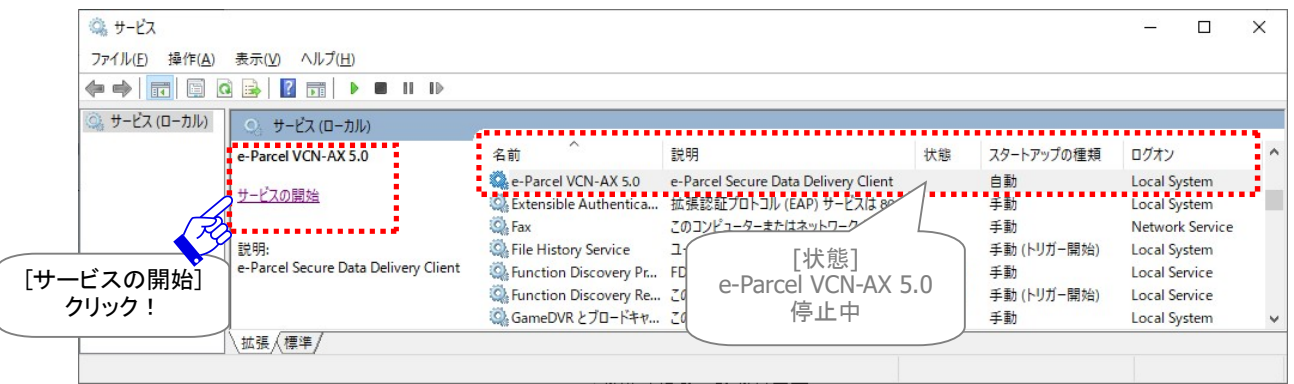

e-Parcel

e-Parcel®

6.最後に、VCN-AX 5.0 管理コンソールを起動し、VCN-AX 5.0 レジストリ キー(値)の変更が反映され、 正常に VCN-AX 5.0 管理コンソール画面が表示されることをご確認ください。

【VCN-AX 5.0 ID 共有ホスト PC で確認する場合】

Windows タスクバー通知領域に表示された  $\mathsf{e}\mathsf{P}$  アイコン「e-Parcel VCN-AX 5.0」をダブルクリックし起動 してください。または、デスクトップのショートカットアイコン「VCN-AX 5.0」をダブルクリックしてください。 ※参照:P15 VCN-AX 5.0 管理コンソールの起動方法

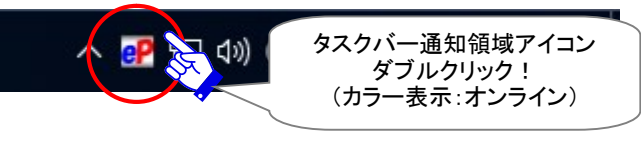

または

【VCN-AX 5.0 ID 共有ホスト PC または別 PC で確認する場合】 ブラウザを起動し URL アドレスバーへ VCN-AX 5.0 管理コンソールの下記[変更後 URL]を入力のうえ Enter キーを押しアクセスしてください。

[変更前 URL(デフォルト)] http://localhost:9940/

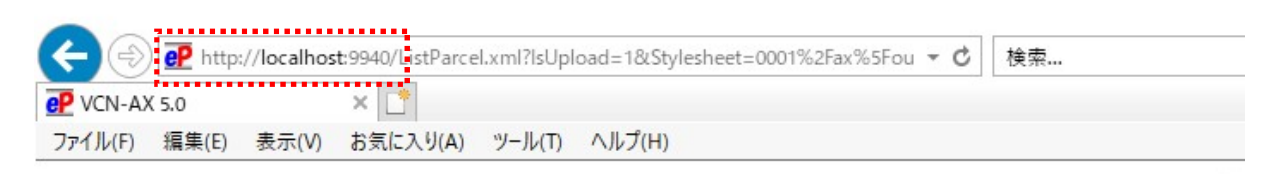

# **VCN-AX 5.0** Management Console

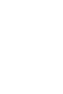

### [変更後 URL] http://設定した IP Address(またはホスト名):9940/

※ポート番号のレジストリ キー(値)を変更した場合は、変更後のポート番号でアクセスしてください。

例:URL:http://123.45.67.89:9940/ の場合

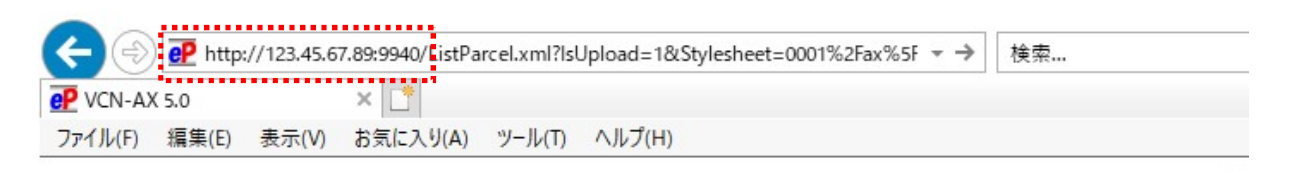

**VCN-AX 5.0 Management Console** 

## 1-3. Windows Defender ファイアウォールの設定変更

「ID 共有」機能をご利用いただく場合、Windows ファイアウォール等によるアプリケーションの許可設定 を変更してください。

(デフォルト:VCN-AX 5.0 の通信を許可しない)

Windows Defender ファイアウォールを介したアプリケーションを許可する場合、下記の手順に従い 操作をお進めください。

### 【Windows ファイアウォールによるアプリケーションの許可設定】

※詳しくは Microsoft Windows ヘルプを表示してください。

1.Windows コントロールパネルを開き、「システムとセキュリティ」カテゴリーから「Windows ファイアウ ォールによるアプリケーションの許可」を選択できます。

※Windows 10 以上「スタート」メニュー>Windows システムツール>コントロールパネル>システムとセ キュリティ>Windows Defender ファイアウォール>「Windows ファイアウォールによるアプリケーショ ンの許可」をクリックしてください。

※Windows 8 以下「スタート」メニュー>コントロールパネル>システムとセキュリティ>Windows ファイ アウォール>「Windows ファイアウォールによるアプリケーションの許可」をクリックしてください。

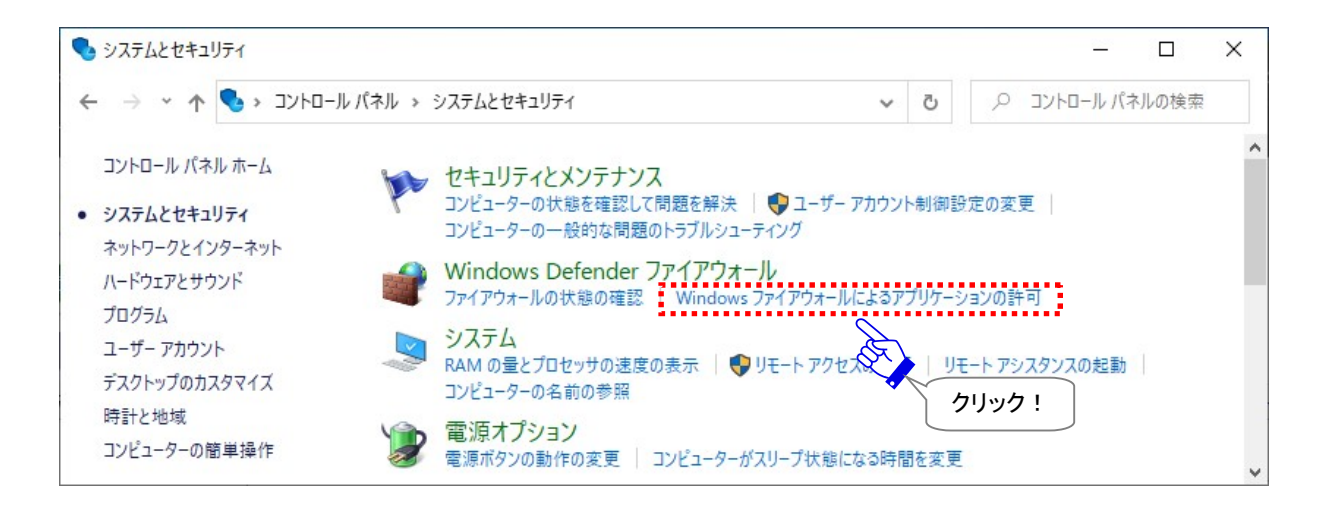

### 2.「許可されたアプリ(プログラム)」画面が開きます。

#### 「設定の変更」ボタンをクリックしてください。(要:管理者権限)

#### ※「ユーザアカウント制御」画面が表示された場合は、「はい」を選択する、または、管理者アカウント名 (Administrator ID)とパスワードを入力してください。

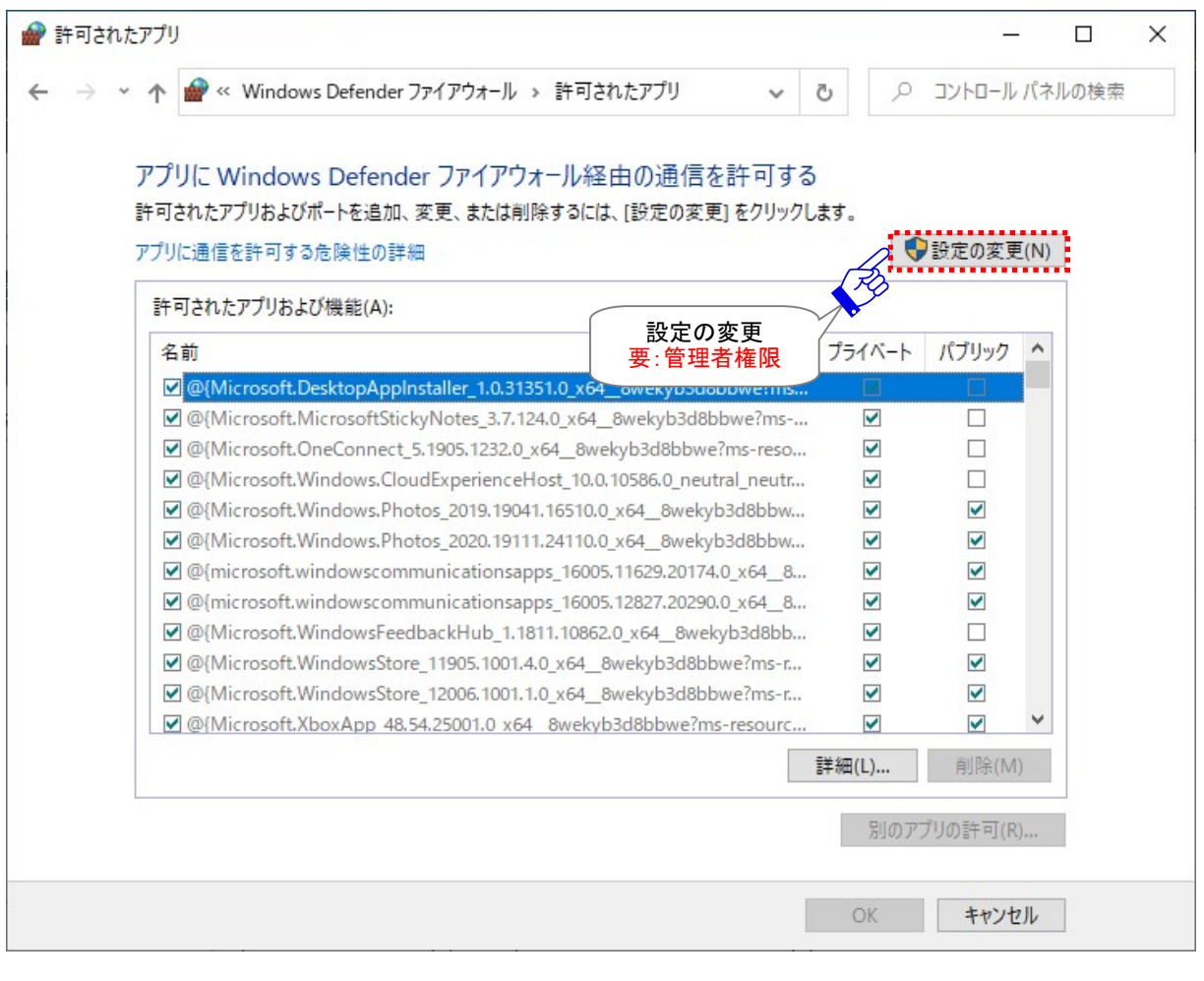

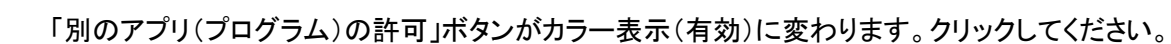

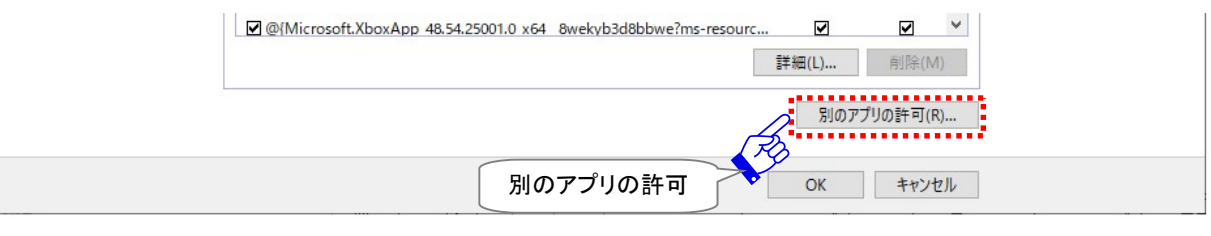

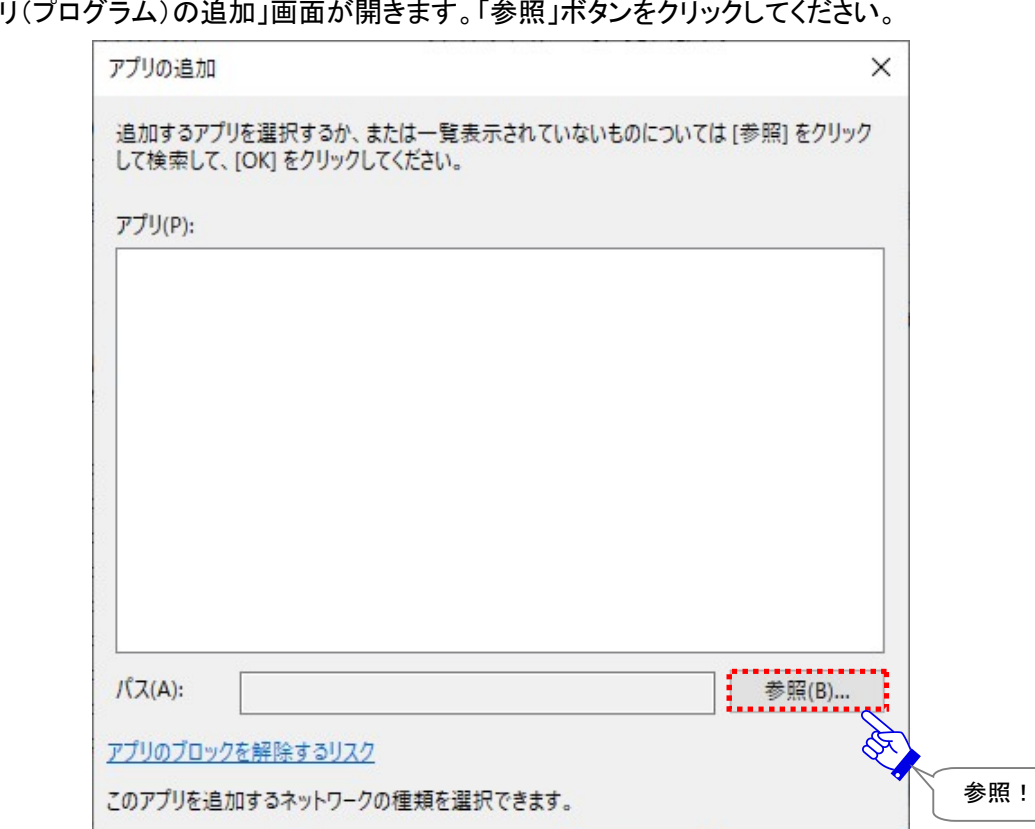

3.「アプリ(プログラム)の追加」画面が開きます。「参照」ボタンをクリックしてください。

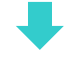

追加

キャンセル

「参照」画面が開きます。e-Parcel VCN-AX 5.0 インストールディレクトリにある下記プログラムファイルを 選択し、「開く」ボタンをクリックしてください。

[インストールディレクトリ(デフォルト):C:¥Program Files¥e-Parcel¥VCN-AX 5.0¥vcnax.exe]

ネットワークの種類(N)...

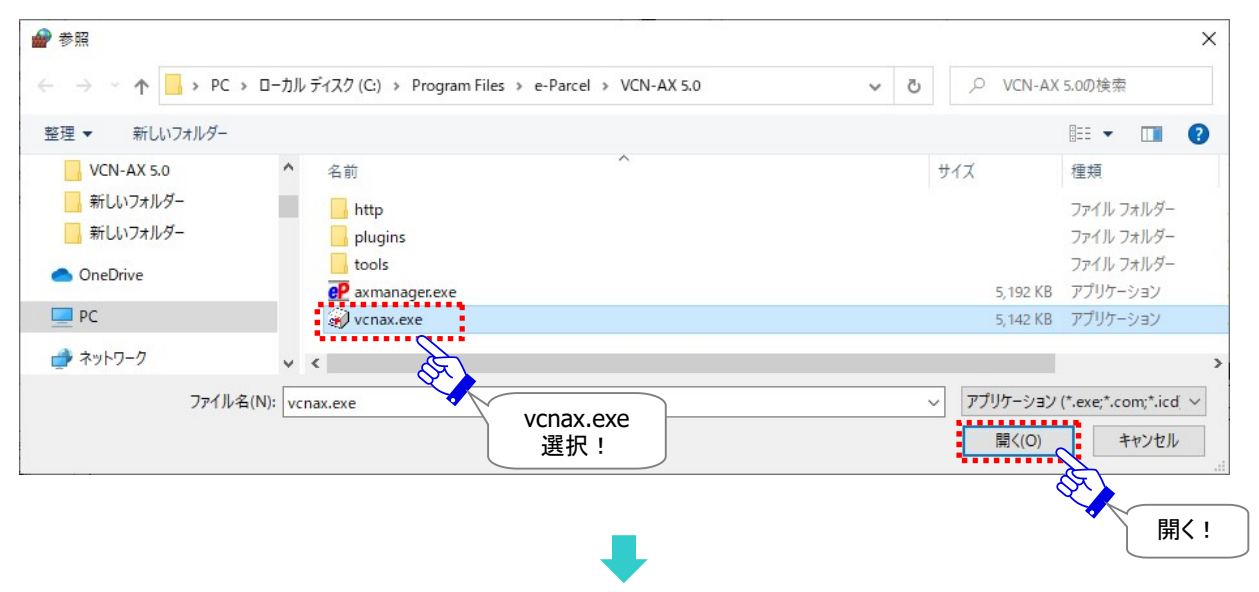

4.「アプリ(プログラム)の追加」画面へ戻ります。

「アプリ(プログラム)」欄の「VCN-AX」が選択されていることをご確認のうえ、「追加」ボタンをクリック してください。

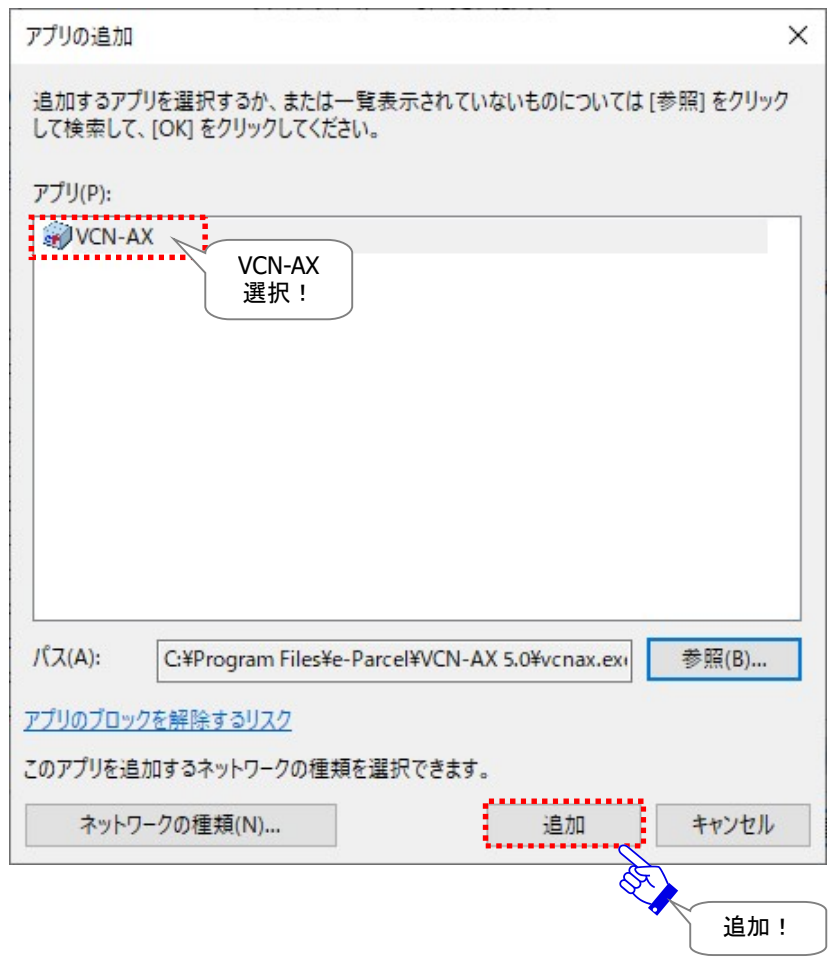

5.「許可されたアプリ(プログラム)」画面へ戻ります。

「許可されたアプリ(プログラム)および機能」一覧へ名前:「VCN-AX」が追加表示されたことをご確認 のうえ、「OK」ボタンをクリックし画面を閉じてください。

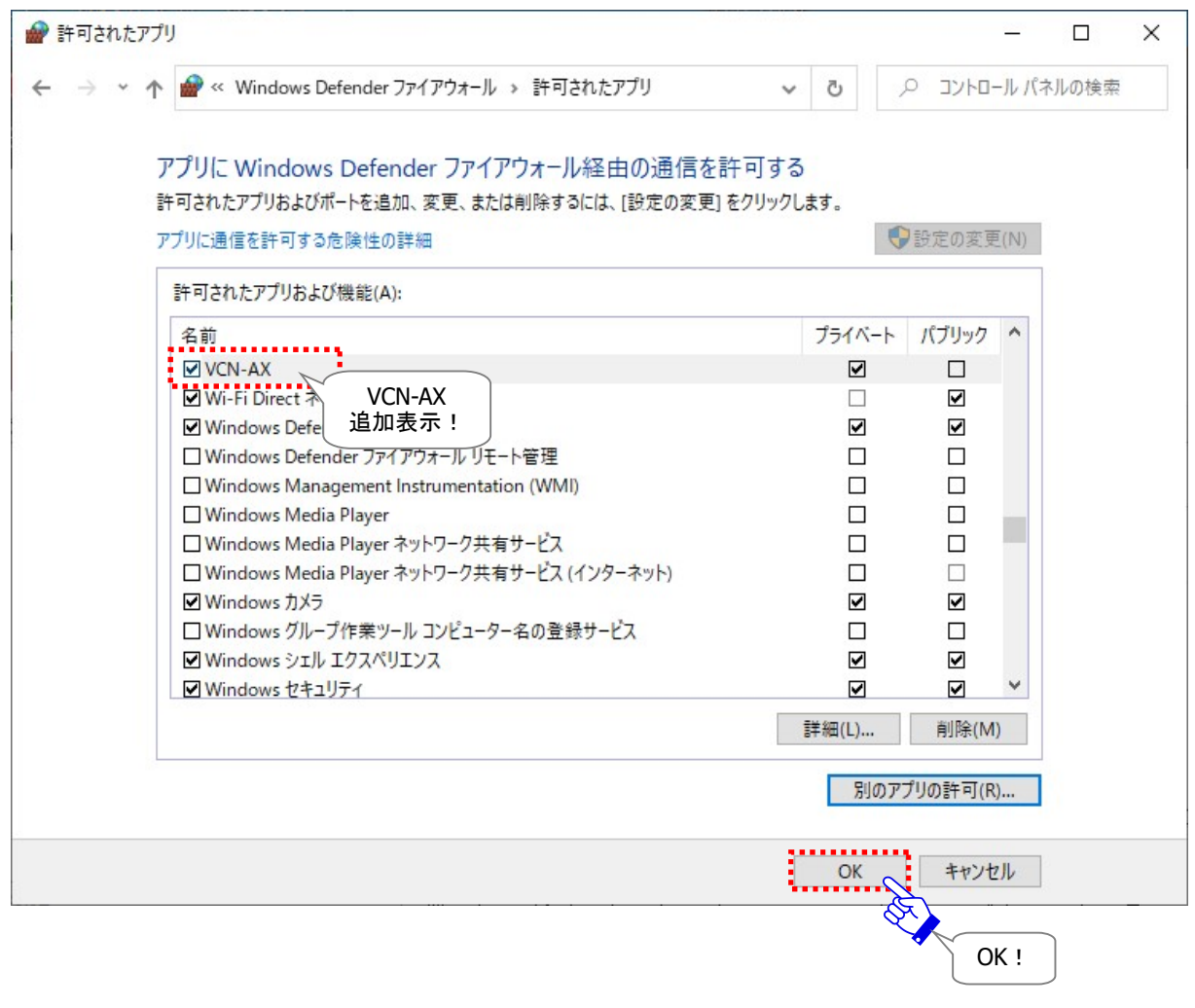

ここまで e-Parcel VCN-AX 5.0 ID 共有ホスト PC の準備が完了しましたら、e-Parcel VCN-CommCenter 8.0 ID 共有クライアント PC での準備を開始できます。

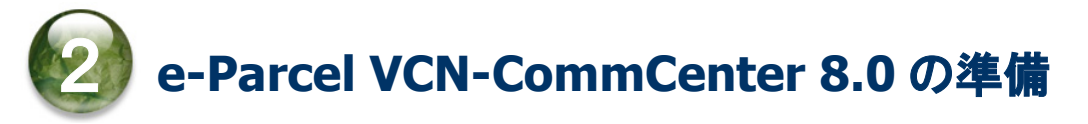

### 【ID 共有クライアント PC】

次に、e-Parcel VCN-CommCenter 8.0 のパソコン(ID 共有クライアント PC)での準備を開始します。 VCN-AX 5.0 ID 共有ホスト PC での準備完了後、VCN-CommCenter 8.0 クライアントソフトウェアの新規 インストール時に「ID 共有登録」操作を行います。または、既に VCN-CommCenter 8.0 クライアントソフト ウェアをご利用のお客様は、VCN-CommCenter 画面上で「ID 共有登録」操作のみ行います。 (\*ID 共有登録は複数クライアント PC で可能)

なお、「ID共有登録」をする場合は、VCN-CommCenter 8.0のパソコンへ共有登録するイーパーセルID のクライアント電子証明書のインストールは必要ありません。

※VCN-CommCenter 8.0 での「ID 共有登録」は、複数のパソコンで行うことができます。 ※既に VCN-CommCenter 8.0 を別のイーパーセル ID でご利用のお客様も、固有 ID と共有 ID どちらも同じ VCN-CommCenter 画面上で、固有モードと ID 共有モード同時にご利用可能です。 固有 ID とは:VCN-CommCenter 8.0 でご利用の通常のイーパーセル ID \*通常 1 つの ID は 1 台の PC でのみ利用可能 (固有モード) 共有 ID とは: VCN-AX 5.0 でご利用の ID を VCN-CommCenter 8.0 で共有登録したイーパーセル ID \*ID 共有登録は複数クライアント PC で可能 (ID 共有モード)

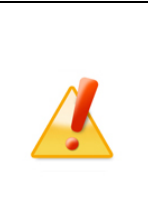

Caution: VCN-CommCenter 8.0 のパソコン(ID 共有クライアント PC)での準備開 始前に、VCN-AX 5.0 へ「ID 共有」するイーパーセル ID がセットアップされ、ID 共有ホスト PC の準備が完了していることを必ず事前にご確認ください。 VCN-AX 5.0 ID 共有ホスト PC の準備が完了していない場合、VCN-CommCenter

8.0 へ「ID 共有登録」できません。

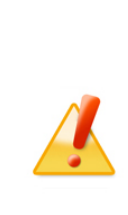

Caution: クライアントソフトウェアのインストールには、管理者権限が必要です。 管理者権限のない標準ユーザアカウントで Windows ヘサインインしている場合 は、ソフトウェアのインストール実行時、ユーザアカウント制御(UAC)画面が表示さ れた際に管理者アカウント名(administrator ID)とパスワードの入力が必要となり ます。事前に情報を入手しておいてください。 [Windows 2000, XP, 2003] 管理者アカウントまたは管理者権限が付与されたユーザアカウントのいずれかで Windows へログオンし直してください。

※重要:VCN-CommCenter 8.0 での「ID 共有登録」操作の開始前に、VCN-AX 5.0 ID 共有ホスト PC を ご利用のお客様から[ホスト名または IP Address]と[ポート番号(9940:初期設定)]をあらかじめ入手し ておいてください。ご準備ができましたら、下記操作手順へお進みください。

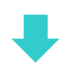

「ID 共有登録」をする場合、お客様のご利用状況により、下記 2-1.または 2-2. いずれかの操作手順へ お進みください。

【新規ご利用ユーザ:まだ VCN-CommCenter 8.0 をインストールしていない方】 2-1. これからパソコンへ VCN-CommCenter 8.0 を新規インストールし「ID 共有登録」する場合 →P35 2-1. 新規 VCN-CommCenter 8.0インストール&ID共有登録 へお進みください。

または

【既存ご利用ユーザ:VCN-CommCenter 8.0 のインストールがお済み方】 2-2. 既にご利用の VCN-CommCenter 8.0 画面上で「ID 共有登録」する場合 →P41 2-2. 既存 VCN-CommCenter 8.0 起動&ID 共有登録 へお進みください。

## 2-1. 新規 VCN-CommCenter 8.0 インストール&ID 共有登録

VCN-AX 5.0 ID 共有ホスト PC の準備が完了していることをご確認のうえ、下記ソフトウェアダウンロード サイトへアクセスいただき、STEP 1~3 および STEP 6 画面の手順に従い、e-Parcel VCN-CommCenter 8.0 クライアントソフトウェアのダウンロード・インストールをお進めください。

(「ID 共有登録」をする場合、STEP 4~5 クライアント電子証明書の操作は不要です。) ※参照:詳しくは、オンラインマニュアル URL:https://www.e-parcel.ne.jp/「操作マニュアル」ページへ掲載 の「e-Parcel VCN-CommCenter 8.0 ユーザマニュアル」をご参照ください。

なお、「ID共有登録」をする場合は、VCN-CommCenter 8.0のパソコンへ共有登録するイーパーセルID のクライアント電子証明書のインストールは必要ありません。

### ソフトウェアダウンロードサイト URL

あらかじめ、実際にソフトウェアをご利用のユーザアカウントにて Windows へサインインしてください。

1.ブラウザ(本書では Microsoft Edge)を起動し、下記 URL へアクセスしてください。 ※タスクバーおよびデスクトップショートカットアイコンから起動、またはWindows 10以上「スタート」メニュー > M > Microsoft Edge を選択のうえ起動してください。

「e・パーセル電子宅配便ソフトウェアダウンロードサイト」URL:https://www.e-parcel.ne.jp/

- 2.表示された Web サイトのメニュー「ソフトウェアダウンロード&インストール」を選択してください。
- 3.表示されたページの下段「電子宅配便ソフトウェアダウンロード」ボタン(青色)をクリックしてください。
## ソフトウェアのインストール手順

Web サイト STEP 1~3 および STEP 6 画面にてご案内の手順に従い、e-Parcel クライアントソフトウェア のダウンロード・インストールをお進めください。(STEP 4~5:操作不要)

### 「e・パーセル電子宅配便ソフトウェアダウンロードサイト」画面

### [STEP 1]

お客様のイーパーセル ID とパスワードを入力しログインしてください。

#### [STEP 2]

ご利用の OS(32bit または 64bit)に適した e-Parcel VCN-CommCenter 8.0 クライアントソフトウェア を選択し、「次へ」ボタンをクリックしてください。

#### [STEP 3]

ご覧の Web サイトの安全性を確認後、「次へ」ボタンをクリックしてください。 ※「次へ」ボタンをクリックし、このまま[STEP 6]までお進みください。

#### [STEP 4]

クライアント電子証明書の操作は不要です。

表示されたページ最下段にある「次へ」ボタンをクリックしてください。

**[STEP 5]** 

アクセス確認およびパスワード変更の操作は不要です。

表示されたページ最下段にある「次へ」ボタンをクリックしてください。

#### [STEP 6]

e-Parcel VCN-CommCenter 8.0 クライアントソフトウェアのダウンロードを開始します。 まず、ご利用のソフトウェアをご確認のうえ、「ダウンロード」ボタンをクリックし、インストーラファイルを お客様のパソコンへ保存してください。

通常、インストーラファイルは PC>「ダウンロード」フォルダへ自動的にダウンロード(保存)されます。 (または、ブラウザ画面へ表示されるダウンロード通知バーでは、「…保存」を選択してください。) [インストーラファイル]

ダウンロード先(デフォルト):C:¥Users¥(Windows ユーザアカウント名)¥Downloads

ファイル名:[64bit 版:SetupVcnCC\_8.0.xxxx\_x64.exe] or [32bit 版:SetupVcnCC\_8.0.xxxx.exe] ※ご利用ブラウザの設定「ダウンロード」で、既定の保存先(ダウンロード フォルダ)の場所を変更してい る場合は、お客様が指定した変更先のフォルダへダウンロードされます。

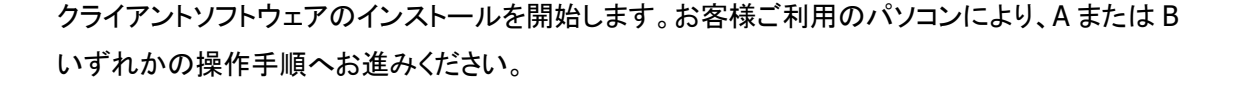

A. ご利用のパソコンに e-Parcel クライアント電子証明書を一度もインポートしたことがない場合 →P38 操作手順 A へお進みください。

B. ご利用のパソコンに e-Parcel クライアント電子証明書をインポートしたことがある場合 ※クライアント電子証明書インポート歴の有無が不明な場合は、こちらの手順を選択してください。 →P39 操作手順 B へお進みください。

### A. ご利用のパソコンに e-Parcel クライアント電子証明書を一度もインポートしたことがない場合

クライアントソフトウェアのインストールを開始します。ダウンロード(保存)したインストーラファイルを 開き起動してください。STEP6 画面の手順に従いインストール操作をお進めください。

「e-Parcel VCN-CommCenter 8.0 – InstallShield Wizard」最後の画面(下図)へ 「InstallShield ウィザードを完了しました」と表示されます。 ☑「e-Parcel VCN-CommCenter 8.0 を起動する」へチェックあり(有効) (初期設定ではチェックボッスにチェックが入っています。) そのまま「完了」ボタンをクリックしてください。

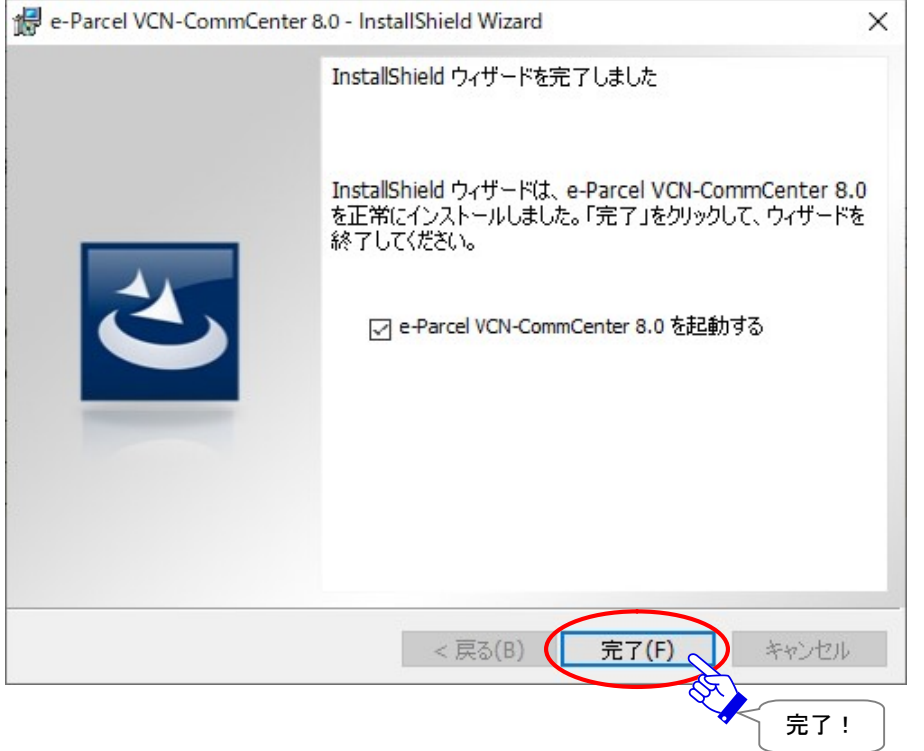

※ここから、Web サイト STEP 6 画面でご案内の操作手順と異なりますのでご注意ください。e-Parcel クライアント電子証明書の自動セットアップは行いません。

e-Parcel VCN-CommCenter 8.0 クライアントソフトウェアのインストール完了後、「ID 共有登録」画面 が自動的に表示されます。

→P43 2-3. VCN-CommCenter 8.0 「ID 共有登録」設定方法 へお進みください。

※もし、「ID 共有登録」画面が自動的に表示されず、「証明書の選択」画面が表示された場合は、「キャン セル」し、Windows「スタート」メニューから「ID 共有登録」画面を表示(P40)してください。

※もし、「 ID 共有登録」画面が自動的に表示されず、自動セットアップされた場合は、起動した VCN-CommCenter 画面の「ツール」メニューから「ID 共有登録」画面を表示(P42)してください。なお、誤 って自動セットアップされたイーパーセル ID(固有 ID)が不要な場合、この ID を解除(P52)してください。

## B. ご利用のパソコンに e-Parcel クライアント電子証明書をインポートしたことがある場合

※クライアント電子証明書インポート歴の有無が不明な場合は、こちらの手順を選択してください。

クライアントソフトウェアのインストールを開始します。ダウンロード(保存)したインストーラファイルを 開き起動してください。STEP6 画面の手順に従いインストール操作をお進めください。 ただし、下図が表示されたら、下記の操作を行ってください。

※ここから、STEP 6. 「InstallShield ウィザード」操作途中の手順が異なりますのでご注意ください。

「e-Parcel VCN-CommCenter 8.0 – InstallShield Wizard」最後の画面(下図)へ

「InstallShield ウィザードを完了しました」と表示されます。

☐「e-Parcel VCN-CommCenter 8.0 を起動する」を必ずチェックなし(無効)にしてください。

(初期設定ではチェックボッスにチェックが入っています。)

### チェックを削除したことをご確認のうえ、「完了」ボタンをクリックしてください。

e-Parcel VCN-CommCenter 8.0 のインストール完了後、クライアントソフトウェアは起動せずに一旦 終了します。

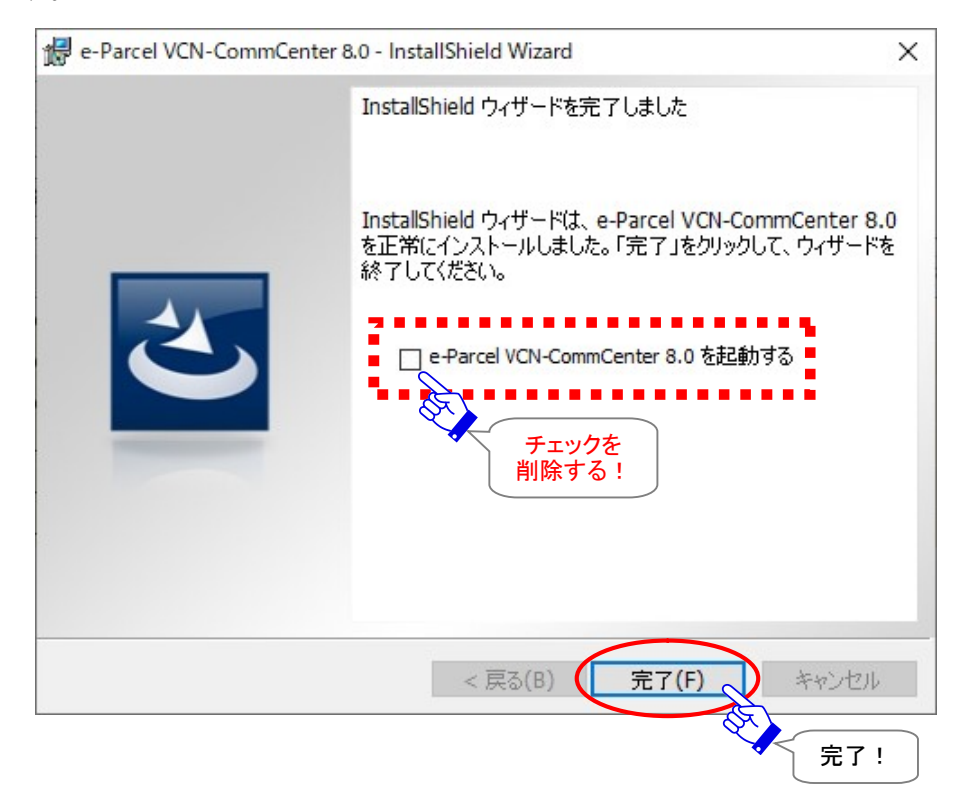

# Windows スタートメニューから「ID 共有登録」画面を表示

Windows「スタート」メニューより操作を行います。

[Windows 10 以上] 「スタート」メニュー>「e-Parcel」>「ID 共有登録」を選択してください。 [Windows 8 以下] 「スタート」メニュー>「すべてのプログラム」>「e-Parcel」>「VCN-CommCenter 8.0」>「ID 共有登録」を選択してください。

> E e-Parcel  $\lambda$ e-Parcel VCN-CommCenter 8.0 ID共有登録  $E$  > e-Parcel > 削除 VCN-CommCenter 8.0 ID 共有登録 電子証明書のインポート  $\circledR$ F n Firefox  $\approx$ G Google Chrome బ్ర Ъ Groove ミュージック  $\mathcal{L}$ H ○ ここに入力して検索 Windows スタート> メニューから選択!

[Windows 10 以上の場合]

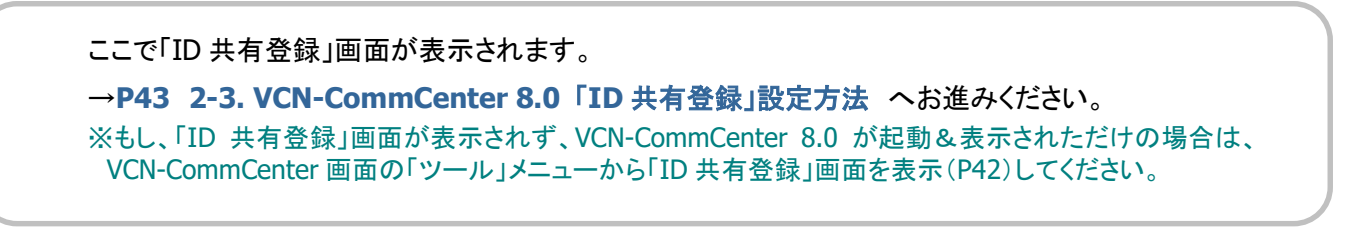

# 2-2. 既存 VCN-CommCenter 8.0 起動&ID 共有登録

既に e-Parcel VCN-CommCenter 8.0 を別のイーパーセル ID(固有 ID)でご利用のお客様は、「ID 共有 登録」操作を行うことで、同じ VCN-CommCenter 画面上で固有 ID と共有 ID 両方をご利用いただくこと ができます。

なお、「ID共有登録」をする場合は、VCN-CommCenter 8.0のパソコンへ共有登録するイーパーセルID のクライアント電子証明書のインストールは必要ありません。

※VCN-CommCenter 8.0 での「ID 共有登録」は、複数のパソコンで行うことができます。 ※既に VCN-CommCenter 8.0 を別のイーパーセル ID でご利用のお客様も、固有 ID と共有 ID どちらも同じ VCN-CommCenter 画面上で、固有モードと ID 共有モード同時にご利用可能です。 固有 ID とは:VCN-CommCenter 8.0 でご利用の通常のイーパーセル ID \*通常 1 つの ID は 1 台の PC でのみ利用可能 (固有モード) 共有 ID とは:VCN-AX 5.0 でご利用の ID を VCN-CommCenter 8.0 で共有登録したイーパーセル ID \*ID 共有登録は複数クライアント PC で可能 (ID 共有モード)

VCN-AX 5.0 ID共有ホスト PC の準備が完了していることをご確認のうえ、下記手順に従い操作をお進め ください。

## VCN-CommCenter メニューから「ID 共有登録」画面を表示

既にご利用の VCN-CommCenter 8.0 クライアントソフトウェアを起動し、VCN-CommCenter 画面を表示 します。デスクトップの「e-Parcel 8.0」ショートカットアイコンをダブルクリックしてください。

eP VCN-CommCenter  $\Box$  $\times$ ファイル(F) メッセージ(M) ツール(T) ヘルプ(H) 3 アドレス帳(A)  $\mathbf{r}$  $\triangleright$ Х  $\mathbf{E}_{\mathcal{R}}$ ÷ 驅 電子証明書(C) 新規作成 再送信 転送 削除 アドレス帳 電子証明書 再読み込み ₽ 自動セットアップ(S)  $\boldsymbol{\mathsf{x}}$ 状況 サイズ 作成日時 電子証明書のインポート(1) ... 送ります 配送済み 29.8 KB 2020/11/06 09:44:49 V 题 test-epid456@e-p  $\frac{1}{2}$   $\frac{1}{2}$  ID共有登録(R) 資料について 配送済み 23.5 KB 2020/10/16 16:04:23 ▲受信トレイ 自送付の件 配送済み  $15B$ 2020/10/13 09:49:18 オプション(O) 第 ▲送信トレイ 移動済み 2020/10/13 09:43:58  $15B$ ツール > test-epid123@e-parcel... 開封済み  $2B$ 2020/10/12 17:52:36 ID 共有登録 test-epid123@e-parcel... 開封済み 29.8 KB 2020/10/12 17:41:44 既存の test-epid123@e-parcel... 発注書送付の件 開封済み  $15B$ 2020/10/12 17:39:33 固有 ID2020/10/12 17:27:13 ■ test-epid123@e-parcel... 発注書送付の件 配送済み  $2B$ お気に入り & 宅配便太郎 <test-e & 宅配便 電子 <test-e & 宅配便 電次郎 <test  $\langle$  $\rightarrow$ 合計87イテム ● オンライン

### VCN-CommCenter 画面のメニューバー「ツール」>「ID 共有登録」を選択してください。

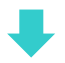

ここで「ID 共有登録」画面が表示されます。 →P43 2-3. VCN-CommCenter 8.0 「ID 共有登録」設定方法 へお進みください。

# 2-3. VCN-CommCenter 8.0 「ID 共有登録」設定方法

※重要:VCN-CommCenter 8.0 での「ID 共有登録」操作の開始前に、VCN-AX 5.0 ID 共有ホスト PC を ご利用のお客様から[ホスト名または IP Address]と[ポート番号]をあらかじめ入手しておいてください。

> Caution: VCN-CommCenter 8.0 のパソコン(ID 共有クライアント PC)での準備 開始前に、VCN-AX 5.0 へ「ID 共有」するイーパーセル ID がセットアップされ、 ID 共有ホスト PC の準備が完了していることを必ず事前にご確認ください。 VCN-AX 5.0 ID 共有ホスト PC の準備が完了していない場合、VCN-CommCenter 8.0 へ「ID 共有登録」できません。

前セクションでご案内のとおり、下記いずれかの方法で「ID 共有登録」画面が表示されます。 ・P40 Windows「スタート」メニューから「ID 共有登録」画面を表示(新規ご利用ユーザ) ・P42 VCN-CommCenter 画面メニューから「ID 共有登録」画面を表示(既存ご利用ユーザ)

# 「ID 共有登録」画面

この「ID 共有登録」画面にて、VCN-AX 5.0 へセットアップされたイーパーセル ID を VCN-CommCenter 8.0 へ共有登録することができます。(\*複数クライアント PC 可能) 「ID 共有登録」画面の各項目の説明をお読みのうえ、設定を行ってください。

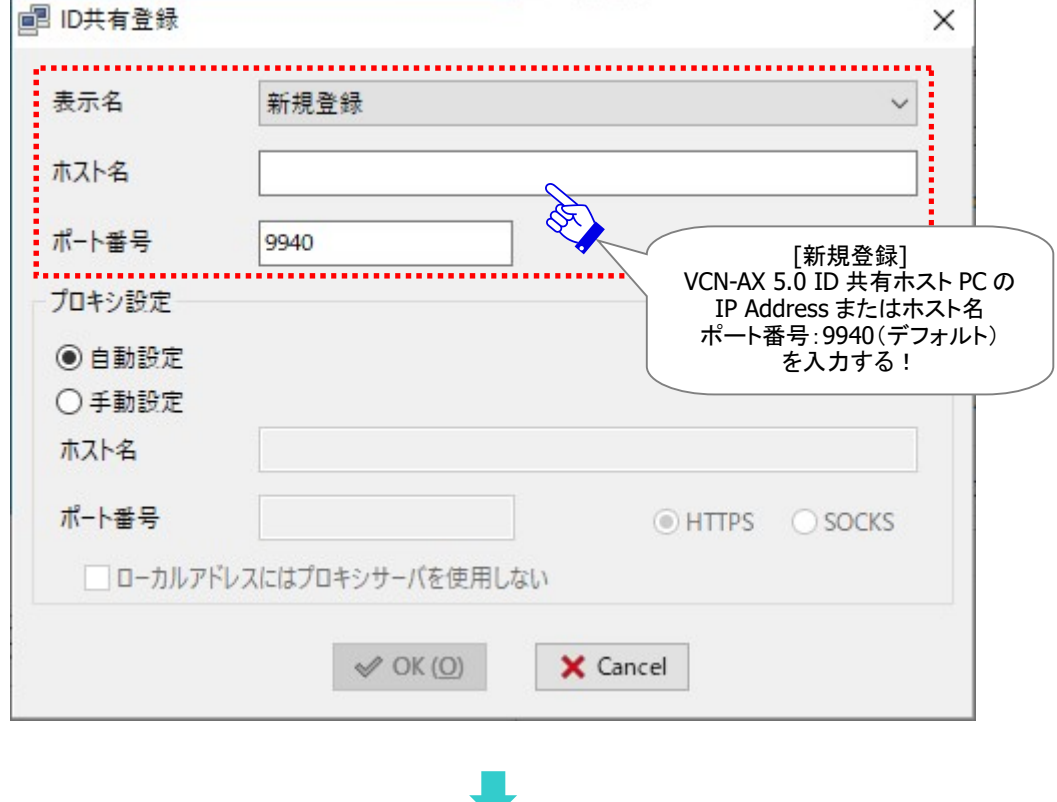

## [ID 共有登録]画面

# 表示名

## (デフォルト:新規登録)

これから「ID 共有登録」するイーパーセル ID の場合、そのまま「新規作成」を選択してください。 ※既に VCN-CommCenter 8.0 へ「ID 共有登録」しご利用の場合、プルダウンメニューへ共有 ID が表示され ます。

「ID 共有登録」のセットアップ完了後、VCN-AX 5.0 のイーパーセル ID がデフォルトの「表示名」として VCN-CommCenter 画面左上のツリービューへ表示されます。

※「表示名」を変更したい場合は、本マニュアル下記ページをご参照のうえ操作を行ってください。 参照:P50 VCN-CommCenter 画面 ワンポイントアドバイス – 表示名の変更

# ホスト名

e-Parcel VCN-AX 5.0 ID 共有ホスト PC の IP Address またはホスト名

ご不明な場合は、VCN-AX 5.0 ID 共有ホスト PC をご利用のお客様へご確認ください。

※「 ID 共有」機能をご利用いただく場合、VCN-AX 5.0 ID 共有ホスト PC をご利用のお客様は、 VCN-CommCenter 8.0 クライアント PC から VCN-AX 5.0 ホスト PC へのリモートアクセス許可設定の変更を してください。(デフォルト:ローカルアクセスのみ許可[localhost])

```
参照:P20 1-2. クライアント PC から VCN-AX 5.0 へのリモートアクセス許可
```
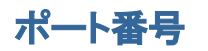

(デフォルト:9940)

e-Parcel VCN-AX 5.0 インタフェースの TCP ポート

ご不明な場合は、VCN-AX 5.0 ID 共有ホスト PC をご利用のお客様へご確認ください。

※「 ID 共有」機能をご利用いただく場合、VCN-AX 5.0 ID 共有ホスト PC をご利用のお客様は、 VCN-CommCenter 8.0 クライアント PC から VCN-AX 5.0 ホスト PC へリモートアクセスする場合、別途、 Windows ファイアウォール等で TCP/9940 ポートへのアクセス許可設定が必要となる場合があります。また は、ポート番号の設定を変更することも可能です。

参照:P20 1-2. クライアント PC から VCN-AX 5.0 へのリモートアクセス許可

# プロキシ設定

### (デフォルト:自動設定)

「ID 共有」機能をご利用の場合、VCN-CommCenter 8.0 クライアント PC から VCN-AX 5.0 ホスト PC へ のリモートアクセス時に、ファイアウォールを中継するケースではプロキシ設定が必要となります。

プロキシ設定の詳しい内容・設定方法は、下記マニュアルの「ユーザ設定」>「プロキシ設定」セクション をご参照のうえ操作を行ってください。

※参照:詳しくは、オンラインマニュアル URL:https://www.e-parcel.ne.jp/ 「操作マニュアル」ページへ掲載 の「e-Parcel VCN-CommCenter 8.0 ユーザマニュアル」をご参照ください。

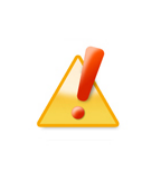

Caution: プロキシ設定は、VCN-CommCenter 8.0 ID 共有クライアント PC から VCN-AX 5.0 ID 共有ホスト PC へリモートアクセスし通信を行う上で、非常に重要な 設定です。プロキシサーバの設定を行う場合、お客様のネットワーク管理者と連絡 をとり、適切な情報を収集した上で入力してください。

## 自動設定

初期設定では「自動設定」が選択されています。

プロキシサーバを使用していない場合、およびプロキシサーバを自動で設定したい場合、「自動設定」を 選択してください。「ID 共有登録」時に、お客様ご利用コンピューターのプロキシ設定(Windows)を自動 探知し、VCN-CommCenter 8.0 へ自動設定することができます。

※参考:[お客様ご利用コンピューターのプロキシ設定(Windows)を確認する方法]

Windows「スタート」メニュー>Windows システムツール>コントロールパネル>ネットワークとインタ ー ネット > 「インターネットオプション」を選択してください。

「インターネットのプロパティ」画面>「接続」タブ>「ローカル エリア ネットワーク(LAN)の設定」> 「LAN の設定」ボタンをクリック>「プロキシ サーバ」設定をご確認ください。

[Microsoft Edge から「プロキシ」画面を開く方法] Edge 画面右上>「…」(設定など)>設定(歯車マーク)>システムとパフォーマンス>システム>コン ピューターのプロキシ設定を開く>「プロキシ」画面

### 手動設定

「ID 共有登録」時に、お客様自身でプロキシサーバ設定を行う場合は「手動設定」を選択してください。 プロキシサーバの「ホスト名」・「ポート番号」・「種類」・「ローカルアドレスには…」欄へ入力してください。

※お客様のプロキシサーバが認証を必要とする場合、「ID 共有登録」セットアップ中に後述の「プロキシ認証 要求」画面(P47)が表示されます。

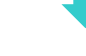

「ID 共有登録」画面へ入力後、OK ボタンをクリックしてください。セットアップが開始されます。

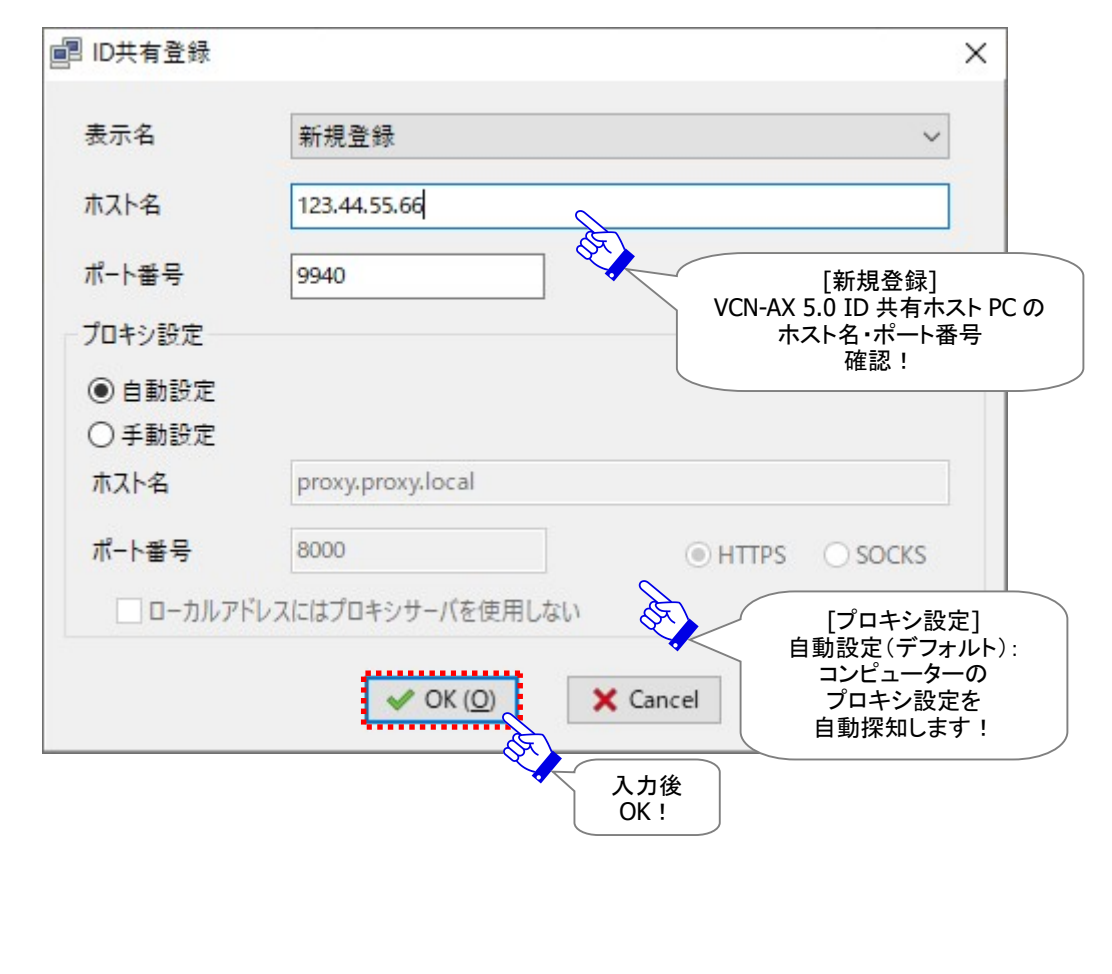

「ID 共有登録」処理中は、「セットアップを実行しています。」と表示されます。しばらくお待ちください。

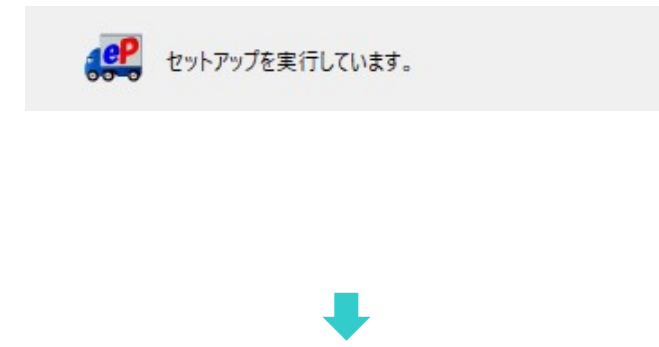

## プロキシ認証

お客様のプロキシサーバが認証を必要とする場合、「ID共有登録」セットアップ中に「プロキシ認証要求」 画面が表示される場合があります。プロキシ認証方式により、下記いずれかの対応を行ってください。

[NTLM 認証または統合 Windows 認証プロキシサーバをご使用の場合]

全て空欄のまま(ユーザ名・パスワード・「...記憶する」のチェックなし)、「OK」ボタンをクリックください。 ※全て空欄にすると、Windowsのシングルサインオン機能により、Windowsユーザアカウント名・パスワ ードが適用され自動的にプロキシ認証が行われます。

[上記以外の認証方式プロキシサーバをご使用の場合]

プロキシ認証に必要な情報(ユーザ名・パスワード)を入力し「OK」ボタンをクリックしてください。 "この認証情報を記憶する"へチェックを入れると、次回からソフトウェア起動時・自動セットアップ時・電 子証明書のインポート時などのログイン都度、「プロキシ認証要求」画面が表示されなくなります。

※プロキシ設定情報およびプロキシ認証に必要なユーザ名とパスワードが不明な場合は、お客様のネ ットワーク管理者と連絡をとり、適切な情報を収集した上でご対応ください。

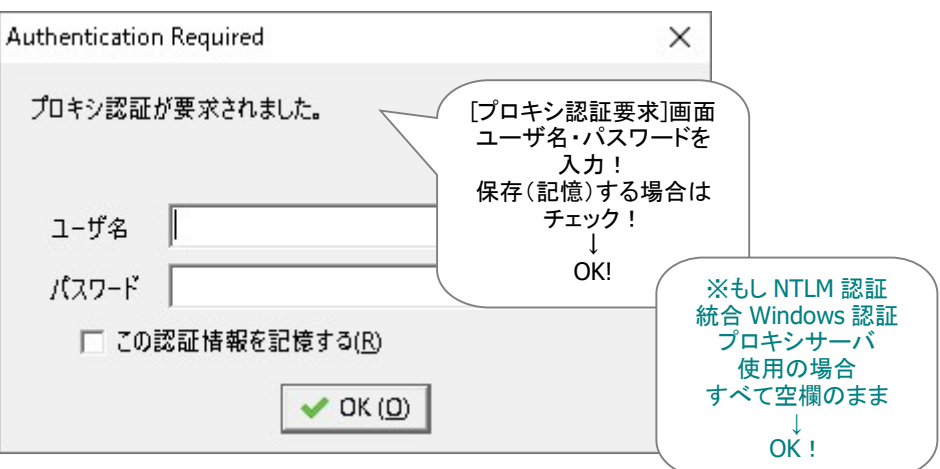

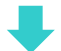

「ID共有登録」のセットアップが完了すると、VCN-CommCenter画面左上のツリービューへID共有登録 された VCN-AX 5.0 のイーパーセル ID のフォルダツリー(送信トレイ・受信トレイ)が表示されます。

「ID 共有」機能をご利用の場合、送受信トレイの履歴は共有されます。「ID 共有登録」完了時点で既に 送受信履歴がある場合は、VCN-AX 5.0 および ID 共有登録した全ての VCN-CommCenter 8.0 画面の 送受信トレイへ同じ履歴が表示されます。

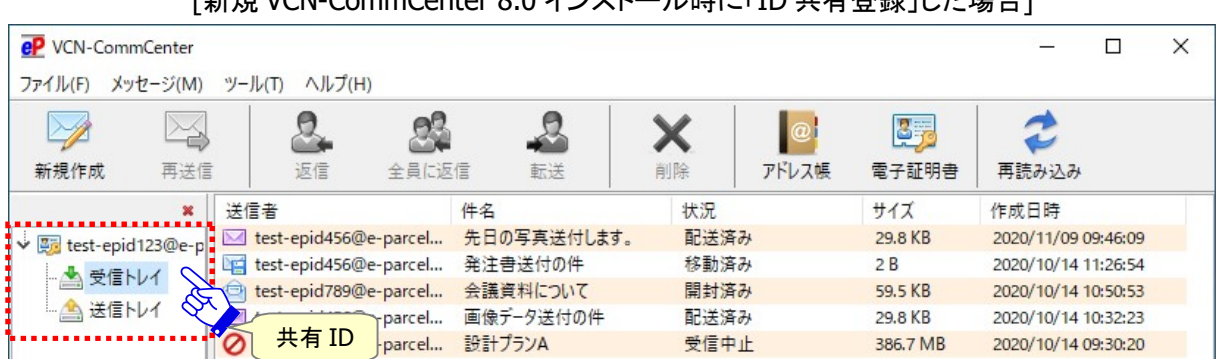

「英はB VCN CommContor 9.0 ノンフレールはI-「ID サち発得」も担合]

または

### [既存 VCN-CommCenter 8.0 へ「ID 共有登録」した場合]

※e-Parcel VCN-CommCenter 8.0 は、2 つのモード(固有モード・ID 共有モード)でご利用いただけます。 固有 ID とは: VCN-CommCenter 8.0 でご利用の通常のイーパーセル ID(固有モード) 共有 ID とは: VCN-AX 5.0 でご利用の ID を VCN-CommCenter 8.0 で共有登録したイーパーセル ID(ID 共有モード)

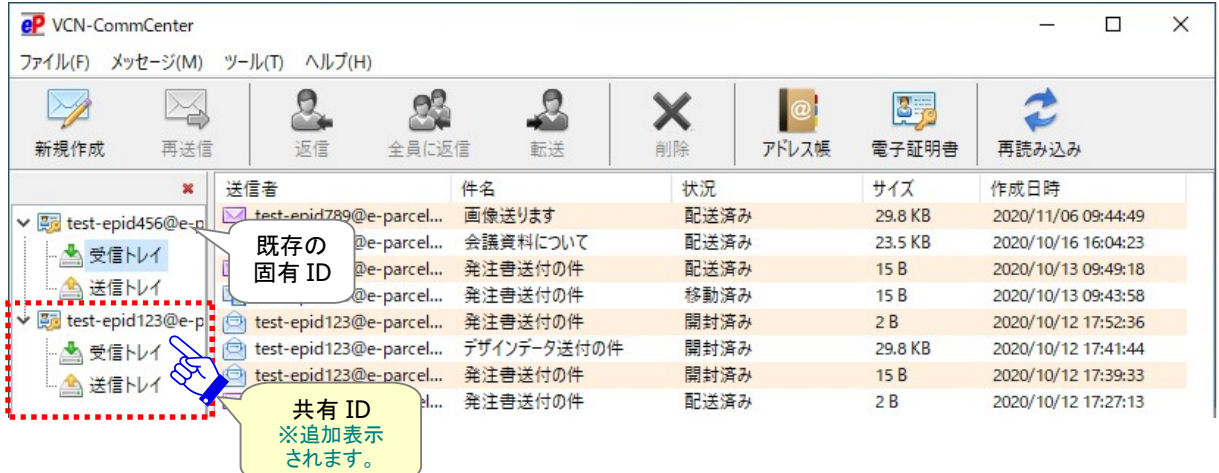

最後に、VCN-CommCenter 画面右下のシステムステータスが「オンライン」表示であることをご確認くだ さい。

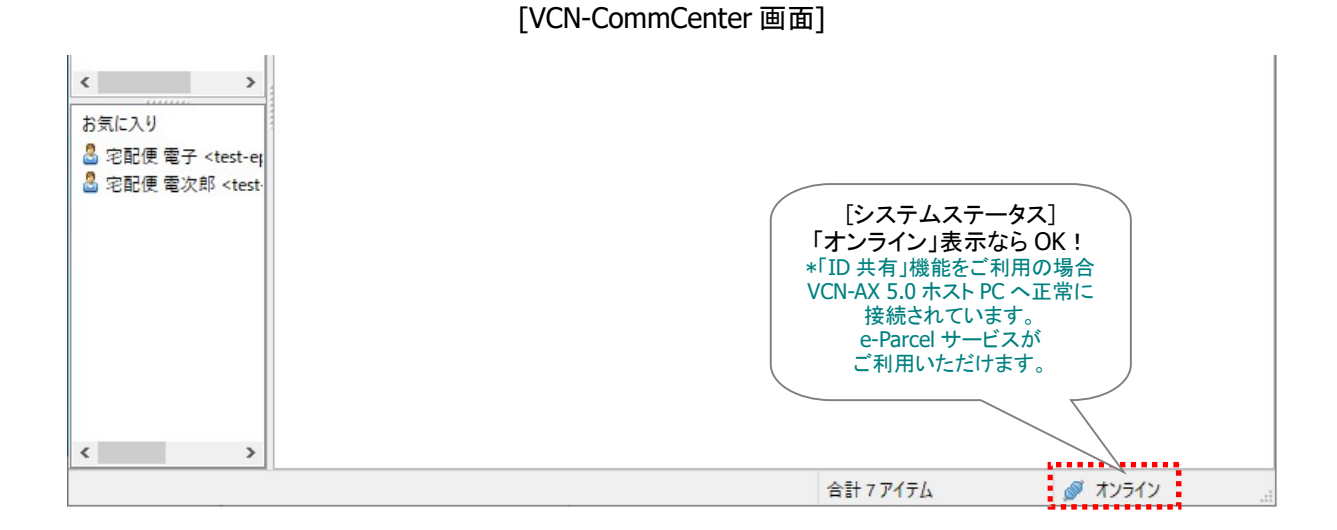

これで「ID 共有」機能ご利用準備は完了です。

データ送受信の操作方法は、ID 共有モード VCN-CommCenter 8.0 の場合、固有モードでご利用の場合

と同じです。

※アイテムの送受信方法については、本マニュアル下記ページにて簡単にご案内しております。 参照:P70 3.ID 共有機能ご利用について – 3-4. ID 共有機能ご利用方法

※参照:詳しくは、オンラインマニュアル URL:https://www.e-parcel.ne.jp/ 「操作マニュアル」ページへ掲載 の「e-Parcel VCN-CommCenter 8.0 ユーザマニュアル」をご参照ください。

# VCN-CommCenter 画面 ワンポイントアドバイス

既存 e-Parcel VCN-CommCenter 8.0 へ「ID 共有登録」したケースなど、複数のイーパーセル ID を同一 VCN-CommCenter 画面でご利用の場合、お客様が使いやすいように表示名や表示順を変更するこ とができます。

## 表示名の変更

VCN-CommCenter 画面左上のツリービューへ表示されるフォルダツリー(送信トレイ・受信トレイ)には、 セットアップ(自動セットアップ・電子証明書のインポート・ID 共有登録)したイーパーセル ID がデフォルト 「表示名」として設定されます。この「表示名」を変更したい場合は、下記の手順で操作を行ってください。

- ① VCN-CommCenter 画面左上のツリービューにて該当イーパーセル ID[表示名]部分をクリック してください。右側の表示が「ユーザ設定」画面へ切り替わります。
- ② 「ユーザ設定」画面の「表示名」欄へ、お客様の分かりやすい名前を入力してください。
- ③ 「ユーザ設定」画面右下の「保存」ボタンをクリックすると、変更が反映されます。

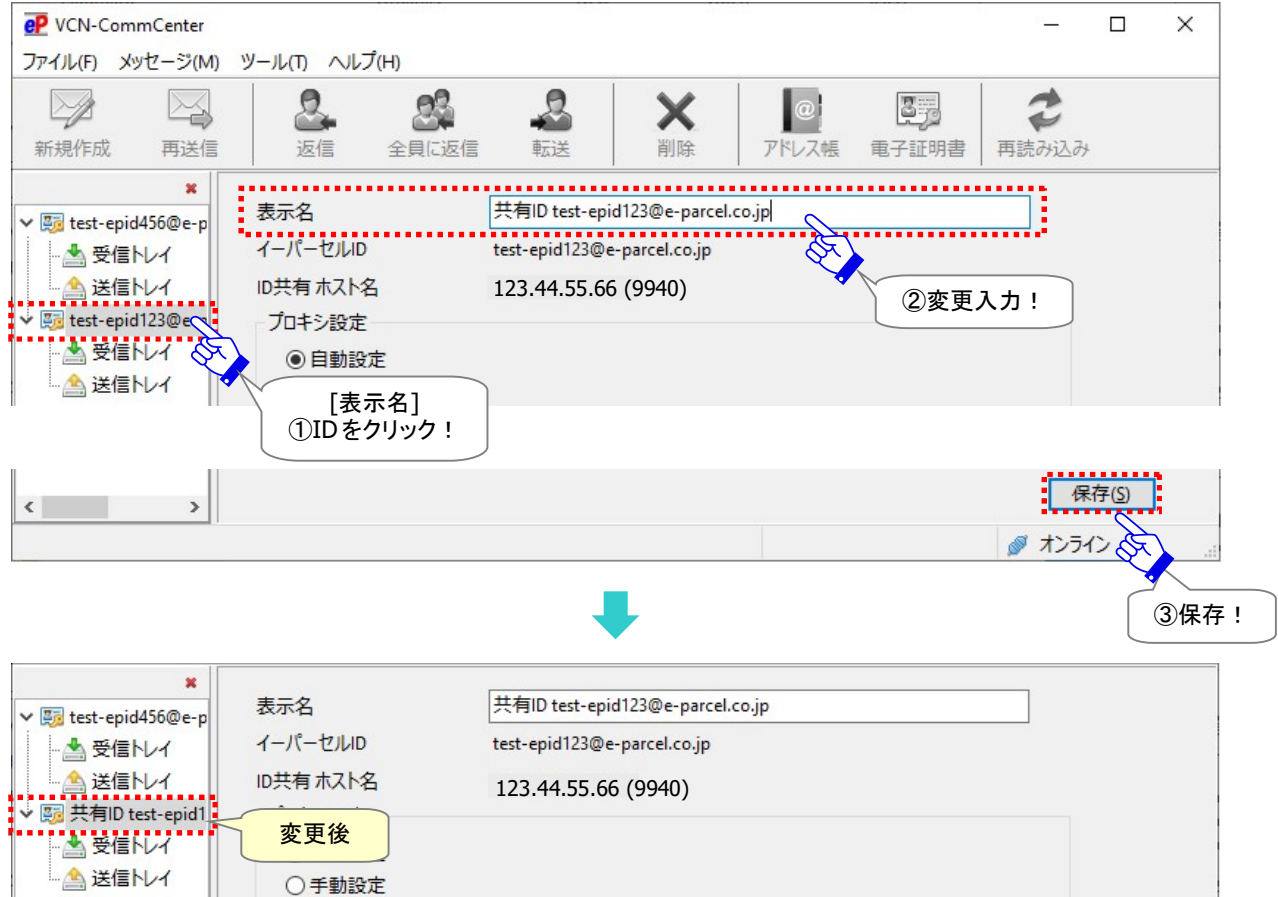

[ID 共有モード VCN-CommCenter 8.0「ユーザ設定」画面]

Copyright© e-Parcel Corporation All rights reserved. 50

## 表示順の変更

VCN-CommCenter 画面左上のツリービューへ複数のフォルダツリー(送信トレイ・受信トレイ)が表示 されている場合、デフォルトではセットアップ(自動セットアップ・電子証明書のインポート・ID 共有登録) したイーパーセル ID が順番に上から表示されていきます。お客様がよく使うイーパーセル ID をツリービ ューの上部へ表示したいなど、これらのイーパーセル ID の表示順を変更したい場合は、下記の手順で 操作を行ってください。

- ① VCN-CommCenter 画面左上のツリービューにて該当イーパーセル ID[表示名]部分を右クリック してください。メニューが表示されます。
- ② 右クリックメニューより「上へ移動」または「下へ移動」を選択してください。 「セットアップを実行しています。」メッセージ表示の後、変更が反映されます。

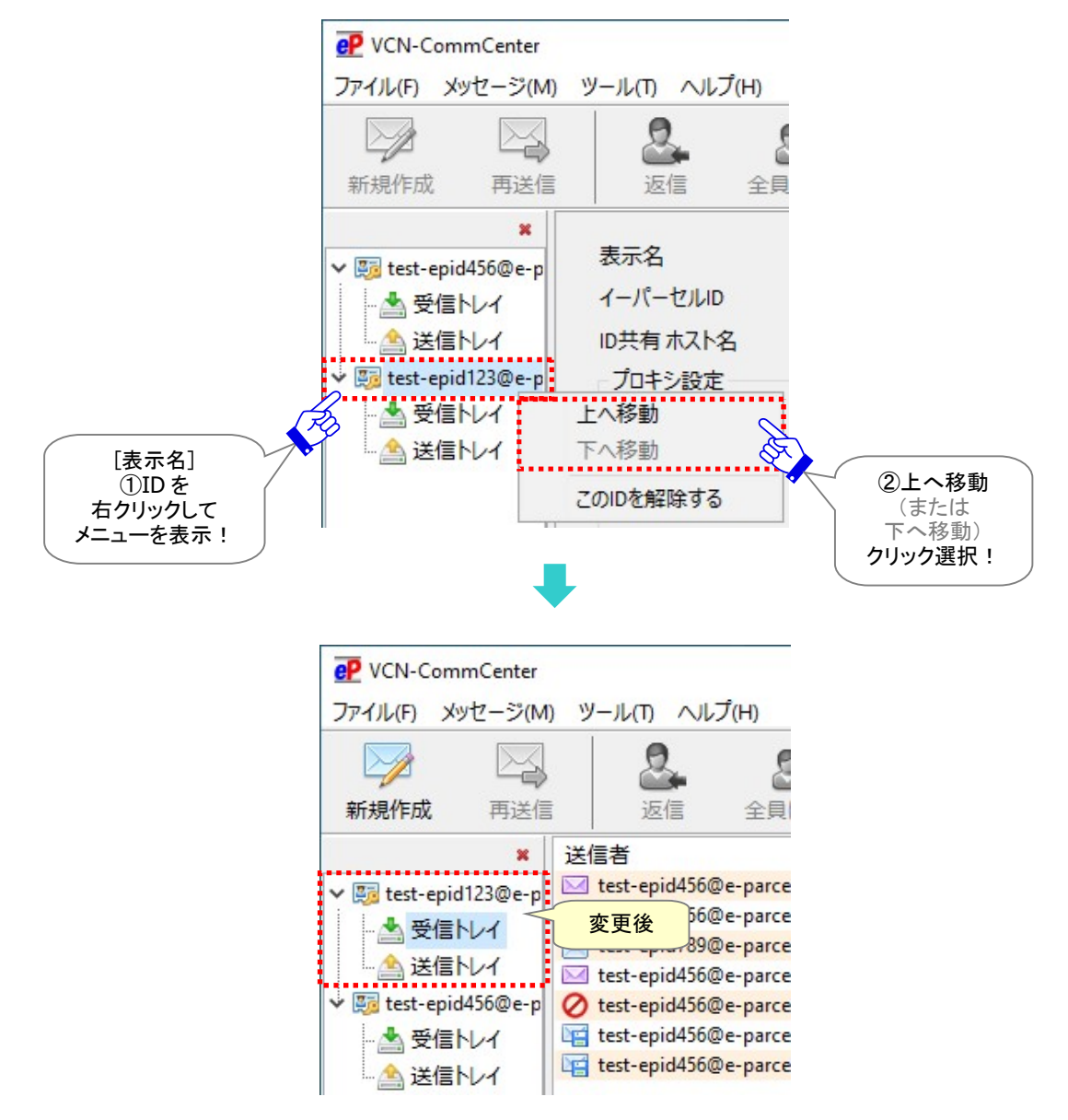

# 2-4. VCN-CommCenter 8.0 「ID 共有」解除方法

e-Parcel VCN-CommCenter 8.0 の「ID 共有」を解除する場合は、通常の固有 ID 解除方法と同じです。 下記の手順で操作を行ってください。

※「ID共有」の解除後に、再度同じイーパーセルID を「ID共有登録」する場合、「新規登録」した時と同じ操作 手順で再設定いただく必要があります。過去の「ID 共有登録」情報は適用されません。

- ① VCN-CommCenter 画面左上のツリービューにて該当イーパーセル ID[表示名]部分を右クリック してください。メニューが表示されます。
- ② 右クリックメニューより「この ID を解除する」を選択してください。 「セットアップを実行しています。」メッセージ表示の後、「ID 共有」は解除されます。

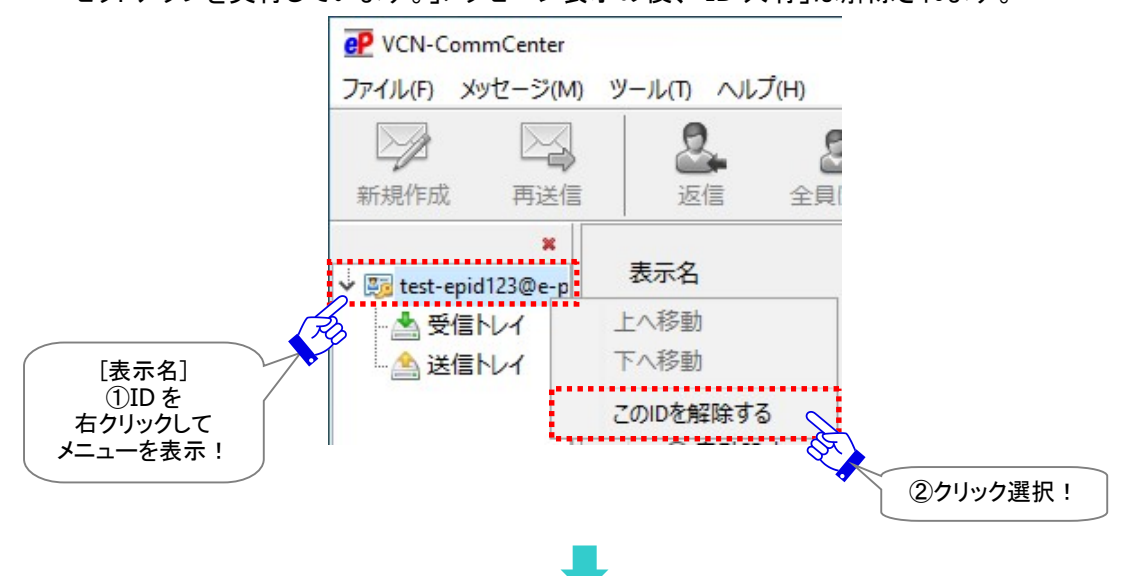

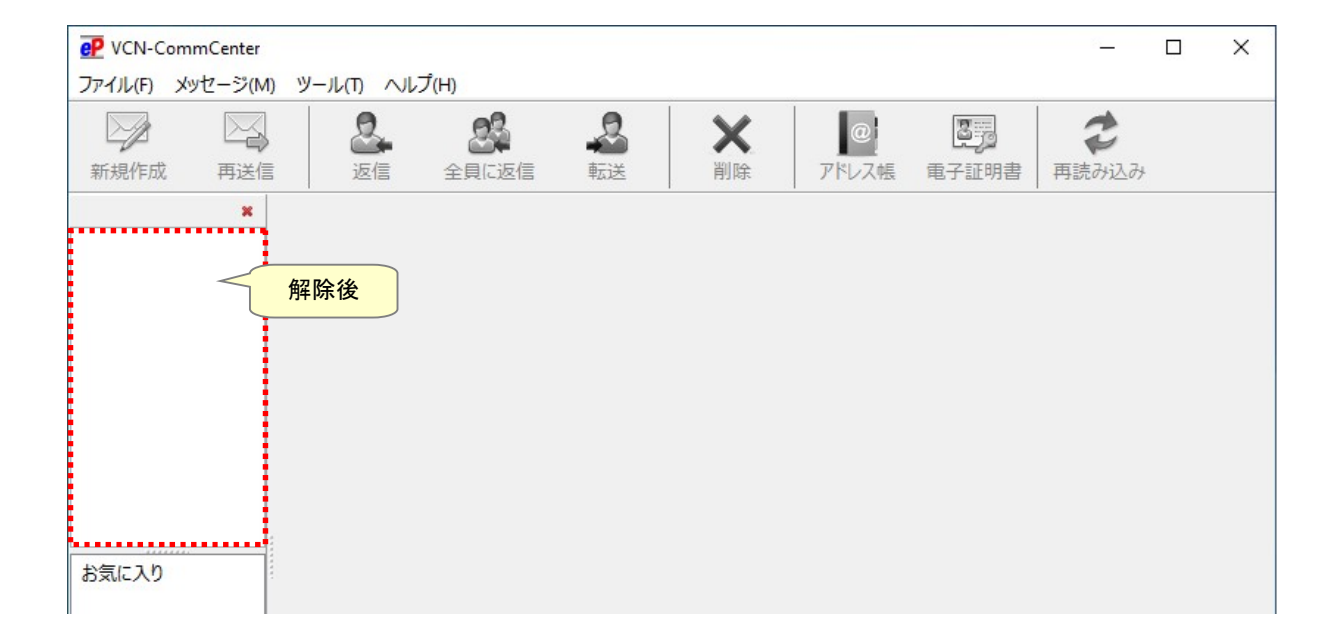

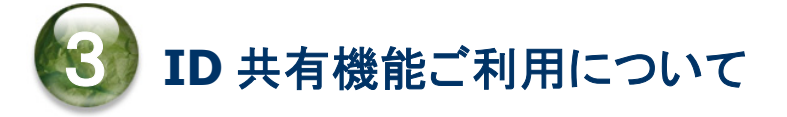

「ID 共有」機能をご利用の場合、e-Parcel VCN-AX 5.0 ホスト PC および e-Parcel VCN-CommCenter 8.0 クライアント PC での準備完了後は、通常の固有モードと同じ操作方法でデータの送受信を行ってく ださい。

※VCN-CommCenter 8.0 での「ID 共有登録」は、複数のパソコンで行うことができます。 ※既に VCN-CommCenter 8.0 を別のイーパーセル ID でご利用のお客様も、固有 ID と共有 ID どちらも同じ VCN-CommCenter 画面上で、固有モードと ID 共有モード同時にご利用可能です。 固有 ID とは:VCN-CommCenter 8.0 でご利用の通常のイーパーセル ID \*通常 1 つの ID は 1 台の PC でのみ利用可能 (固有モード) 共有 ID とは: VCN-AX 5.0 でご利用の ID を VCN-CommCenter 8.0 で共有登録したイーパーセル ID \*ID 共有登録は複数クライアント PC で可能 (ID 共有モード)

ただし、ID共有モード VCN-CommCenter 8.0の場合、ユーザ設定・オプション設定・アドレス帳など、 固有モードでご利用の場合と一部異なる点があります。VCN-AX 5.0 ID 共有ホスト PC の設定と連携して 動作している点などについて、本セクションにてご案内させていただきます。

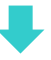

# 3-1. VCN-CommCenter 8.0「ユーザ設定」画面

VCN-CommCenter 画面左上のツリービューへ表示された共有 ID[表示名]部分をクリックしてください。 「ユーザ設定」画面が右側へ表示されます。複数イーパーセル ID でご利用の場合、ユーザ設定は現在 選択しているイーパーセル ID へのみ反映する個別の設定となります。

#### ID 共有モード VCN-CommCenter 8.0 の場合、固有モードでご利用の場合と異なる点があります。

「ID 共有」機能ご利用時のユーザ設定「ID 共有登録情報」「ログインパスワード」「デフォルトアカウント」 「データ保存場所」項目の違いについて、次ページよりご説明いたします。

なお、ユーザ設定の詳しい内容・設定方法は、下記マニュアルの「ユーザ設定」セクションをご参照のう え操作を行ってください。

※参照:詳しくは、オンラインマニュアル URL:https://www.e-parcel.ne.jp/「操作マニュアル」ページへ掲載 の「e-Parcel VCN-CommCenter 8.0 ユーザマニュアル」をご参照ください。

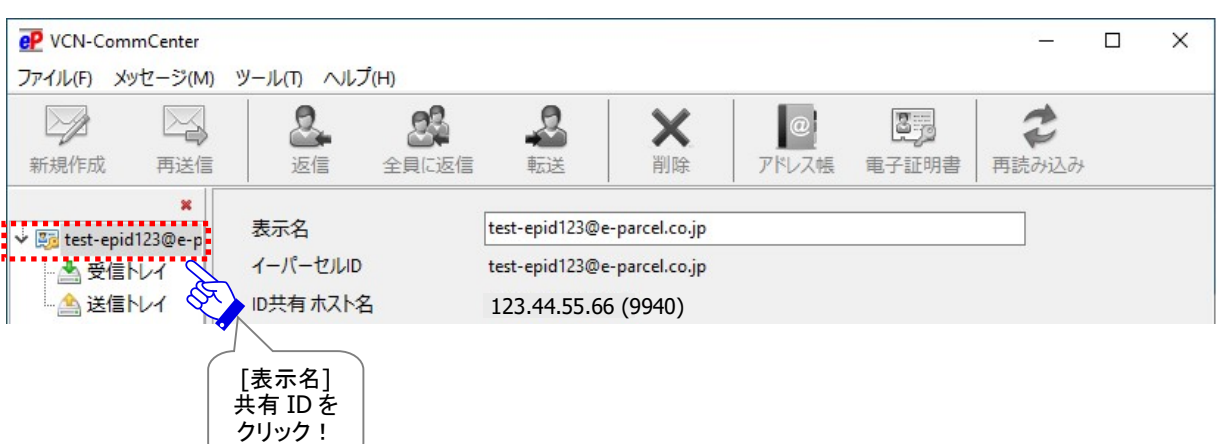

[ID 共有モード VCN-CommCenter 8.0「ユーザ設定」画面]

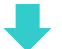

# 3-1-1. 「ID 共有登録」情報

## 【表示名・イーパーセル ID・ID 共有ホスト名・プロキシ設定】

「ID 共有登録」時にセットアップされた情報は、ID 共有モード VCN-CommCenter 8.0 の「ユーザ設定」

## 画面にて確認することができます。

※「表示名」~「プロキシ設定」項目の詳細については、本マニュアル下記ページをご参照ください。 参照:P43 2-3. VCN-CommCenter 8.0 「ID 共有登録」設定方法

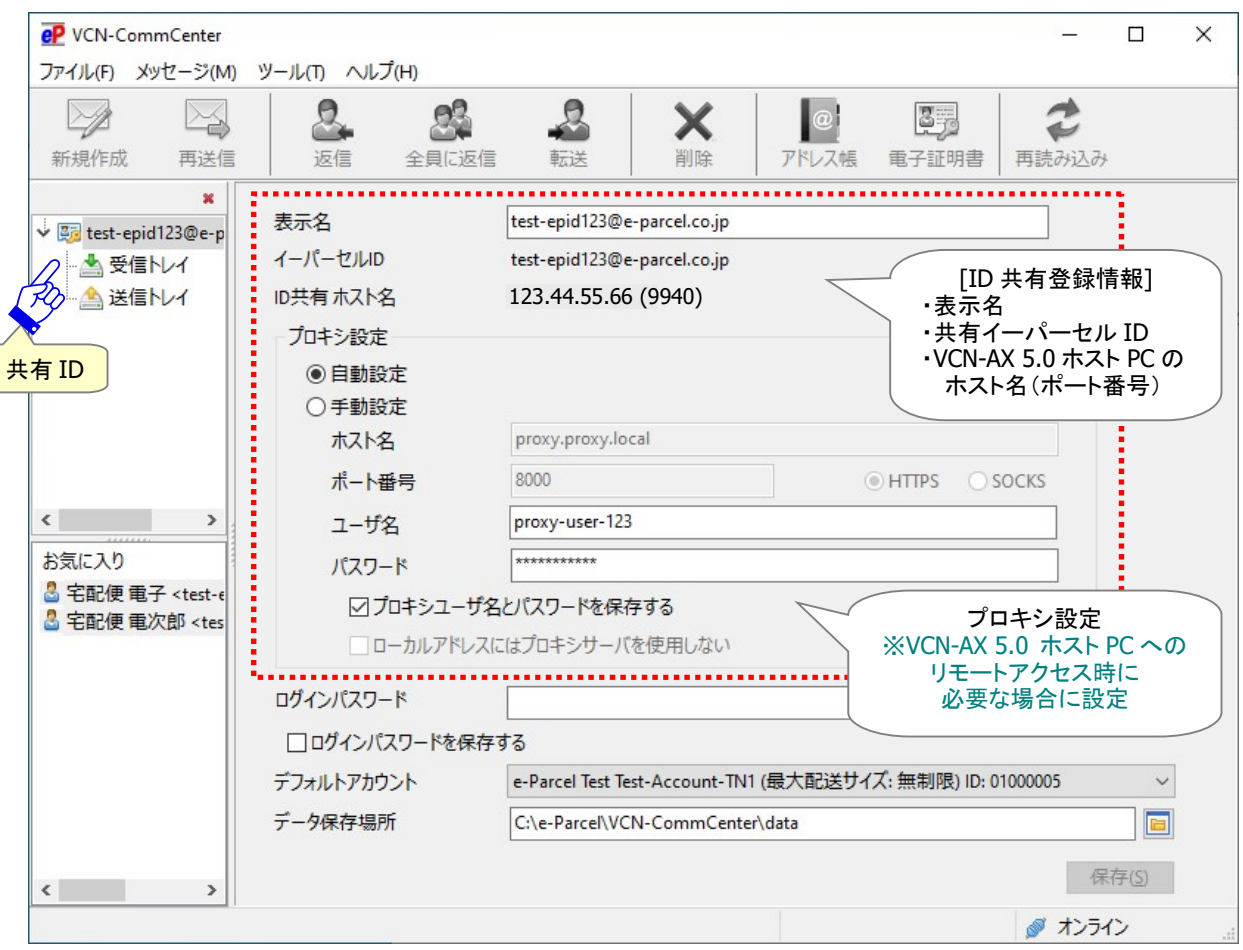

[ID 共有モード VCN-CommCenter 8.0「ユーザ設定」画面]

# 3-1-2. デフォルトアカウント

## アカウントとは

お客様のイーパーセル ID は、登録時に必ずご契約のアカウントへ所属します。 e・パーセル電子宅配便サービスでは、データ送信(アップロード)をする際、お客様が所属するアカウント

へデータ配送料が課金されます。

VCN-CommCenter 8.0「ユーザ設定」画面の「デフォルトアカウント」欄へは、イーパーセル ID が所属する 現在のアカウント情報が表示されます。

(デフォルト:「ID 共有登録」時点の VCN-AX 5.0 デフォルトアカウントを適用)

※固有 ID・共有 ID にかかわらず、ご契約内容によりイーパーセル ID またはアカウントへ個別に1配送にお ける送信容量制限が付与されている場合、その値が(最大配送サイズ:○○)と表示されます。なお、1配送 における送信制限が設定されていない場合、(最大配送サイズ:無制限)と表示されます。

なお、VCN-CommCenter 画面ツールバー「新規作成」ボタンから「送信ダイアログ」を開いた時の「アカウ ント」欄へは、ユーザ設定「デフォルトアカウント」で指定されたアカウントが表示されます。

#### [VCN-CommCenter 8.0「ユーザ設定」画面]

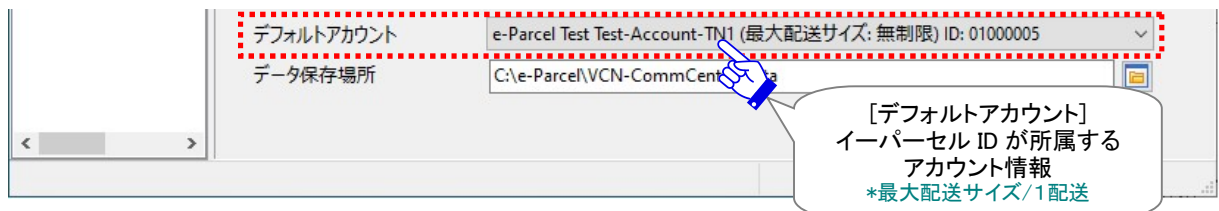

### 【共有 ID が複数アカウントへ所属している場合】

ユーザ設定「デフォルトアカウント」プルダウンメニューへ所属するすべてのアカウントが表示されます。 ID 共有モード VCN-CommCenter 8.0「ユーザ設定」にて「デフォルトアカウント」を変更した場合、 該当のID共有モード VCN-CommCenter 8.0へのみ変更が反映されます。VCN-AX 5.0、および他の ID 共有モード VCN-CommCenter 8.0 へは影響しません。

また、VCN-AX 5.0「ユーザ設定」にて「デフォルトアカウント」を変更した場合も、VCN-AX 5.0 へのみ 変更が反映されます。既に「ID 共有登録」操作が完了している ID 共有モード VCN-CommCenter 8.0 へ は影響しません。

※ただし、今後、新たに「ID 共有登録」操作をする VCN-CommCenter 8.0 へは、変更後の VCN-AX 5.0「デフ ォルトアカウント」が適用されます。

# 3-1-3. データ保存場所

ID 共有モード VCN-CommCenter 8.0 の場合、固有モードでご利用の場合と異なる点があります。 ID 共有モード VCN-CommCenter 8.0 の場合、実際にデータを送受信する際に e-Parcel システムでは VCN-AX 5.0「ユーザ設定」で指定された「データ保存場所」フォルダが適用されます。

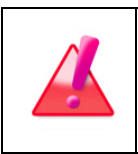

Warning: 「データ保存場所」フォルダ内のデータはシステムで管理しております。 お客様自身で直接フォルダ内のデータを手動で操作することは避けてください。

## VCN-CommCenter 8.0 データ保存場所

ID 共有モード VCN-CommCenter 8.0 の場合、固有モードでご利用の場合とは異なり、 VCN-CommCenter 8.0「データ保存場所」は、受信アイテムの添付ファイルを開いた時などに一時的に 使用される作業フォルダとなります。該当の ID 共有モード VCN-CommCenter 8.0 が起動中の間だけ 保持され、シャットダウン(メニュー「ファイル」>「終了」)すると削除されます。 ※参照:P79 3-4. ID 共有機能ご利用方法 – 3-4-3. 受信アイテムの開封・移動(保存)

VCN-CommCenter 8.0「ユーザ設定」画面の「データ保存場所」欄へは、デフォルトの下記フォルダ、また はインストール時にお客様が指定したフォルダのフルパスが表示されます。(変更可)

(VCN-CommCenter 8.0 デフォルト: C:¥e-Parcel¥VCN-CommCenter¥data)

※ID 共有モード VCN-CommCenter 8.0「ユーザ設定」にて「データ保存場所」を変更した場合、該当の ID 共 有モード VCN-CommCenter 8.0 へのみ変更が反映されます。VCN-AX 5.0、および他の ID 共有モード VCN-CommCenter 8.0 へは影響しません。

※ VCN-AX 5.0 と ID 共有モード VCN-CommCenter 8.0 が同じパソコン (localhost)の場合は、 VCN-CommCenter 8.0「データ保存場所」欄は、VCN-AX 5.0 で指定された「データ保存場所」フォルダが グレー表示されます。(変更不可)

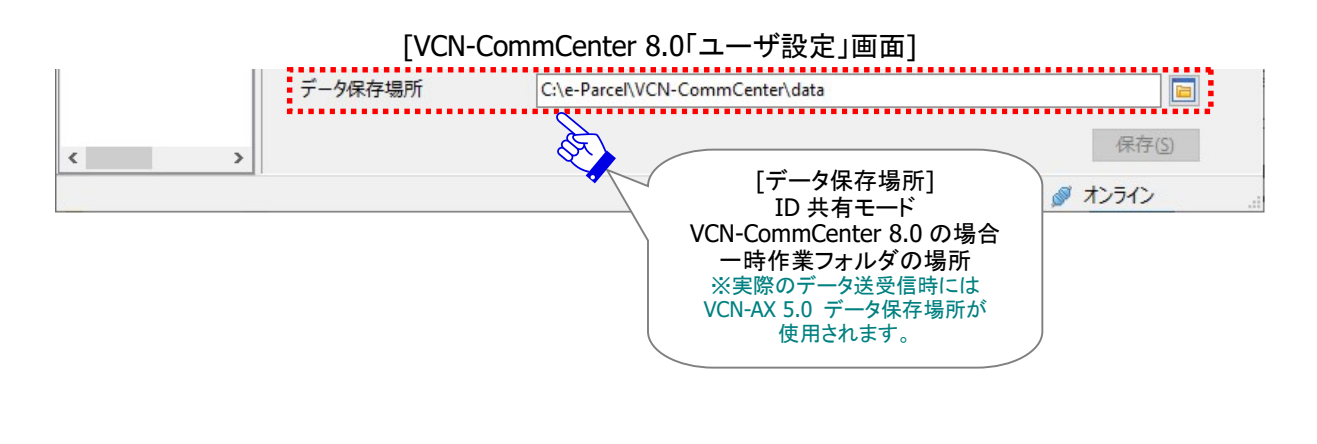

## VCN-AX 5.0 データ保存場所

「ID 共有」機能をご利用の場合、VCN-AX 5.0 および全ての ID 共有モード VCN-CommCenter 8.0 にて 実際にデータを送受信する際に e-Parcel システムで使用されるフォルダは、VCN-AX 5.0 管理コンソー ルの「設定管理>ユーザ設定」で指定された「データ保存場所」となります。

(VCN-AX 5.0 デフォルト: C:¥e-Parcel¥VCN-AX 5.0¥data) ※参照:P19 1.e-Parcel VCN-AX 5.0 の準備 – 重要:VCN-AX 5.0 ご利用の注意点 ※参照:P79 3-4. ID 共有機能ご利用方法 – 3-4-3. 受信アイテムの開封・移動(保存)

[VCN-AX 5.0「ユーザ設定」画面]

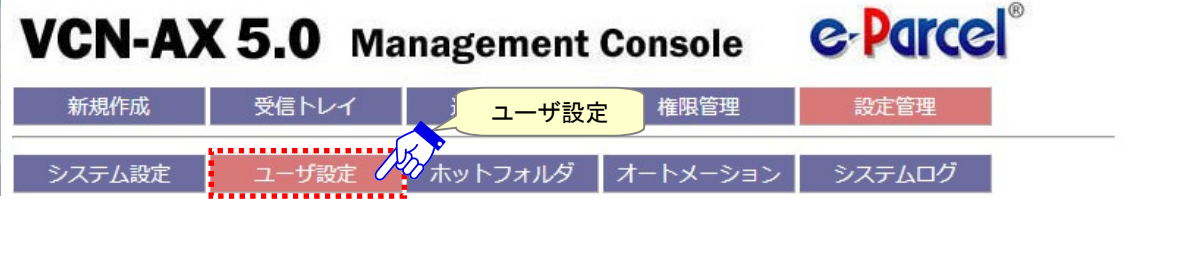

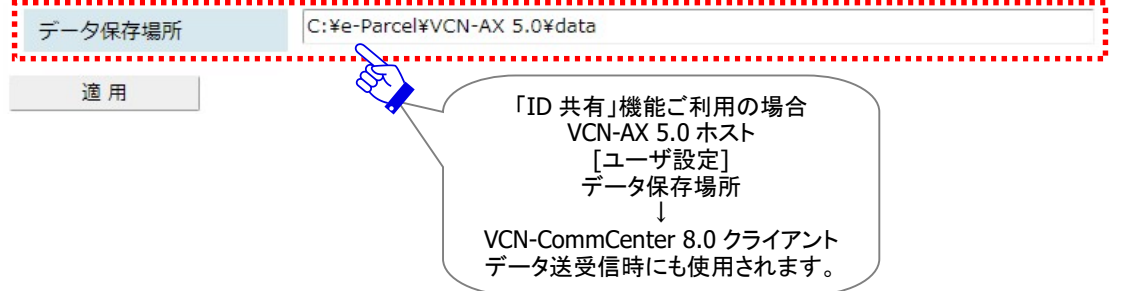

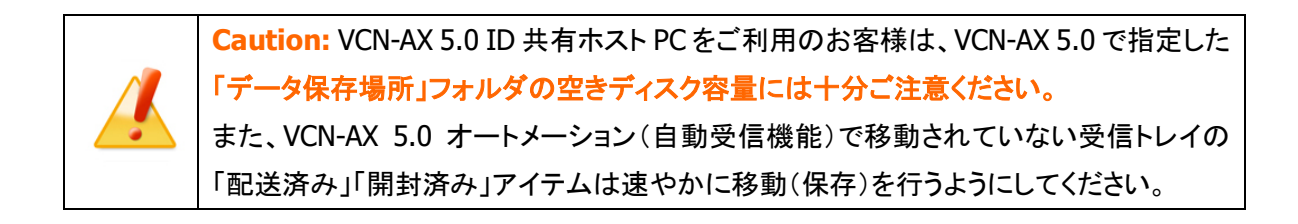

# 3-2. VCN-CommCenter 8.0「オプション設定」画面

VCN-CommCenter 画面メニュー「ツール」>「オプション」をクリックしてください。「オプション設定」画面 が表示されます。

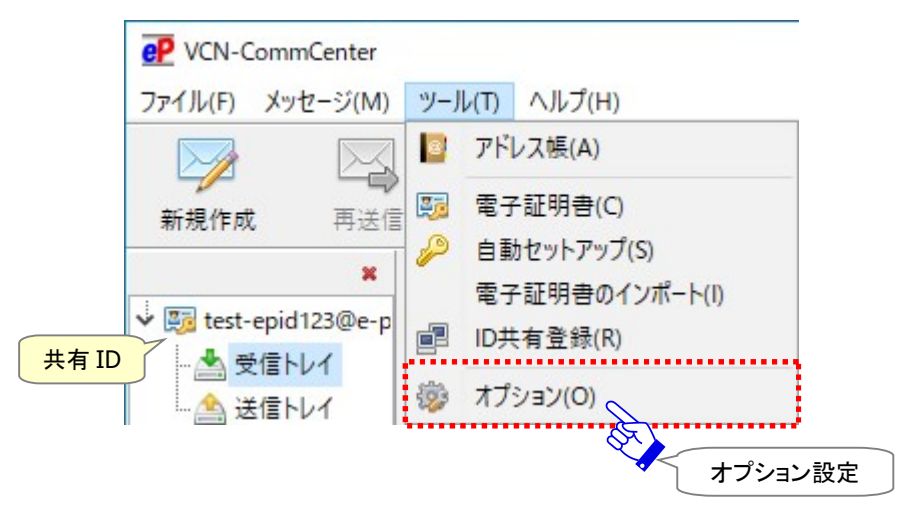

「オプション設定」画面では、VCN-CommCenter 8.0 の動作を必要に応じてお客様の運用に適合するよ うに設定変更を行うことができます。複数イーパーセル ID を同じ VCN-CommCenter 画面上でご利用の 場合、オプション設定はすべてのイーパーセル ID 共通の設定となります。

※ただし、ID 共有モード VCN-CommCenter 8.0 の場合、ポーリング間隔および再送信の設定は VCN-AX 5.0 の設定値が適用されます。

#### ID 共有モード VCN-CommCenter 8.0 の場合、固有モードでご利用の場合と異なる点があります。

「ID 共有」機能ご利用時の「オプション設定」項目の違いについて、次ページよりご説明いたします。

なお、オプション設定の詳しい内容・設定方法は、下記マニュアルの「オプション設定」セクションをご参照 のうえ操作を行ってください。

※参照:詳しくは、オンラインマニュアル URL:https://www.e-parcel.ne.jp/ 「操作マニュアル」ページへ掲載 の「e-Parcel VCN-CommCenter 8.0 ユーザマニュアル」をご参照ください。

# 3-2-1. オプション設定「一般」タブ

VCN-CommCenter 8.0 のオプション設定「一般」タブの各項目は、あらかじめ初期設定されています。 オプション設定の変更が必要な場合は、この画面で操作を行うことができます。

## VCN-CommCenter 8.0 ポーリング間隔・再送信の設定

ID 共有モード VCN-CommCenter 8.0 の場合、固有モードでご利用の場合と異なる点があります。 ID 共有モードの場合、ポーリング間隔・再送信の設定については、VCN-AX 5.0「システム設定」での 設定値が適用されます。VCN-AX 5.0 での設定値がグレー表示され動作します。ID 共有モード VCN-CommCenter 8.0 で設定変更をすることはできません。

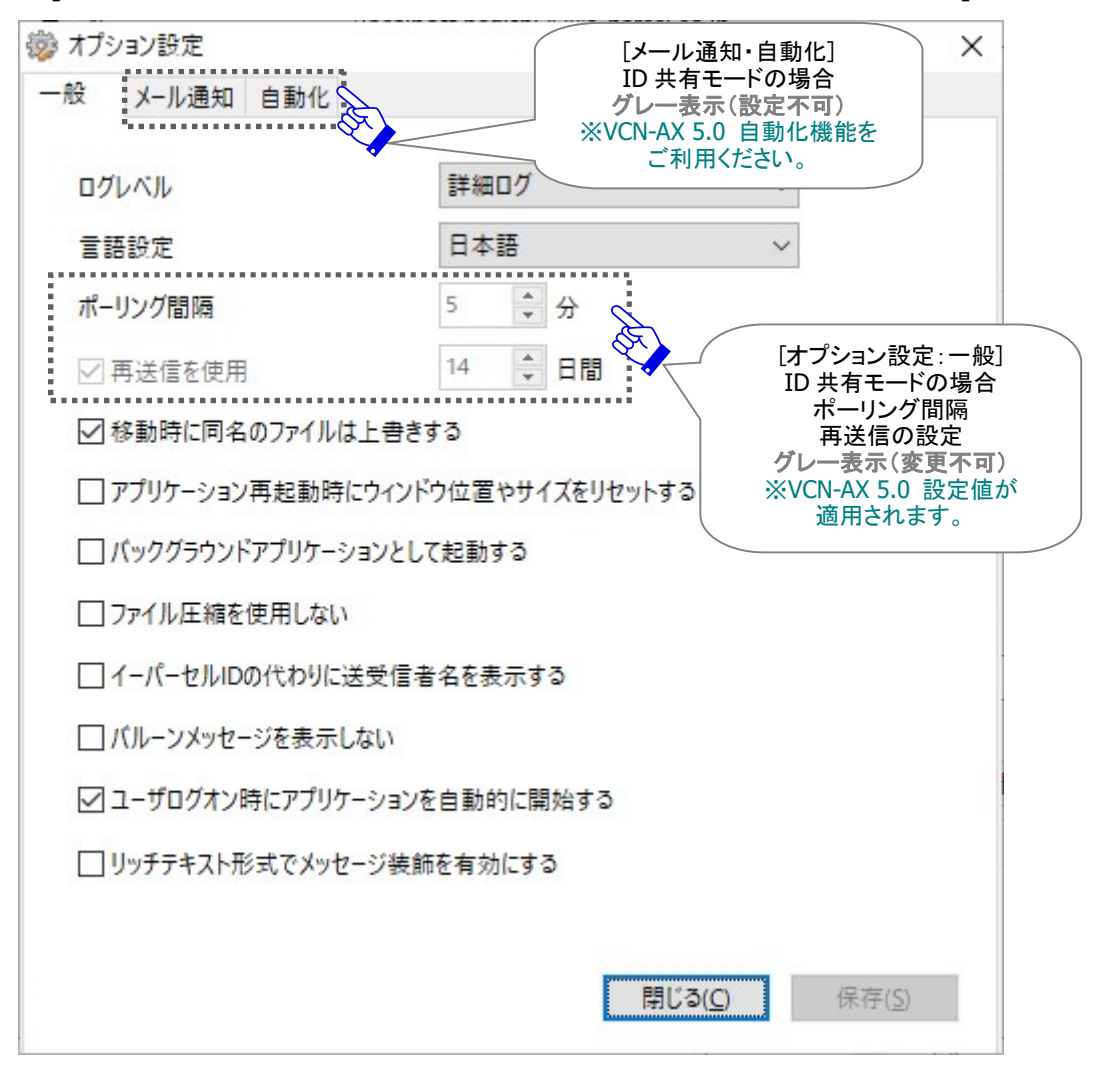

[ID 共有モード VCN-CommCenter 8.0 オプション設定「一般」タブ(デフォルト)]

※同じ VCN-CommCenter 画面上で共有 ID と固有 ID 両方をご利用の場合、ポーリング間隔・再送信の設定 値が異なるケースでは、それぞれの設定値に基づき ID 共有モードと固有モードが動作します。

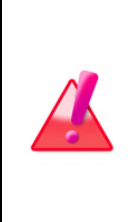

Warning: VCN-CommCenter 8.0「オプション設定」画面の再送信期限が「0日間」と 表示されている場合、ID 共有モードと固有モードでは動作が異なります。 [e-Parcel VCN-CommCenter 8.0:再送信期限] 共有 ID の場合: ☑再送信を使用(する) / 0 日間 → 無期限(\*再送信期限なし) 固有 ID の場合:☑再送信を使用(する) / 0 日間 → 0 日間(\*即日再送信不可)

# VCN-AX 5.0 ポーリング間隔・再送信の設定

ID 共有モード VCN-CommCenter 8.0 のポーリング間隔・再送信の設定を変更したい場合、VCN-AX 5.0 ID 共有ホスト PC をご利用のお客様とご相談のうえ、VCN-AX 5.0 管理コンソール「設定管理>システム 設定」にて設定変更を行ってください。

※参照:詳しくは、オンラインマニュアル URL:https://www.e-parcel.ne.jp/ 「操作マニュアル」ページへ掲載 の「e-Parcel VCN-AX 5.0 管理コンソールマニュアル」をご参照ください。

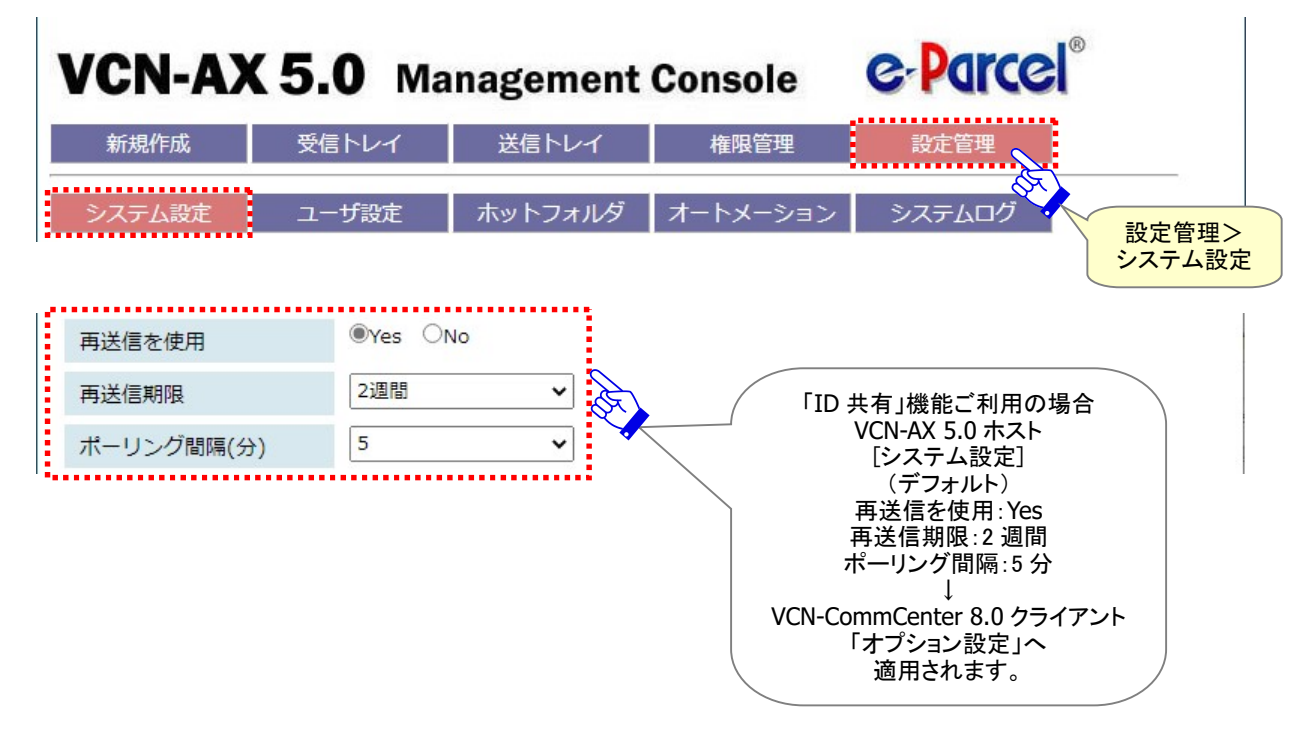

[VCN-AX 5.0 管理コンソール/設定管理>「システム設定」画面(デフォルト)]

## 3-2-2. オプション設定「メール通知」タブ

#### ID 共有モード VCN-CommCenter 8.0 の場合、グレー表示となります。(設定不可)

メール通知機能をご利用になりたい場合、VCN-AX 5.0 の自動化機能(ホットフォルダ・オートメーション) をご利用ください。(要:下記 VCN-AX 5.0 設定)

【VCN-AX 5.0 管理コンソール:「設定管理」メニュー】

「ユーザ設定」:SMTP サーバ設定・ホットフォルダ通知名・オートメーション通知名の入力

「ホットフォルダ」「オートメーション」設定:自動化エントリー「通知メール宛先」の入力 ※参照:詳しくは、オンラインマニュアル URL:https://www.e-parcel.ne.jp/「操作マニュアル」ページへ掲載 の「e-Parcel VCN-AX 5.0 クイックガイド」および「e-Parcel VCN-AX 5.0 管理コンソールマニュアル」をご参照く ださい。

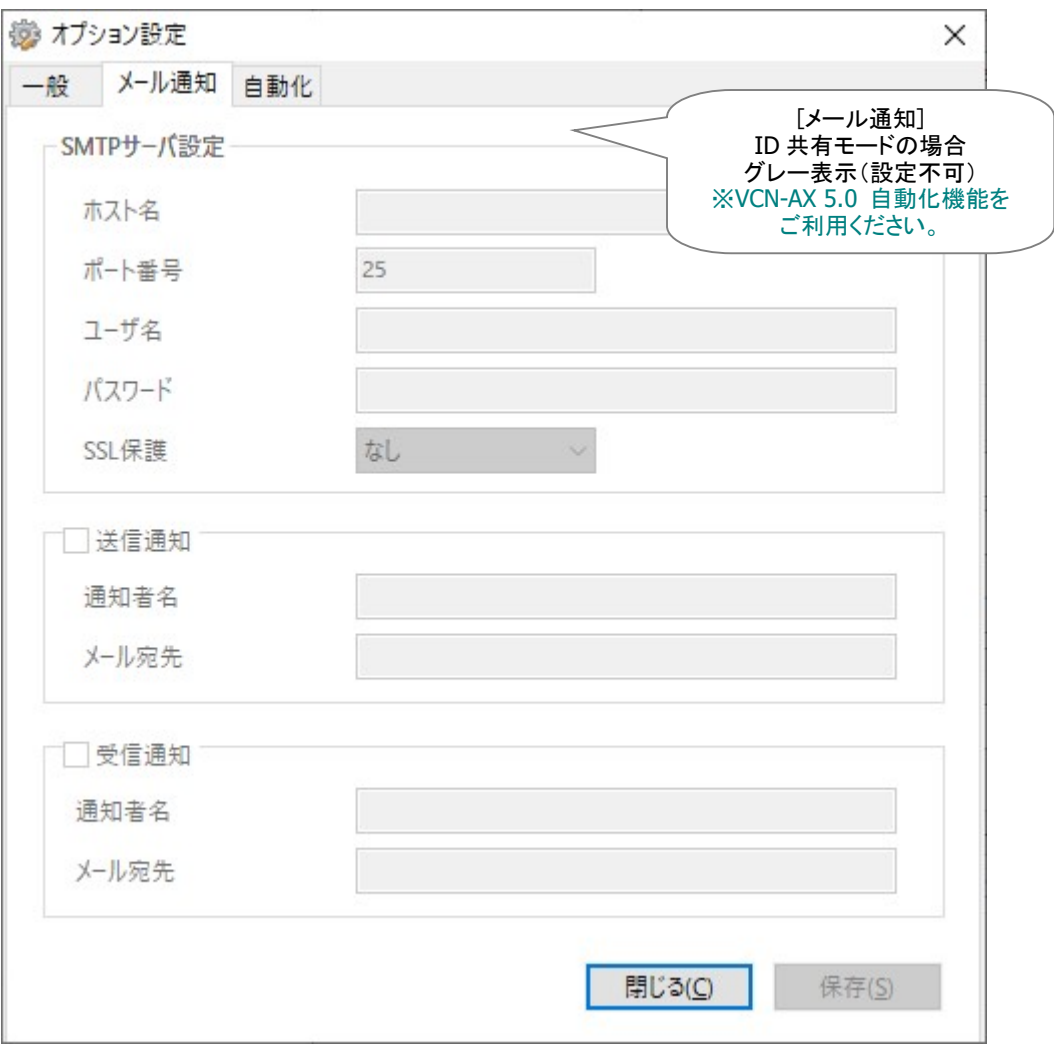

[ID 共有モード VCN-CommCenter 8.0 オプション設定「メール通知」タブ]

# 3-2-3. オプション設定「自動化」タブ

#### ID 共有モード VCN-CommCenter 8.0 の場合、グレー表示となります。(設定不可)

自動化機能をご利用になりたい場合、VCN-AX 5.0 の自動化機能(ホットフォルダ・オートメーション)を ご利用ください。(要:下記 VCN-AX 5.0 設定)

【VCN-AX 5.0 管理コンソール「設定管理」メニュー】

「システム設定」:ホットフォルダ配置・オートメーション配置場所の配下へフォルダ作成

「ホットフォルダ」「オートメーション」設定:自動化エントリーの新規追加

※参照:詳しくは、オンラインマニュアル URL:https://www.e-parcel.ne.jp/「操作マニュアル」ページへ掲載 の「e-Parcel VCN-AX 5.0 クイックガイド」および「e-Parcel VCN-AX 5.0 管理コンソールマニュアル」をご参照く ださい。

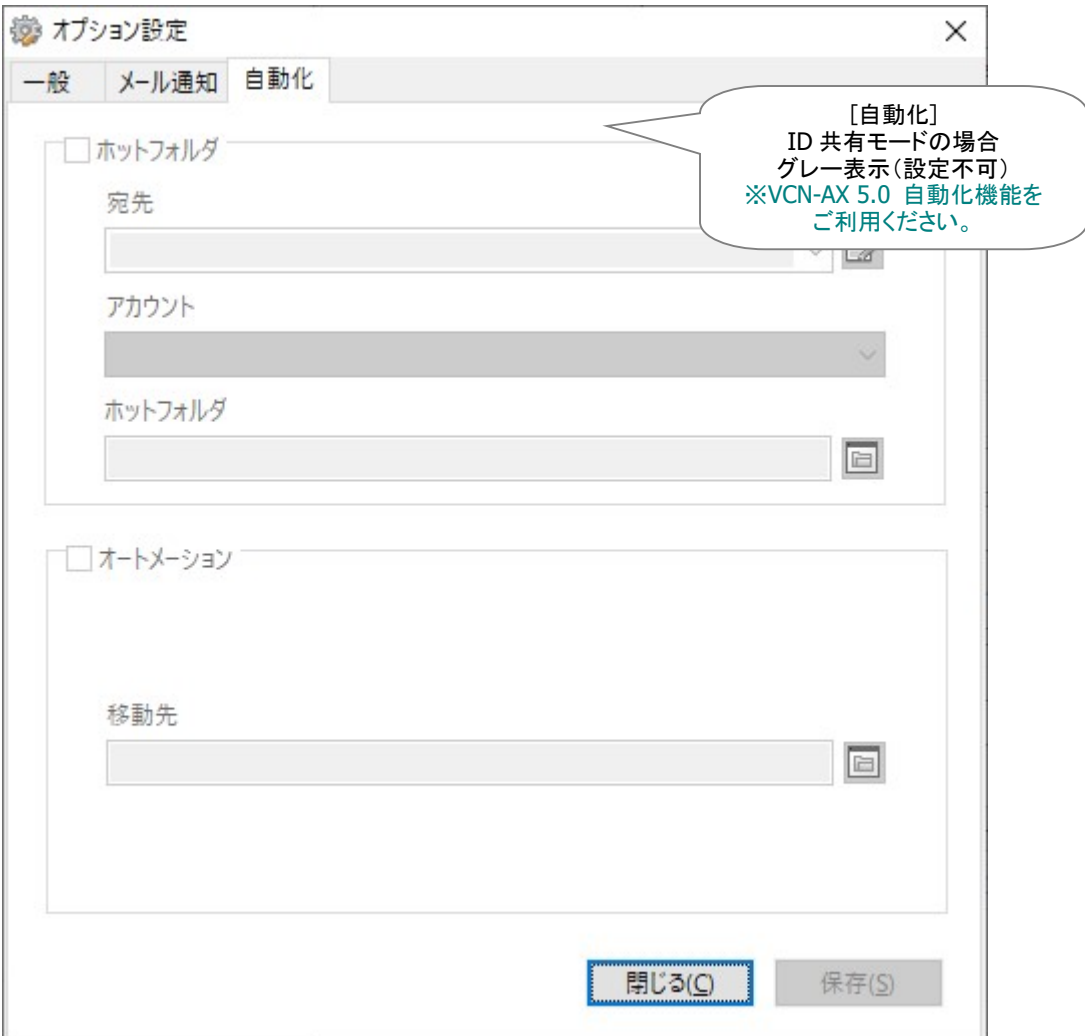

[ID 共有モード VCN-CommCenter 8.0 オプション設定「自動化」タブ]

# 3-3. VCN-CommCenter 8.0「アドレス帳」と

# VCN-AX 5.0 宛先履歴/ライセンス数

ID 共有モード VCN-CommCenter 8.0 の場合、固有モードでご利用の場合と異なる点があります。 「ID 共有」機能をご利用の場合、「アドレス帳」は共有されます。アドレスリスト(すべてのアドレス・お気 に入り)・グループ作成およびテンプレート編集を含め、全ての ID 共有モード VCN-CommCenter 8.0 へ同じ「アドレス帳」が表示されます。

また、ID 共有モード VCN-CommCenter 8.0「アドレス帳」の「すべてのアドレス」は、VCN-AX 5.0 の 「宛先履歴」と連携しています。VCN-AX 5.0 ID 共有ホスト PC をご利用のお客様は、管理コンソール 「権限管理」メニュー「認証情報」および「宛先履歴」画面にて、ご契約の「ライセンス」数(宛先履歴数の 上限)の管理を行っていただくことをお薦めします。

ID 共有モード VCN-CommCenter 8.0「アドレス帳」と VCN-AX 5.0 の宛先履歴・ライセンス数の連携につ いて、次ページよりご説明いたします。

# 3-3-1. VCN-CommCenter 8.0「アドレス帳」

VCN-CommCenter 画面左上ツリービューの共有 ID「送信トレイ」または「受信トレイ」が表示(選択) された状態の時に、ツールバー「アドレス帳」ボタンがカラー表示(有効)になります。クリックすると、「ア ドレス帳」画面が開きます。

VCN-CommCenter 8.0「アドレス帳」の操作方法は、ID 共有モードでご利用の場合も、固有モードでご利 用の場合と同じです。

アドレス帳の詳しいご利用方法は、下記マニュアルの「アドレス帳」セクションをご参照ください。

※参照:詳しくは、オンラインマニュアル URL:https://www.e-parcel.ne.jp/ 「操作マニュアル」ページへ掲載 の「e-Parcel VCN-CommCenter 8.0 ユーザマニュアル」をご参照ください。

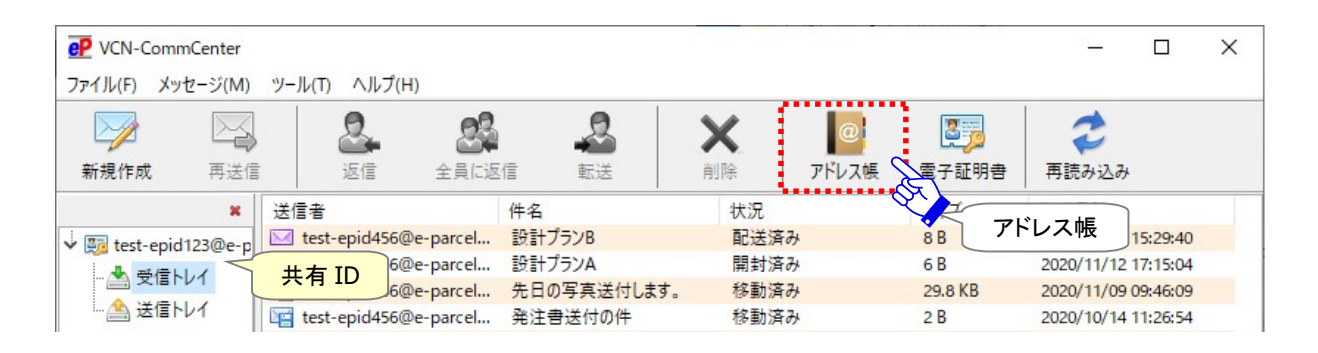

VCN-CommCenter 8.0「アドレス帳」の変更・編集

ID 共有モード VCN-CommCenter 8.0「アドレス帳」は共有されます。そのため、アドレスリスト(すべ てのアドレス・お気に入り)・グループ作成およびテンプレート編集など「アドレス帳」へ保存された内容が

変更・編集された場合、全ての ID 共有モード VCN-CommCenter 8.0 へ反映します。 ※ただし、ID 共有モード「アドレス帳」の右側「アドレス一覧」表示を名前でソートした場合は、ご自身の「アドレ ス一覧」表示へのみ反映します。

※ID 共有モード「アドレス帳」の場合、デフォルトでは「グループ」リストは表示されません。 (比較:固有モード「アドレス帳」の場合、「新規グループ」リストがデフォルトで1つ表示されています。) ID 共有モード「アドレス帳」でグループを作成したい場合は、「すべてのアドレス」右クリックメニューより「グ ループの新規作成」を選択してください。

## VCN-CommCenter 8.0「アドレス帳」新規アドレスの追加

下記のタイミングで、全ての ID 共有モード VCN-CommCenter 8.0「アドレス帳」のアドレスリスト(す べてのアドレス・お気に入り)へ新規アドレスが追加されます。

- ・共有 ID から新規イーパーセル ID 宛へアイテムを送信した時
- ・共有 ID が新規イーパーセル ID からのアイテムを受信した時
- ・VCN-CommCenter 8.0 アドレス帳「新規アドレス」から新規イーパーセル ID を追加した時
- ・VCN-CommCenter 8.0 アドレス帳「リストのインポート」から新規イーパーセル ID を追加した時

「ID 共有」機能をご利用の場合、同時に VCN-AX 5.0 ID 共有ホスト PC では、VCN-AX 5.0 管理コンソ ール「権限管理」>「宛先履歴」画面へ新規アドレスが追加表示され、「認証情報」画面の宛先履歴数へ 加算されます。

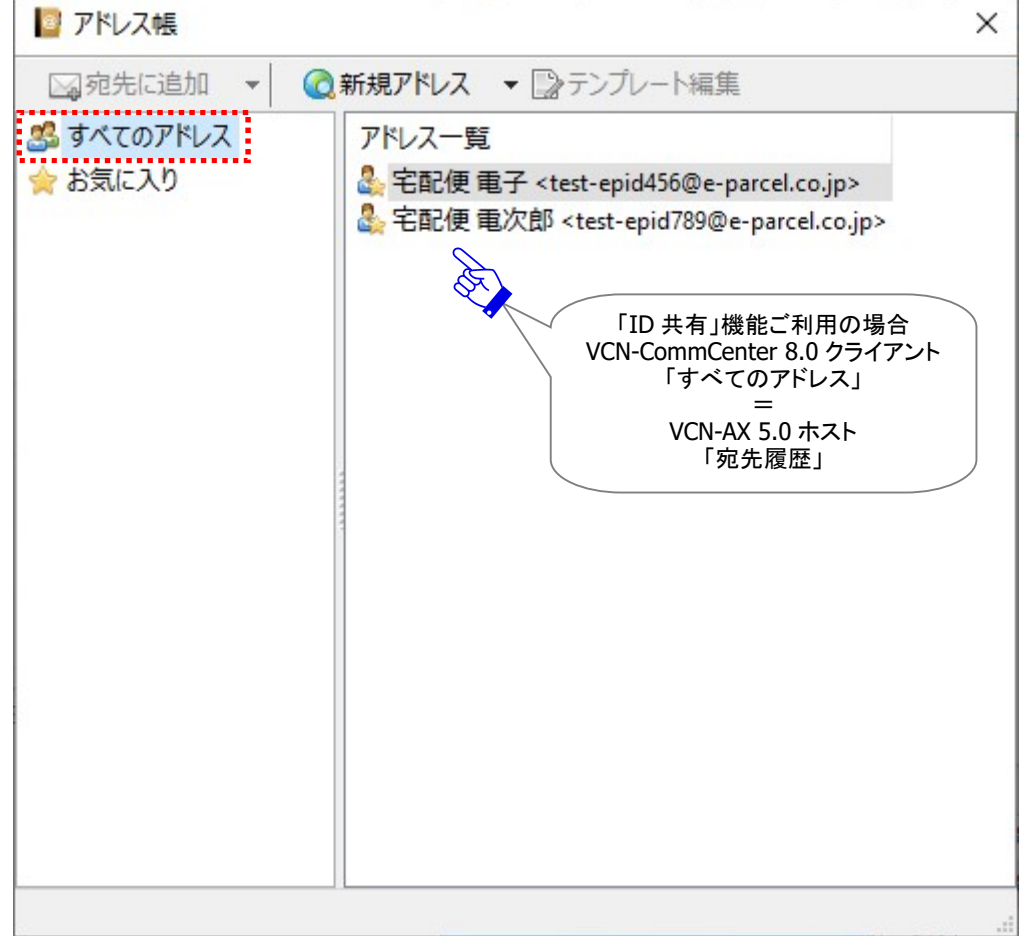

[VCN-CommCenter 8.0「アドレス帳」画面(すべてのアドレス)]

## VCN-CommCenter 8.0「アドレス帳」既存アドレスの非表示

VCN-CommCenter 8.0「アドレス帳」から既存アドレスを「非表示」にすると全ての ID 共有モード VCN-CommCenter 8.0「アドレス帳」のアドレスリスト(すべてのアドレス・お気に入り)から既存アドレ スが消えます。

「ID 共有」機能をご利用の場合、同時に VCN-AX 5.0 ID 共有ホスト PC では、VCN-AX 5.0 管理コンソ ール「権限管理」>「宛先履歴」画面の表示から既存アドレスが除外され、「認証情報」画面の宛先履歴 数から減算されます。

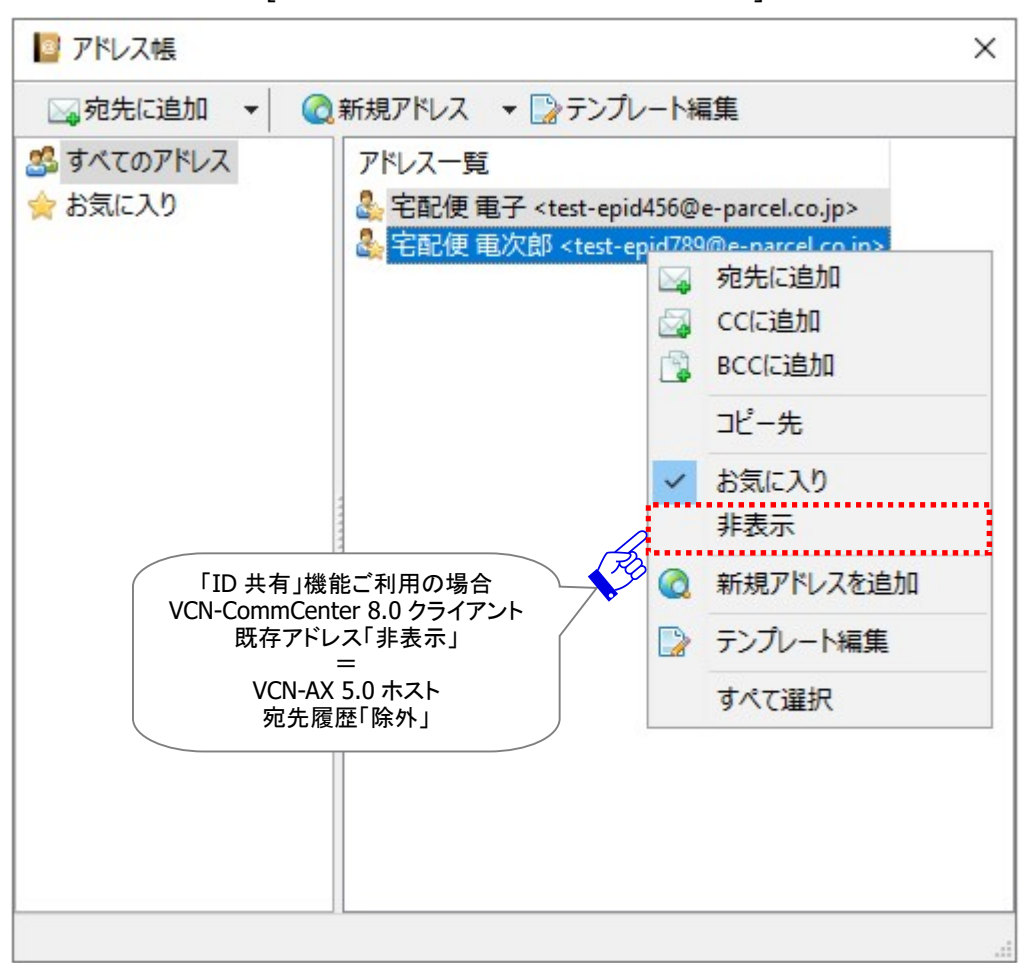

[VCN-CommCenter 8.0「アドレス帳」画面]

## 3-3-2. VCN-AX 5.0 宛先履歴/ライセンス数

VCN-AX 5.0 の「宛先履歴」・「ライセンス」数は、VCN-AX 5.0 管理コンソール「権限管理」メニュー「認証 情報」および「宛先履歴」画面にてご確認いただけます。

通常、VCN-AX 5.0 をご利用の場合は、宛先として指定したことのないイーパーセル ID 宛へ初めてアイ テムを送信した時に、この新規宛先イーパーセルIDが、「宛先履歴」画面へ追加表示され、「認証情報」 画面の宛先履歴数へ加算されます。

また反対に、「宛先履歴」画面の「除外✖」ボタンをクリックすると、この既存イーパーセル ID が非表示に なり、「認証情報」画面の宛先履歴数から減算されます。

## VCN-AX 5.0「認証情報」の宛先履歴/ライセンス

ただし、前述のとおり、「ID 共有」機能をご利用の場合、VCN-AX 5.0 の「宛先履歴」は、 VCN-CommCenter 8.0「アドレス帳」の「すべてのアドレス」と連携しています。そのため、VCN-AX 5.0 ID 共有ホスト PC をご利用のお客様は、ご契約の「ライセンス」数(宛先履歴数の上限)の管理を行って いただくことをお薦めします。

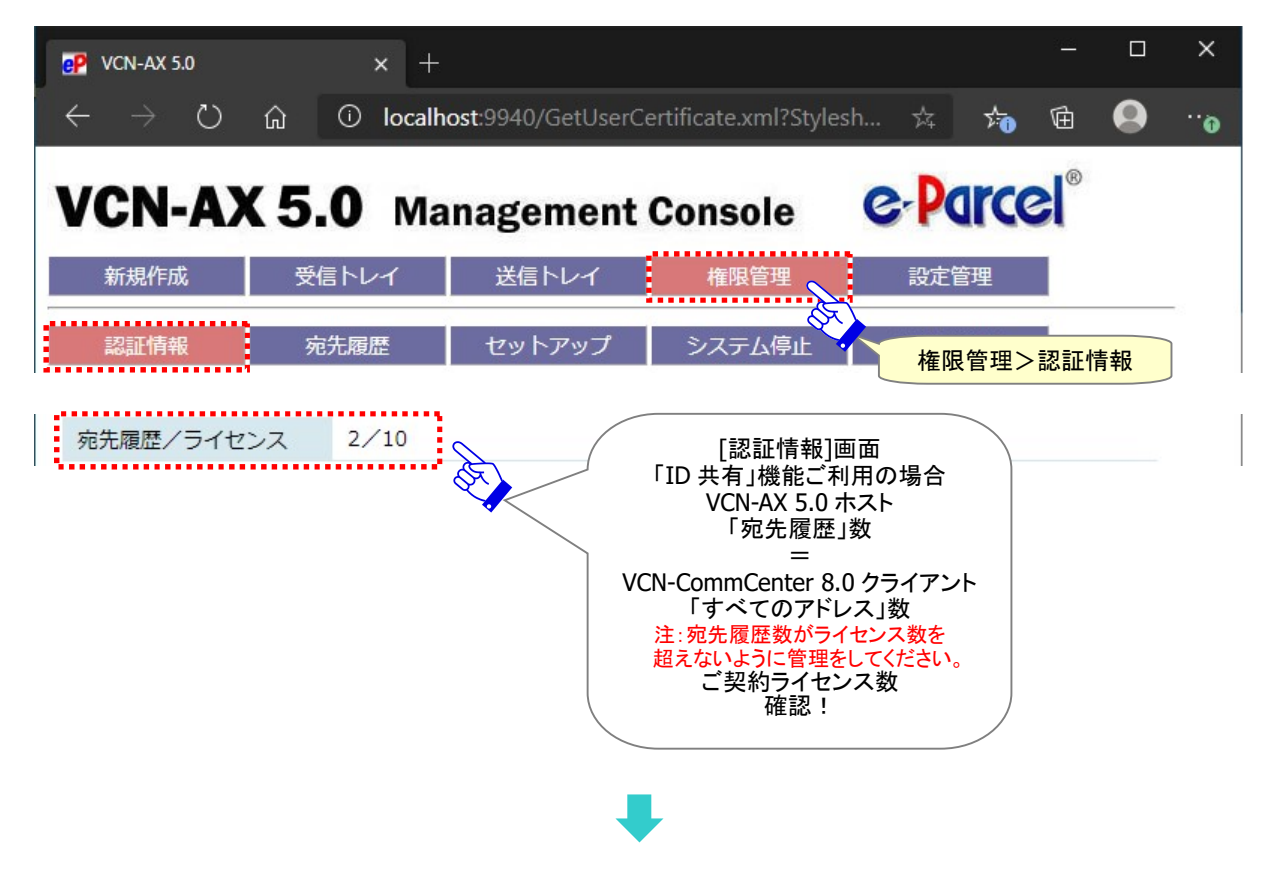

[VCN-AX 5.0 管理コンソール「権限管理>認証情報」]

## VCN-AX 5.0「宛先履歴」表示の追加・除外

ID 共有モード VCN-CommCenter 8.0「アドレス帳」へ新規アドレスが追加された時、同時に VCN-AX 5.0 管理コンソール「権限管理」>「宛先履歴」画面へ新規アドレスが追加表示され、「認証情報」画面の 宛先履歴数へ加算されます。

ID 共有モード VCN-CommCenter 8.0「アドレス帳」から既存アドレスが「非表示」にされた時、同時に VCN-AX 5.0 管理コンソール「権限管理」>「宛先履歴」画面の表示から既存アドレスが除外され、「認証 情報」画面の宛先履歴数から減算されます。

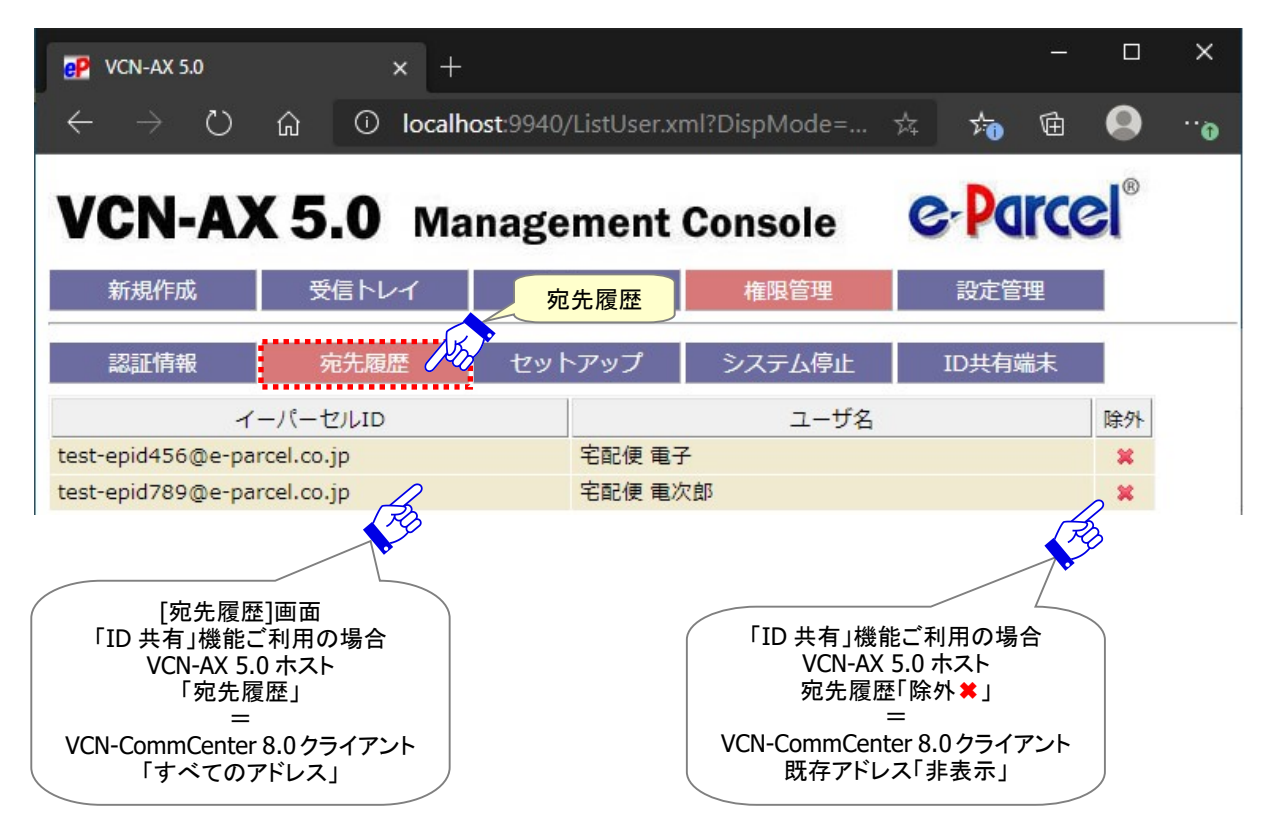

[VCN-AX 5.0 管理コンソール「宛先履歴」]

注)宛先履歴数がライセンス数を超えた状態で、新規宛先イーパーセル ID へアイテムを送信しようとすると、 「ライセンスエラー」が発生し送信が開始できなくなります。早急に対処したい場合は、VCN-AX 5.0 管理コン ソール「権限管理」>「宛先履歴」画面の一覧表示から不要な既存イーパーセル ID を「除外」してください。 ※ご契約ライセンス数の変更をご希望の場合は、お客様のシステム管理者または当社営業部 (sales@e-parcel.co.jp)までご相談ください。

※参照:詳しくは、オンラインマニュアル URL:https://www.e-parcel.ne.jp/ 「操作マニュアル」ページへ掲載 の「e-Parcel VCN-AX 5.0 管理コンソールマニュアル」をご参照ください。

# 3-4. ID 共有機能ご利用方法

「ID 共有」機能をご利用の場合、VCN-AX 5.0 および VCN-CommCenter 8.0 でのデータ送受信などの 操作方法については固有 ID と同じです。

# データの送受信について

#### VCN-AX 5.0 ID 共有ホスト PC をご利用の場合:

通常と同じ操作方法で、自動化機能(ホットフォルダ・オートメーション)設定後、ファイル/フォルダの送受 信を行っていただけます。

※参照:詳しくは、オンラインマニュアル URL:https://www.e-parcel.ne.jp/ 「操作マニュアル」ページへ掲載 の「e-Parcel VCN-AX 5.0 クイックガイド」および「e-Parcel VCN-AX 5.0 管理コンソールマニュアル」をご参照く ださい。

#### VCN-CommCenter 8.0 ID 共有クライアント PC をご利用の場合:

「ID 共有登録」完了後は、通常と同じ操作方法で、「新規作成」ボタンから「送信ダイアログ」を開き、ファ

イル/フォルダの送信を行っていただけます。

次ページより、簡単に VCN-CommCenter 8.0 操作手順についてご説明いたします。

※参照:詳しくは、オンラインマニュアル URL:https://www.e-parcel.ne.jp/「操作マニュアル」ページへ掲載 の「e-Parcel VCN-CommCenter 8.0 ユーザマニュアル」をご参照ください。

※VCN-CommCenter 8.0 ID 共有クライアントで自動化機能およびメール通知機能をご利用になりたい場合、 VCN-AX 5.0 ID 共有ホストの自動化機能(ホットフォルダ・オートメーション)をご利用ください。

なお、「ID 共有」機能をご利用の場合、実際にデータを送受信する際に e-Parcel システムで使用される

データ保存場所は、VCN-AX 5.0「ユーザ設定」で指定された「データ保存場所」フォルダとなります。

(デフォルト:VCN-AX 5.0 データ保存場所:C:¥e-Parcel¥VCN-AX 5.0¥data)

注)「データ保存場所」フォルダ内のデータはシステムで管理しております。お客様自身で直接フォルダ内のデ ータを手動で操作することは避けてください。また、空きディスク容量には十分ご注意ください。

※参照:P19 1. e-Parcel VCN-AX 5.0 の準備 - 重要:VCN-AX 5.0 ご利用の注意点

※参照:P57 3-1. VCN-CommCenter 8.0「ユーザ設定」画面 – 3-1-3. データ保存場所

※参照:P79 3-4. ID 共有機能ご利用方法 – 3-4-3. 受信アイテムの開封・移動(保存)

# 送受信履歴について

送受信履歴は、VCN-AX 5.0 および全ての ID共有モード VCN-CommCenter 8.0 で共有されます。 VCN-AX 5.0 管理コンソールおよび全ての ID 共有モード VCN-CommCenter 8.0「送信トレイ」「受信トレ イ」へ同じ送受信履歴が表示されます。

※VCN-AX 5.0 管理コンソール「送信トレイ」「受信トレイ」では、作成日時により「表示期間」が変更可能です。 (デフォルト:今日)ただし、「表示期間」を変更した場合、ID 共有モード VCN-CommCenter 8.0「送信トレイ」 「受信トレイ」の表示へは影響しません。(比較:VCN-CommCenter 8.0「送信トレイ」「受信トレイ」では、常時 すべての送受信履歴が表示されます。)

なお、「ID 共有」機能をご利用の場合、「送信トレイ」「受信トレイ」の配送状況(ステータス)のトラッキン グ・未受信アイテムの検知は、固有モードと同様に一定のポーリング間隔で自動的に行われますが、 VCN-AX 5.0「システム設定」で指定された「ポーリング間隔」が適用されます。(デフォルト:5 分間隔) ※参照:P60 3-2. VCN-CommCenter 8.0「オプション設定」画面 – 3-2-1. オプション設定「一般」タブ

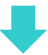
# 3-4-1. アイテムの送信 & 送信トレイ

#### 「ID 共有」機能のご利用には、VCN-AX 5.0 サービスが開始され「オンライン」である必要があります。

ID 共有モード VCN-CommCenter 8.0 からファイル/フォルダを送信する場合、固有モードと同様に、下記 手順にて操作を行ってください。

VCN-CommCenter 8.0 でのアイテム送信に関する詳しい内容・設定方法は、下記マニュアルの「送信」 セクションをご参照のうえ操作を行ってください。

※参照:詳しくは、オンラインマニュアル URL:https://www.e-parcel.ne.jp/「操作マニュアル」ページへ掲載 の「e-Parcel VCN-CommCenter 8.0 ユーザマニュアル」をご参照ください。

※自動化機能およびメール通知機能をご利用になりたい場合、VCN-AX 5.0のホットフォルダ(自動送信機能) をご利用ください。

## 【VCN-CommCenter 8.0 新規アイテム送信方法】

①VCN-CommCenter 画面左上ツリービューの共有 ID「送信トレイ」または「受信トレイ」が選択(表示) された状態の時に、ツールバー「新規作成」ボタンがカラー表示(有効)になります。 新規アイテムを作成する場合は、クリックしてください。

| eP VCN-CommCenter                |                                 |         |                     |      |       |                |                     | × |
|----------------------------------|---------------------------------|---------|---------------------|------|-------|----------------|---------------------|---|
| メッセージ(M)<br>ファイル(F)              | ヘルプ(H)<br>ツール(T)                |         |                     |      |       |                |                     |   |
|                                  |                                 | 97      |                     |      |       | 87             |                     |   |
| 新規作成<br>再送信                      | 返信                              | 全員に返信   | 転送                  | 削除   | アドレス帳 | 電子証明書          | 再読み込み               |   |
|                                  |                                 |         | 件名                  | 状況   |       | サイズ            | 作成日時                |   |
| v b test-epid123@e<br>受信トレイ<br>◚ | ①新規作成                           | -parcel | 設計プランB              | 配送済み |       | 8 <sub>B</sub> | 2020/11/17 15:29:40 |   |
|                                  | test-epid456@e-parcel<br>€      |         | 設計プランA              | 開封済み |       | 6 <sub>B</sub> | 2020/11/12 17:15:04 |   |
|                                  | test-epid456@e-parcel<br>LE     |         | 先日の写真送付します。<br>移動済み |      |       | 29.8 KB        | 2020/11/09 09:46:09 |   |
| 送信トレイ<br>$-\triangle$            | ■ test-epid456@e-parcel 発注書送付の件 |         |                     | 移動済み |       | 2B             | 2020/10/14 11:26:54 |   |
|                                  |                                 |         |                     |      |       |                |                     |   |
| 共有 ID                            |                                 |         |                     |      |       |                |                     |   |

[ID 共有モード VCN-CommCenter 8.0]

②「送信ダイアログ」が開きます。「送信ダイアログ」画面左下の「送信者」欄へ、ご利用の共有IDが表示 されていることをご確認ください。

※e-Parcel VCN-CommCenter 8.0.8023 (2022.3.1 リリース)より、「送受信メッセージの文字装飾(リッチテキスト)機能」 が搭載されました。e-Parcel VCN-AX 5.0.5013(2022.8.1 リリース)以降の VCN-CommCenter 8.0 ID 共有クライアントに おいて対応しております。オプション設定「送信メッセージ装飾機能(デフォルト:無効)」を有効へ変更した場合、「送信ダ イアログ」メッセージボックス上部へメッセージ装飾ツールバーが追加表示されます。「メッセージ装飾」機能の詳細につ きましては、「VCN-CommCenter 8.0 ユーザマニュアル」をご参照ください。

**X mm A B T U S A E E E E E E E G** 

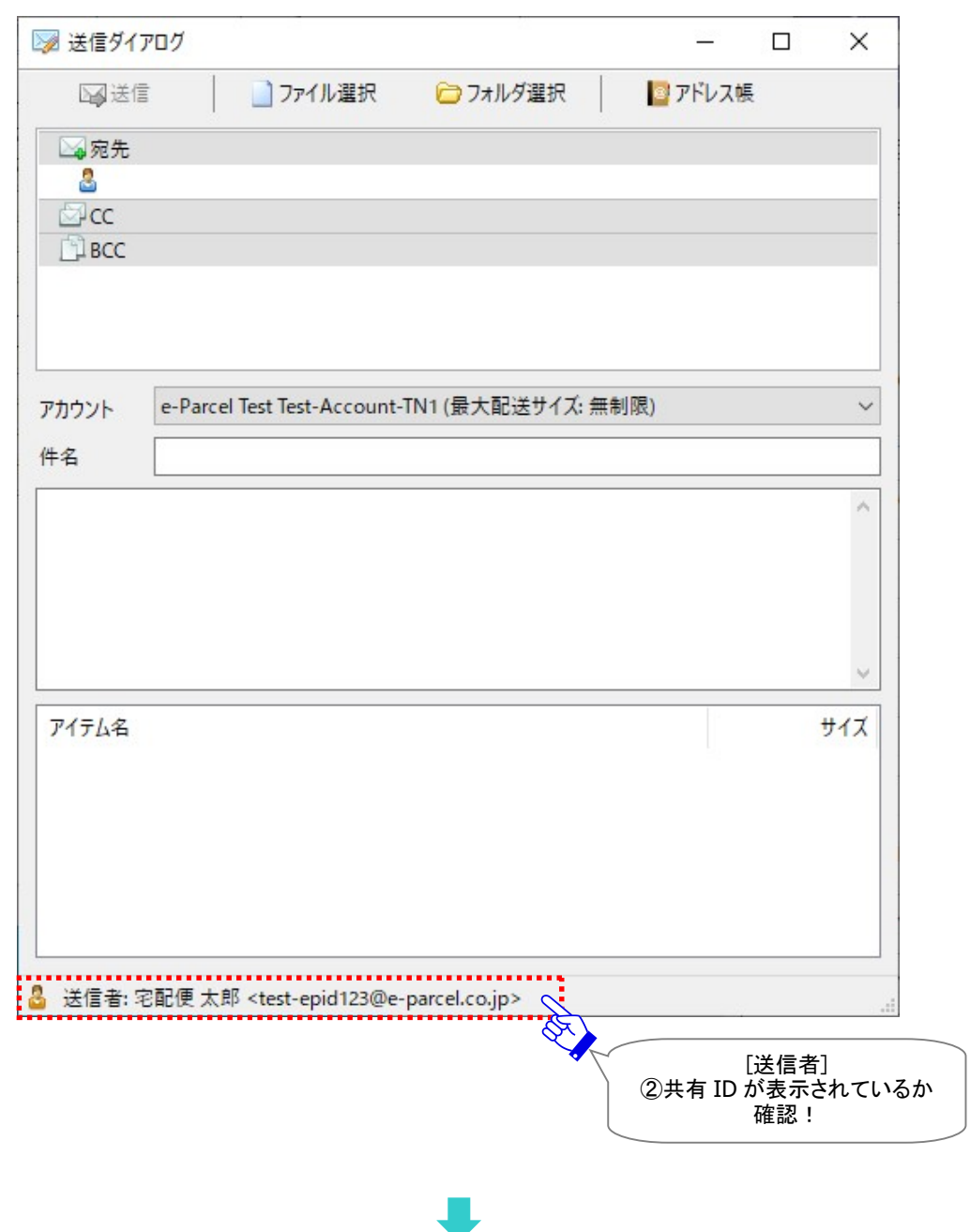

#### 3「送信ダイアログ」へ宛先※・件名・メッセージを入力、ファイル/フォルダを添付※した後、「送信」ボタン

### をクリックしてください。

注)「宛先」欄の入力かつ「アイテム(ファイル and/or フォルダ)」の添付は必須です。両方が設定される と「送信」ボタンがカラー表示(有効)に変わります。

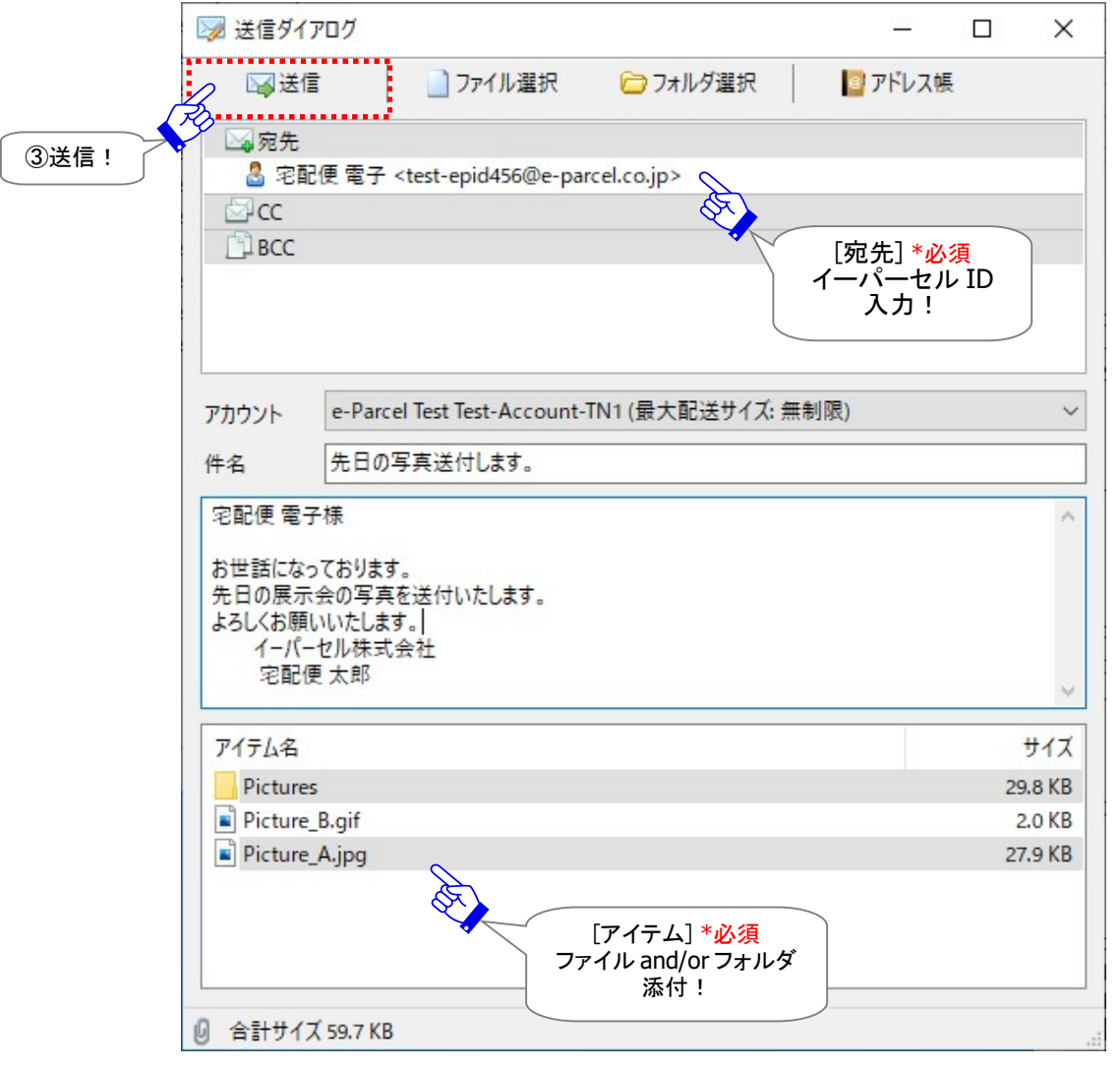

送信操作(送信ボタンをクリック)するとデータの圧縮アーカイブが行われ、実際に送信動作が開始すると 自動的に「送信ダイアログ」が閉じます。この時、VCN-CommCenter 画面「送信トレイ」へ該当アイテムの エントリーが1行追加表示されます。(その後、データは自動的に暗号化されアップロードされます。)

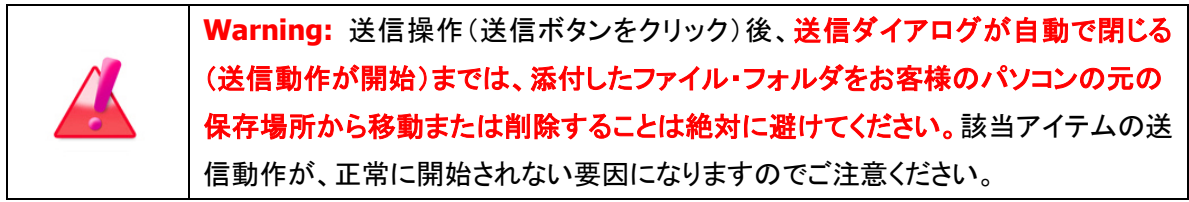

④「送信トレイ」にて、送信アイテムの配送状況(ステータス)が「受信待ち」へ更新されるとアップロード処 理完了です。なお、送信アイテムをダブルクリックすると「パーセル詳細」画面が開き、受信者がダウン ロードを開始すると配送進行状況が追加表示されます。(トラッキング)

配送状況(ステータス)のトラッキングは、一定のポーリング間隔で自動的に行われステータス(状況)が 更新されます。また、「再読み込み」/「再表示」ボタンをクリックすると即時更新されます。 ※ID 共有モード VCN-CommCenter 8.0 の場合、VCN-AX 5.0 で指定した「ポーリング間隔」が適用されます。 (デフォルト:5 分間隔)

配送状況(ステータス)が、「配送済み」(受信処理完了)へ更新されると、受信者へのデータ配送は正常 に完了しております。(受信者がダウンロードしたデータは自動的に復号化されます。) ※受信者が Web ブラウザクライアント(e-Parcel VCN-Web)の場合は、「受信済み」で受信処理完了です。

| eP VCN-CommCenter                 |                                 |                                   |         |       |         |                       |          | × |
|-----------------------------------|---------------------------------|-----------------------------------|---------|-------|---------|-----------------------|----------|---|
| メッセージ(M) ツール(T)<br>ファイル(F)        | ヘルプ(H)                          |                                   |         |       |         |                       |          |   |
|                                   | e,                              |                                   |         |       | 郾       |                       |          |   |
| 再送信<br>新規作成                       | 返信<br>全員に返信                     | 転送                                | 削除      | アドレス帳 | 電子証明書   | 再読み込み                 |          |   |
| $\pmb{\times}$                    | 上受信者.                           |                                   | 状況      |       | サイズ     | 作成日時                  |          |   |
| ↓ 5 test-epid123@e-p <sup>1</sup> |                                 | test-epid456@e-parcel 先日の写真送付します。 | 受信待ち    |       | 59.7 KB | 2020/11/12 13:35:42   |          |   |
| 受信トレイ                             | O                               | test-epid789@e-parcel サンプルデータ送付の件 | 受信待ち    |       | 50.5 KB | 2020/11/09 09:39:32   |          |   |
|                                   | test-epid456@e-parcel           | 会議資料について                          | 配送済み    |       |         |                       | $-94:23$ |   |
| ■▲ 送信トレイ                          | test-epid456@e-parcel           | 発注書送付の件                           | キャンセル済み |       |         | [送信トレイ]               | :09      |   |
|                                   | test-epid456@e-parcel           | 発注書送付の件                           | 配送済み    |       |         | ④状況: 受信待ち             | :18      |   |
| 共有 ID                             | 图 test-epid456@e-parcel 発注書送付の件 |                                   | 移動済み    |       |         | *アップロード完了です。          | :58      |   |
|                                   | test-epid456@e-parcel 発注書送付の件   |                                   | 開封済み    |       | co      | $2020$ TV TZ 17:52:36 |          |   |

[ID 共有モード VCN-CommCenter 8.0「送信トレイ」]

# 【VCN-AX5.0 ID 共有ホスト PC:送信トレイ】

「ID 共有」機能をご利用の場合、送受信履歴は共有されますので、VCN-AX 5.0 管理コンソール、および 全ての ID 共有モード VCN-CommCenter 8.0「送信トレイ」で同アイテムが確認できます。 ※参照:P81 3-4. ID 共有機能ご利用方法 – 3-4-4. VCN-AX 5.0 ID 共有 監査機能

| <b>VCN-AX 5.0</b><br>leΡ                                  | $\times$<br>$^{+}$                   |                                        |              |                                      |                   |    | □  | ×  |
|-----------------------------------------------------------|--------------------------------------|----------------------------------------|--------------|--------------------------------------|-------------------|----|----|----|
| $\left(\begin{smallmatrix} 1\\ 1\end{smallmatrix}\right)$ | ⊙<br>⋒                               | localhost:9940/ListParcel.xml?IsUpl 5훜 |              | 坛                                    | ≴                 | 砶  |    |    |
|                                                           | <b>VCN-AX 5.0 Management Console</b> |                                        |              |                                      | <b>e-Parcel</b> ® |    |    |    |
| 新規作成                                                      | 受信トレイ                                | 送信トレイ                                  | 権限管理         |                                      | 設定管理              |    |    |    |
| 再表示                                                       | CSV出力                                | 表示期間: 今日                               | $\checkmark$ | 適用                                   | 件数:1              |    |    |    |
| 受信者                                                       | 件名                                   | ステータス                                  | サイズ          | 作成日時                                 |                   | 削除 | 優先 | 再送 |
| test-epid456@e-parc 先日の写真送付します。                           |                                      | 受信待ち                                   |              | 59.7 KB 2020/11/12 13:35:42          |                   | ×  |    |    |
|                                                           |                                      |                                        |              | [VCN-AX 5.0]<br>送信アイテム履歴は<br>共有されます。 |                   |    |    |    |

[VCN-AX 5.0 管理コンソール「送信トレイ」]

# 3-4-2. アイテムの受信 & 受信トレイ

「ID 共有」機能のご利用には、VCN-AX 5.0 サービスが開始され「オンライン」である必要があります。

ID 共有モードでアイテムを受信する場合、固有モードと同様に受信者が操作をする必要はありません。 一定のポーリング間隔で自動的にアイテムの受信(ダウンロード)が開始されます。

※ID 共有モード VCN-CommCenter 8.0 をご利用の場合、VCN-AX 5.0 で指定した「ポーリング間隔」が適用さ れます。(デフォルト:5 分間隔)

※自動化機能およびメール通知機能をご利用になりたい場合、VCN-AX 5.0 のオートメーション(自動受信機 能)をご利用ください。

また、VCN-CommCenter 8.0 ツールバー「再読み込み」ボタン、VCN-AX 5.0 管理コンソール「送信トレイ」 「受信トレイ」の「再表示」ボタンをクリックすると、e-Parcel サーバへ即時ポーリングが行われます。 この時、未受信アイテムを検知した場合には、受信(ダウンロード)が開始されます。

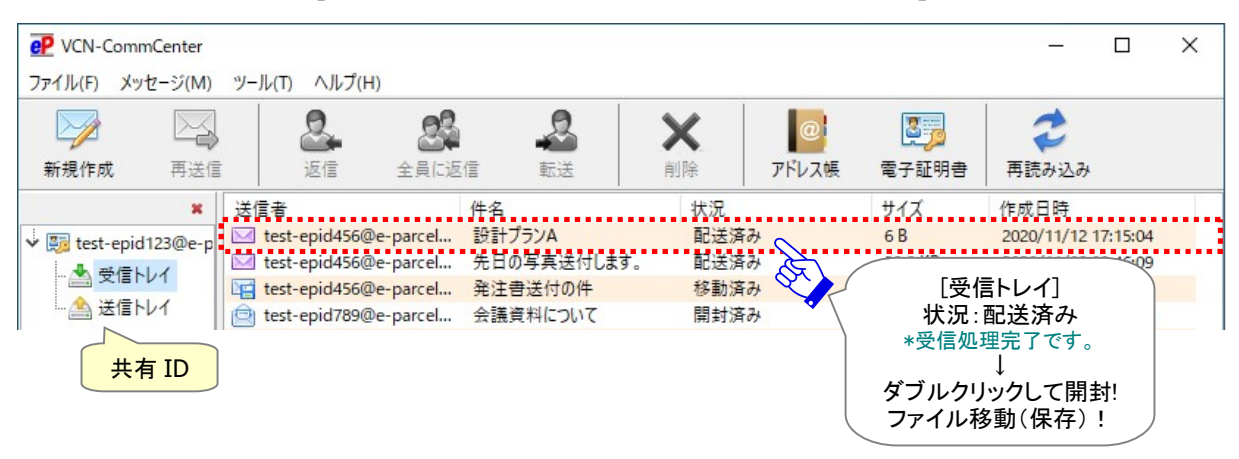

[ID 共有モード VCN-CommCenter 8.0「受信トレイ」]

※e-Parcel VCN-CommCenter 8.0.8023 (2022.3.1 リリース)より、「送受信メッセージの文字装飾(リッチテキスト)機能」 が搭載されました。e-Parcel VCN-AX 5.0.5013(2022.8.1 リリース)以降の VCN-CommCenter 8.0 ID 共有クライアントに おいて対応しております。受信トレイからアイテムを開いた時、受信「パーセル詳細」画面へ表示されるメッセージは、送 信側の送信メッセージ形式に依存しますので、シンプルテキスト形式またはリッチテキスト形式いずれかで表示されます。 「メッセージ装飾」機能の詳細につきましては、「VCN-CommCenter 8.0 ユーザマニュアル」をご参照ください。

## 【VCN-AX5.0 ID 共有ホスト PC:受信トレイ】

「ID 共有」機能をご利用の場合、送受信履歴は共有されますので、VCN-AX 5.0 管理コンソール、および 全ての ID 共有モード VCN-CommCenter 8.0「受信トレイ」で同アイテムが確認できます。 ※参照:P81 3-4. ID 共有機能ご利用方法 – 3-4-4. VCN-AX 5.0 ID 共有 監査機能

| <b>VCN-AX 5.0</b><br>leP'  | $^{+}$<br>$\times$                   |                                        |              |                           |                            | $\Box$ | ×   |
|----------------------------|--------------------------------------|----------------------------------------|--------------|---------------------------|----------------------------|--------|-----|
| O                          | ⋒<br>⊙                               | localhost:9940/ListParcel.xml?IsUpload |              | ☆<br>☆                    | ⊕                          |        | ٠., |
|                            | <b>VCN-AX 5.0 Management Console</b> |                                        |              | e-Parcel                  |                            |        |     |
| 新規作成                       | 受信トレイ                                | 送信トレイ                                  | 権限管理         | 設定管理                      |                            |        |     |
| 再表示                        | CSV出力                                | 表示期間: 今日                               | $\checkmark$ | 適用<br>件数: 1               |                            |        |     |
| 送信者                        | 件名                                   | ステータス                                  | サイズ          | 作成日時                      | 削除                         | 優先     | 中止  |
| test-epid456@e-parc 設計プランA |                                      | 配送済み                                   |              | 6 B 2020/11/12 17:15:04   | $\boldsymbol{\mathcal{R}}$ |        |     |
|                            |                                      |                                        | 共有されます。      | [VCN-AX 5.0]<br>受信アイテム履歴は |                            |        |     |

[VCN-AX 5.0 管理コンソール「受信トレイ」]

## 3-4-3. 受信アイテムの開封・移動(保存)

VCN-CommCenter 8.0「受信トレイ」の配送状況(ステータス)が、「配送済み」(受信処理完了)へ更新 されると、受信アイテムの開封・添付ファイル/フォルダの移動(保存)をすることができます。

VCN-AX 5.0 にてオートメーション(自動受信機能)を設定している場合、条件に合致した受信アイテムは、 指定した「オートメーション移動先フォルダ」へ添付ファイル/フォルダが自動的に移動されます。この時、 配送状況(ステータス)は「移動済み」へ更新されます。

#### 添付ファイルを開く(名前を付けて保存)

VCN-CommCenter 8.0「受信トレイ」の配送状況(ステータス)が「配送済み」のアイテムをダブルクリック すると「パーセル詳細」画面が開きます。配送状況(ステータス)は、「開封済み」へ更新されます。

ID 共有モード VCN-CommCenter 8.0 の場合、固有モードでご利用の場合と異なる点があります。 ID 共有モードの場合、受信「パーセル詳細」画面の添付ファイルをダブルクリックして開くと、ID 共有モ ード VCN-CommCenter 8.0 で指定されたシステムフォルダ「データ保存場所」へ一時的にコピーされたフ ァイルが開きます。この一時ファイルを編集&保存した場合、VCN-AX 5.0 で指定されたシステムフォル ダ「データ保存場所」にあるオリジナルの添付ファイルは上書きされません。該当の ID 共有モード VCN-CommCenter 8.0 が起動中の間だけ保持され、シャットダウン(メニュー「ファイル」>「終了」)する と一時ファイルは削除されます。

現在開いている添付ファイルが必要な場合は、お客様の分かりやすい場所へこの一時ファイルを「名前 を付けて保存」してください。または、下記「ファイル移動」操作にてオリジナルを保存してください。 注)「データ保存場所」フォルダ内のデータはシステムで管理しております。お客様自身で直接フォルダ 内のデータを手動で操作することは避けてください。また、空きディスク容量には十分ご注意ください。 ※参照:P57 3-1. VCN-CommCenter 8.0「ユーザ設定」画面 – 3-1-3. データ保存場所

#### 添付ファイルを移動(オリジナルを保存)

VCN-CommCenter 8.0「受信トレイ」の配送状況(ステータス)が「配送済み」・「開封済み」アイテムを ダブルクリックすると「パーセル詳細」画面が開きます。「ファイル移動」ボタンから操作をすると、固有モ ードでご利用の場合と同様に、オリジナルの添付ファイル/フォルダは、VCN-AX 5.0 で指定されたシステ ムフォルダ「データ保存場所」から、お客様が指定したフォルダへ移動(保存)されます。配送状況(ステ ータス)は、「移動済み」へ更新されます。なお、「ファイル移動」操作は、1回のみ可能です。 ※参照:P19 1.e-Parcel VCN-AX 5.0 の準備 – 重要:VCN-AX 5.0 ご利用の注意点

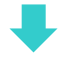

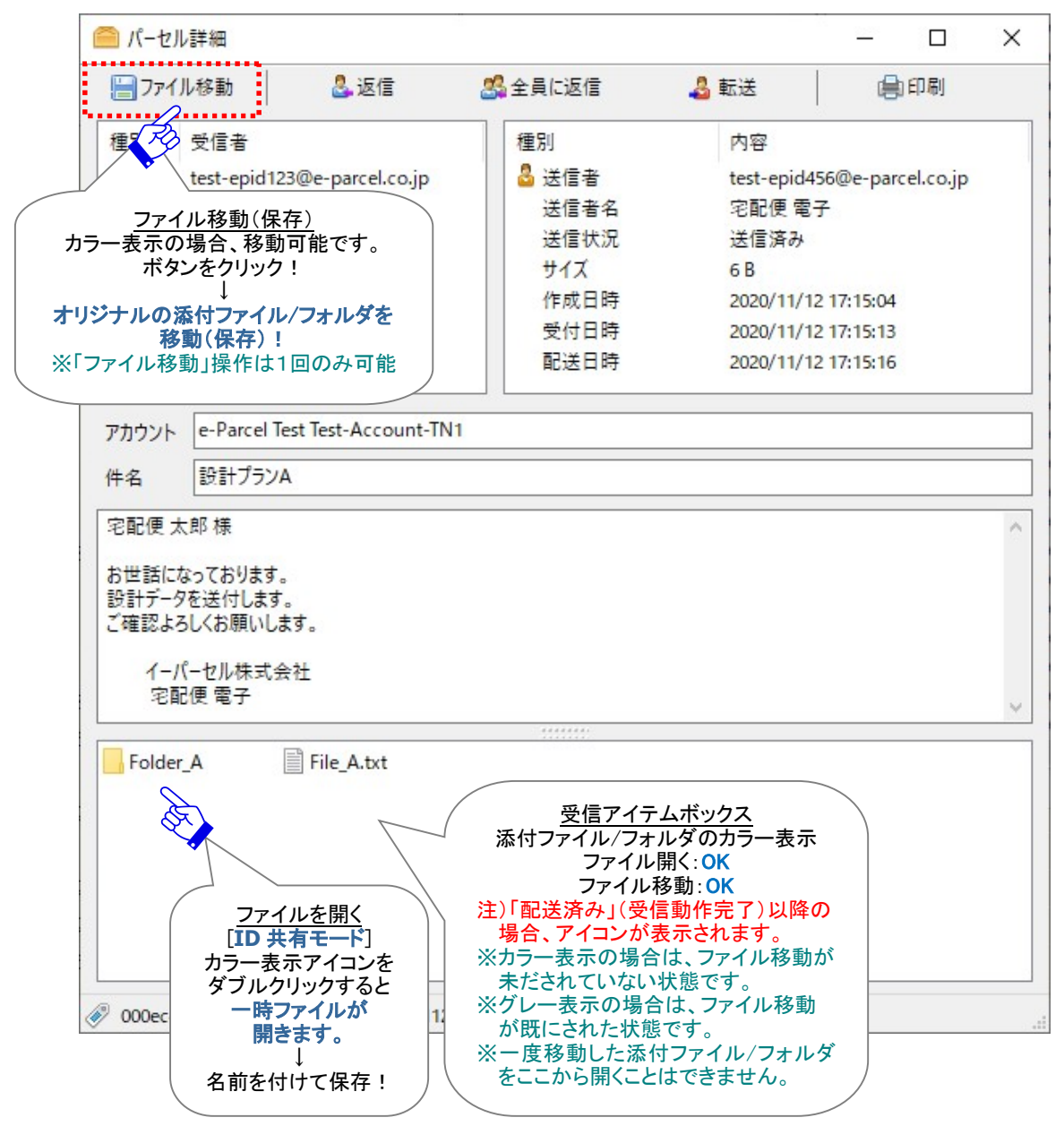

[ID 共有モード VCN-CommCenter 8.0:受信トレイ「パーセル詳細」画面]

VCN-CommCenter 8.0 でのアイテム受信に関する詳しい内容・設定方法は、下記マニュアルの「受信」 セクションをご参照のうえ操作を行ってください。

※参照:詳しくは、オンラインマニュアル URL:https://www.e-parcel.ne.jp/ 「操作マニュアル」ページへ掲載 の「e-Parcel VCN-CommCenter 8.0 ユーザマニュアル」をご参照ください。

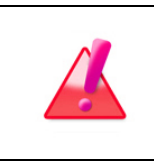

Warning: 未受信アイテムのデータ保存期間は、作成日時(送信日時)から31日 間です。期限を越えると e-Parcel サーバから自動削除されます。31日を越えたアイ テムの受信はできなくなり、ステータスも更新されませんのでご注意ください。

## 3-4-4. VCN-AX 5.0 ID 共有 監査機能

「ID共有」機能をご利用の場合、VCN-AX 5.0 ID共有ホストPCをご利用のお客様向けに「ID共有監 査機能」を搭載しております。

VCN-AX 5.0 ID 共有ホスト PC をご利用の場合、ID 共有 監査機能により、ID 共有モード VCN-CommCenter 8.0にて新規作成し送信されたアイテム・開封またはファイル移動された受信アイ テムの場合、VCN-AX 5.0 管理コンソール「送信トレイ」「受信トレイ」メニュー>「送信アイテム詳細」「受 信アイテム詳細」画面のステータス欄(リンク「監査を表示」)から、該当の操作が行われた VCN-CommCenter 8.0 ID 共有クライアント PC の情報を確認することができます。

※e-Parcel VCN-AX 5.0.5012(2021.8.1 リリース)より、ID 共有の監査機能へ ID 共有クライアント PC のイベ ントが追加表示されるようになりました。

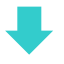

### 【送信トレイ】 「送信アイテム詳細」画面のステータス欄 > 監査を表示

ID 共有モード VCN-CommCenter 8.0 から新規作成したアイテムが送信されると、「ID 共有」機能を ご利用の場合、送信履歴は共有されます。そのため、VCN-AX 5.0 管理コンソール「送信トレイ」にて該当 アイテムのエントリーが1行追加されたことをご確認いただけます。

①VCN-AX 5.0 送信トレイから上記アイテムを選択しステータス(青文字)部分をクリックしてください。 「送信アイテム詳細」画面が別ウィンドウで開きます。

②「送信アイテム詳細」画面のステータス(青文字)部分をクリックし「監査を表示」してください。 ※ID 共有モード VCN-CommCenter 8.0 にて送信・開封・移動いずれかの操作が行われたアイテム場合のみ 「送信アイテム詳細」画面のステータス表示部分がリンクになり、ID 共有 監査を表示することができます。 ※ID共有モードVCN-CommCenter 8.0にて再送信されたアイテムの場合、ID共有 監査は表示されません。

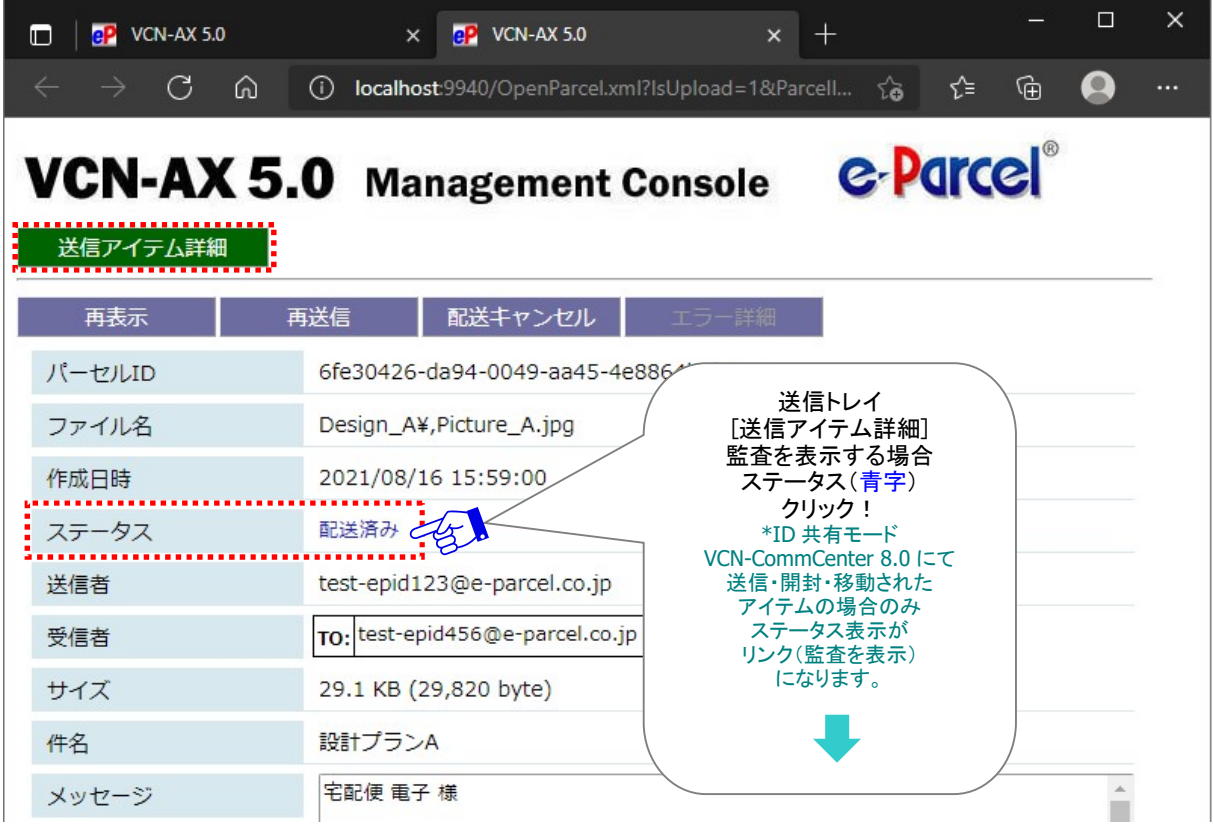

[VCN-AX 5.0 管理コンソール/送信トレイ>「送信アイテム詳細」画面]

③「送信アイテム詳細」画面のステータス(青文字)部分をクリック(監査を表示)すると、該当アイテムの 送信を行った VCN-CommCenter 8.0 ID 共有クライアント PC の情報が追加表示されます。

・実行日時&ステータス:(Local Time) 「送信待ち」:VCN-CommCenter 8.0 ID 共有クライアント PC から VCN-AX 5.0ID 共有ホスト PC へ、 新規アイテムの送信リクエストされた日時 ※その後、VCN-AX 5.0 ID 共有ホスト PC にて実際の送信動作が開始しデータがアップロードされます。 「開封済み」:VCN-CommCenter 8.0 ID 共有クライアント PC にて受信トレイのアイテムが開封された (「受信アイテム詳細」画面が開かれた)日時 「移動済み」:VCN-CommCenter 8.0 ID 共有クライアント PC にて受信トレイから添付ファイル/フォル ダが移動(保存)された日時

・ホスト名:操作を実行した VCN-CommCenter 8.0 ID 共有クライアント PC の名前

・IP アドレス:操作を実行した VCN-CommCenter 8.0 ID 共有クライアント PC の IP アドレス

[VCN-AX 5.0 管理コンソール/送信トレイ>「送信アイテム詳細」画面>監査を表示]

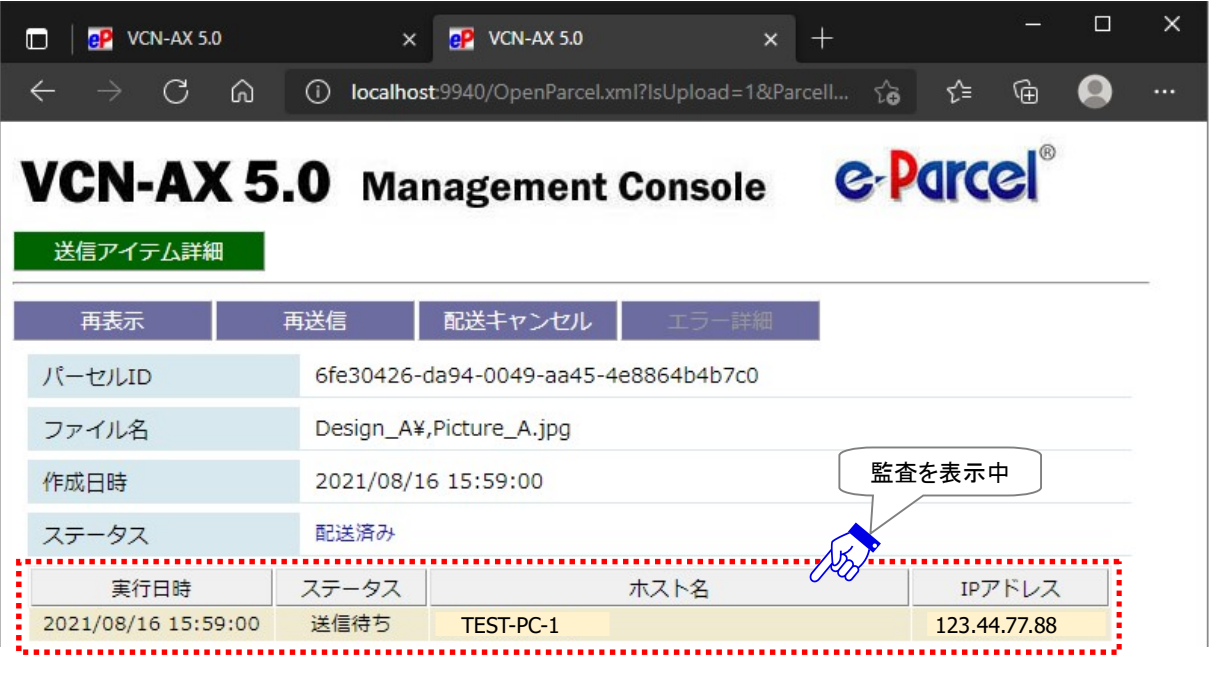

「監査を閉じる」場合は、「送信アイテム詳細」画面のステータス(青文字)部分を再度クリックしてください。 元の「送信アイテム詳細」画面表示へ戻ります。

## 【受信トレイ】 「受信アイテム詳細」画面のステータス欄 > 監査を表示

ID 共有モード VCN-CommCenter 8.0 にて受信トレイのアイテムをダブルクリックし開封する(「受信 パーセル詳細」画面を開く)、または添付ファイル/フォルダを移動(保存)すると、「ID 共有」機能をご利 用の場合、受信履歴は共有されます。そのため、VCN-AX 5.0 管理コンソール「受信トレイ」にて該当アイ テムのステータスが更新されたことをご確認いただけます。

①VCN-AX 5.0 受信トレイから上記アイテムを選択しステータス(青文字)部分をクリックしてください。 「受信アイテム詳細」画面が別ウィンドウで開きます。

#### ②「受信アイテム詳細」画面のステータス(青文字)部分をクリックし「監査を表示」してください。

※ID 共有モード VCN-CommCenter 8.0 にて送信・開封・移動いずれかの操作が行われたアイテム場合のみ 「受信アイテム詳細」画面のステータス表示部分がリンクになり、ID 共有 監査を表示することができます。 ※ID共有モードVCN-CommCenter 8.0にて再送信されたアイテムの場合、ID共有 監査は表示されません。

 $\Box$  $\times$ **BP** VCN-AX 5.0 **BP** VCN-AX 5.0  $x +$  $\Box$  $\mathbf{v}$  $\overline{C}$  $\bullet$  $\Omega$ (i) localhost:9940/OpenParcel.xml?IsUpload=0&Parcell... ど ্দি  $\hat{z}$ e-Parcel **VCN-AX 5.0 Management Console** 受信アイテム詳細 再表示 040b3398-7df6-0d42-ad30-11fe91a7a27c パーセルID Pictures3¥,画像データ.jpg,画像データ.gif ファイル名 作成日時 2021/08/19 11:56:02 受信トレイ 2021/08/19 11:58:45 受付日時 [受信アイテム詳細] 監査を表示する場合 2021/08/19 11:58:48 配送日時 ステータス(青字) クリック! ステータス \*ID 共有モード VCN-CommCenter 8.0 にて 送信・開封・移動された test-epid456@e-parcel.co.jp 送信者 アイテムの場合のみ ステータス表示が TO: test-epid123@e-parcel.co.jp 受信者 ....<br>リンク(監査を表示) になります。59.7 KB (61,097 byte) サイズ 件名 画像データ3送付の件 宅配便 太郎 様 メッセージ m

[VCN-AX 5.0 管理コンソール/受信トレイ>「受信アイテム詳細」画面]

③「受信アイテム詳細」画面のステータス(青文字)部分をクリック(監査を表示)すると、該当アイテムの 開封または添付ファイル/フォルダの移動を行った VCN-CommCenter 8.0 ID 共有クライアント PC の情報が追加表示されます。

・実行日時&ステータス:(Local Time)

「送信待ち」:VCN-CommCenter 8.0 ID 共有クライアント PC から VCN-AX 5.0ID 共有ホスト PC へ、 新規アイテムの送信リクエストされた日時

※その後、VCN-AX 5.0 ID 共有ホスト PC にて実際の送信動作が開始しデータがアップロードされます。

「開封済み」:VCN-CommCenter 8.0 ID 共有クライアント PC にて受信トレイのアイテムが開封された (「受信アイテム詳細」画面が開かれた)日時

「移動済み」:VCN-CommCenter 8.0 ID 共有クライアント PC にて受信トレイから添付ファイル/フォル ダが移動(保存)された日時

・ホスト名:操作を実行した VCN-CommCenter 8.0 ID 共有クライアント PC の名前

・IP アドレス:操作を実行した VCN-CommCenter 8.0 ID 共有クライアント PC の IP アドレス

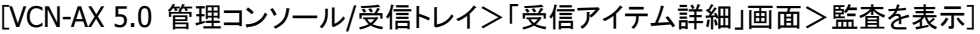

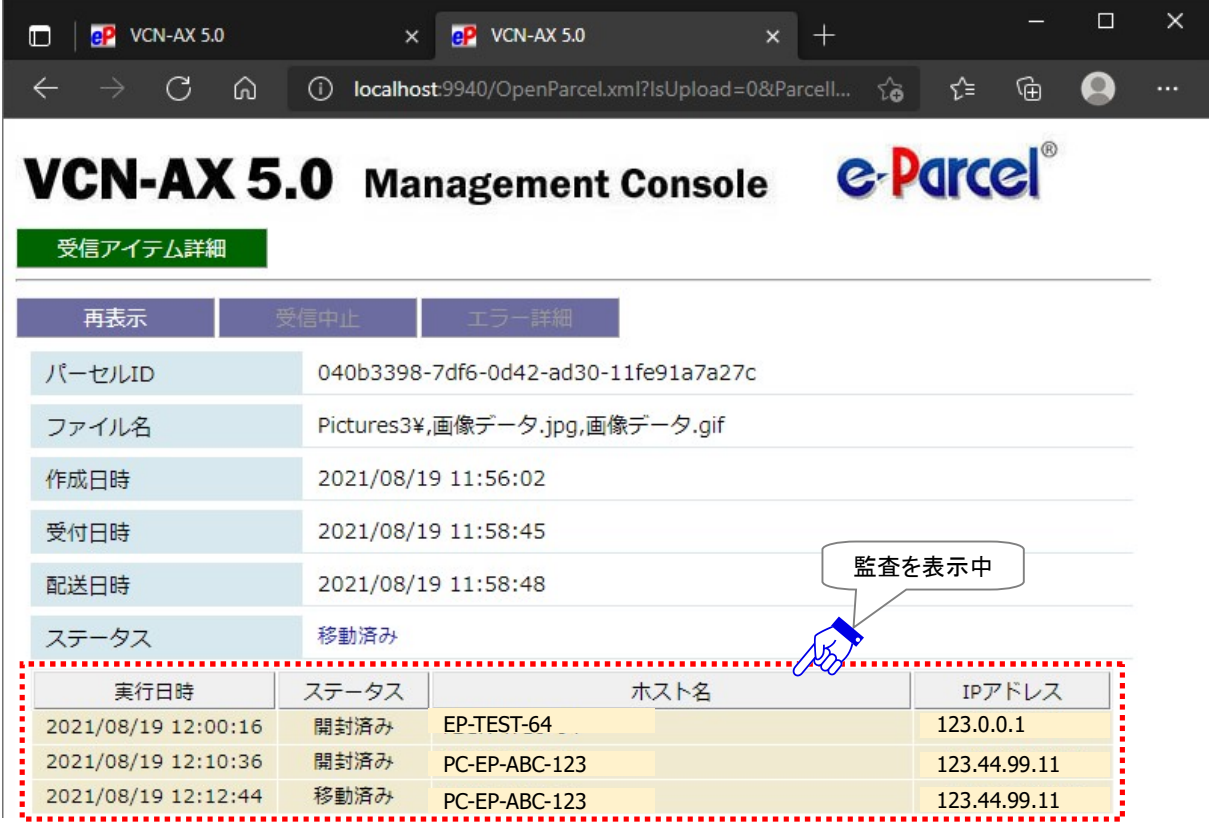

「監査を閉じる」場合は、「受信アイテム詳細」画面のステータス(青文字)部分を再度クリックしてください。 元の「受信アイテム詳細」画面表示へ戻ります。

Copyright© e-Parcel Corporation All rights reserved. 85

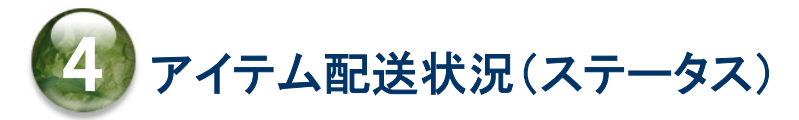

# ステータスコード一覧表(e-Parcel VCN-AX 5.0)

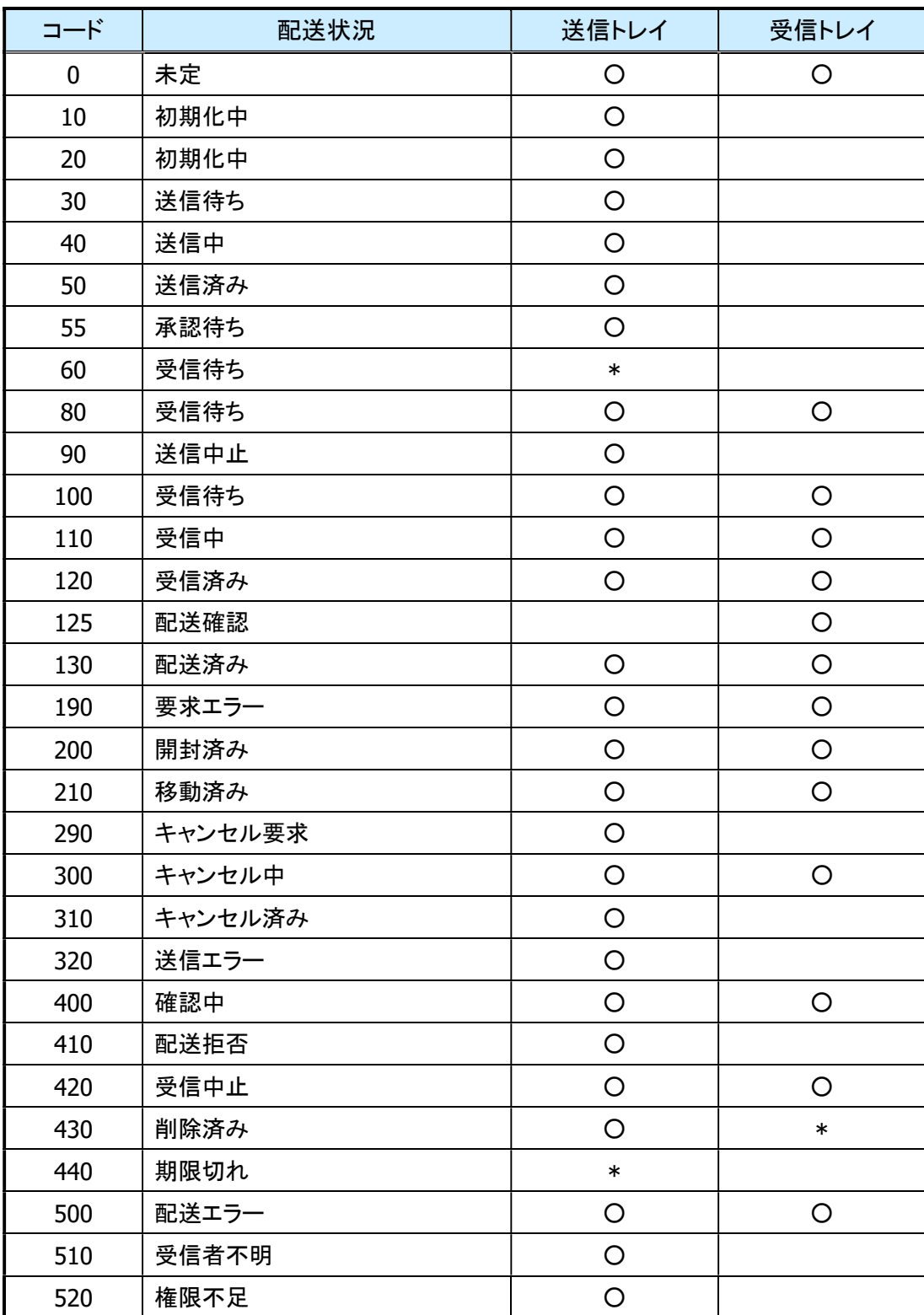

※「\*」印のステータスは、e-Parcel システムで使用されています。

# ステータスコード一覧表(e-Parcel VCN-CommCenter 8.0)

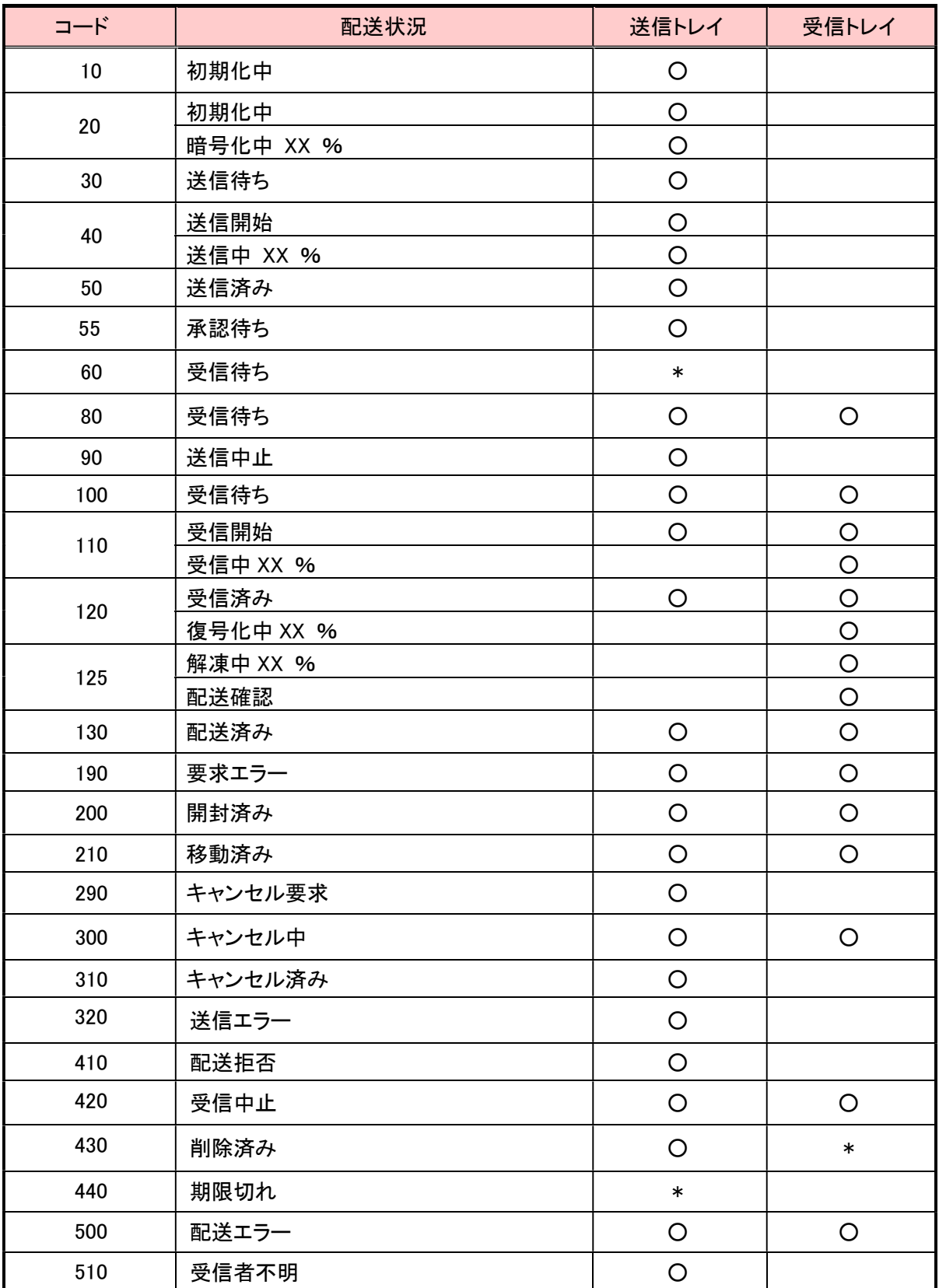

※「\*」印のステータスは、e-Parcel システムで使用されています。

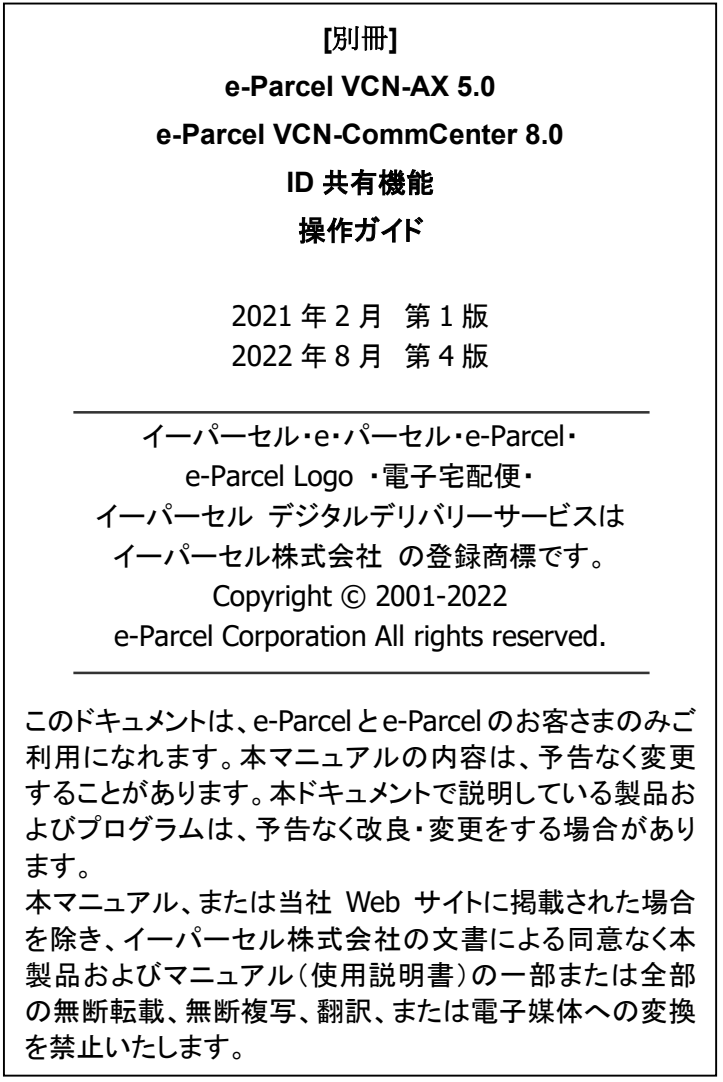

Microsoft, Windows は、Microsoft Corporation の商標です。

お問合わせ先 イーパーセル株式会社 カスタマーサポート E-mail: support@e-parcel.co.jp http://www.e-parcel.co.jp/ (営業時間:平日 9:00-17:00/休:土日祝)